# **Xb KB Securities**

## **M-ABLE USER GUIDE**

#### <span id="page-1-0"></span>**TABLE OF CONTENT**

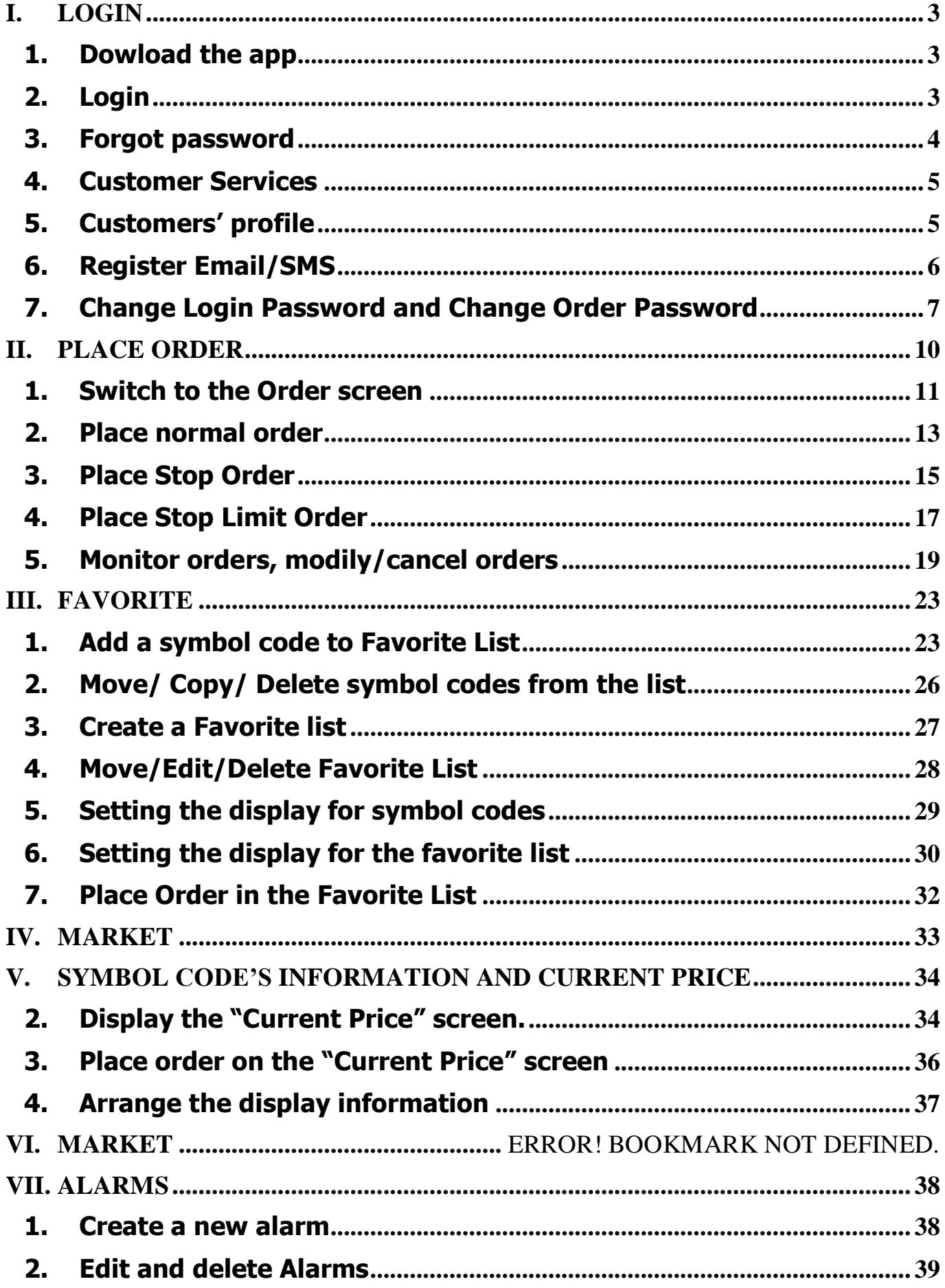

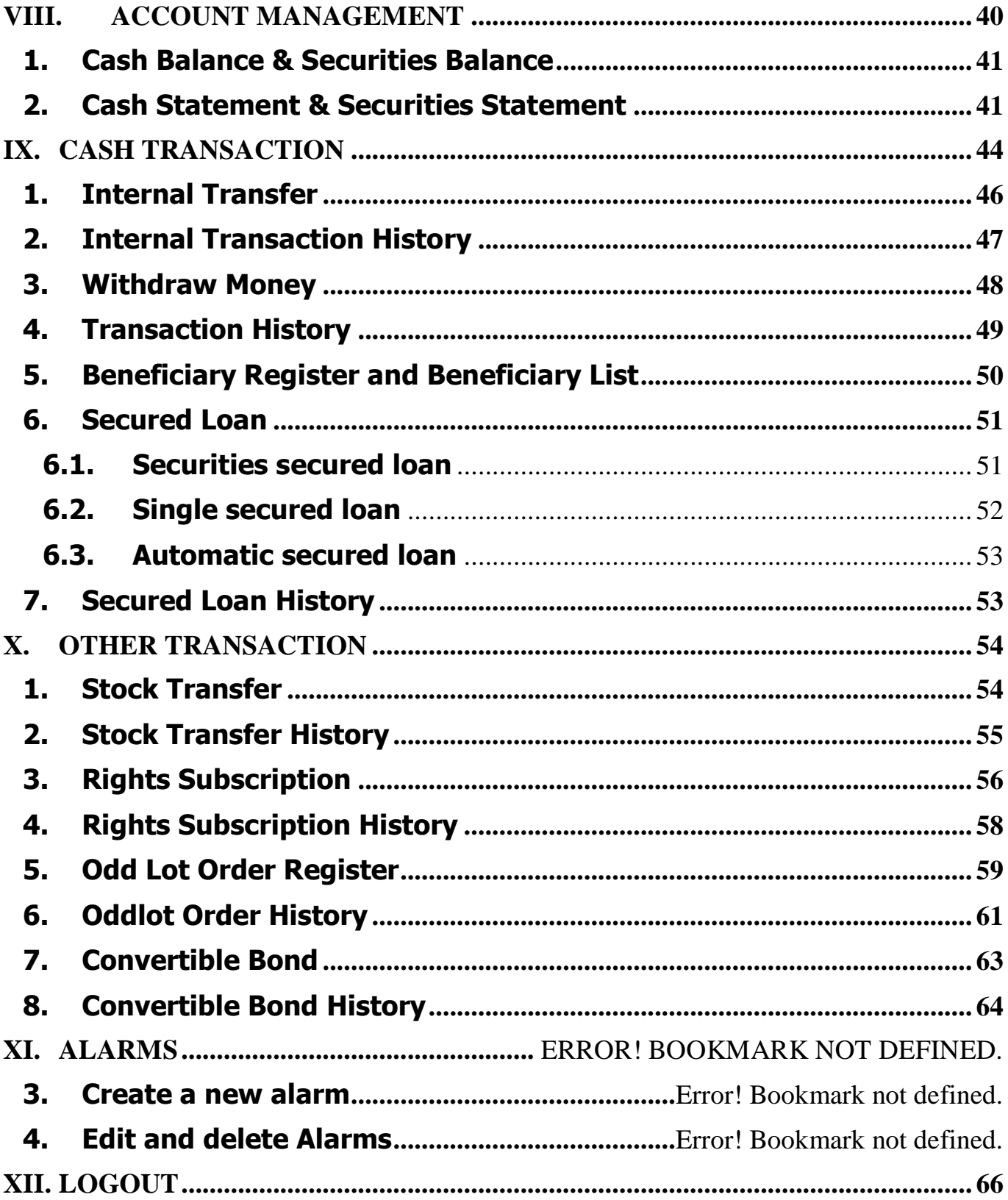

#### <span id="page-3-0"></span>**I. LOGIN**

#### <span id="page-3-1"></span>**1. Dowload the app**

To use the app M-Able, Customer download the installation as follows:

- Dowload the app M-Able for IOS operating system:
	- Step 1: On the Iphone go to App Store.
	- Step 2: Click on "M-Able"
	- Step 3: Click on "Install" to install.
- Dowload the app M-Able for Android operating system:
	- Step 1: Go to Play Store.
	- Step 2: Click on "M-Able".
	- Step 3: Click on "Install" to install.

#### <span id="page-3-2"></span>**2. Login**

Step 1: After downloading the application to mobile phone, customers click on the application to login to the system.

Step 2: Choose the language that customer to use.

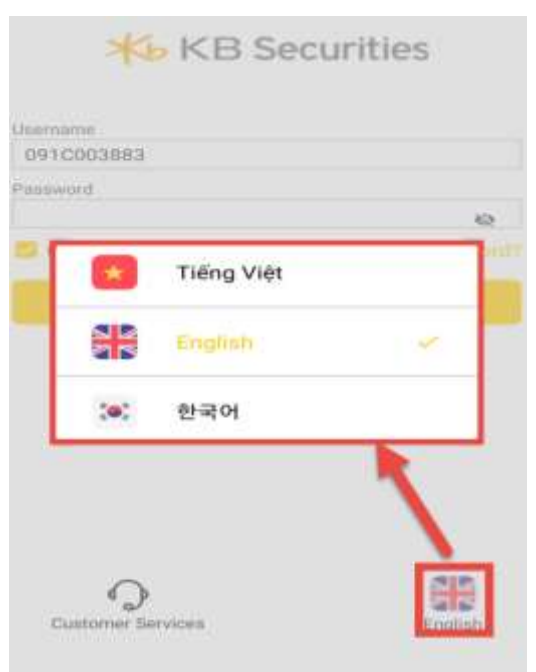

Step 3: Enter information:

- Username: Registered account number
- Password: Registered password
- Customers are able to select **Remember me** to save the username for the following login.

Step 4: Click on **LOGIN** to access the system

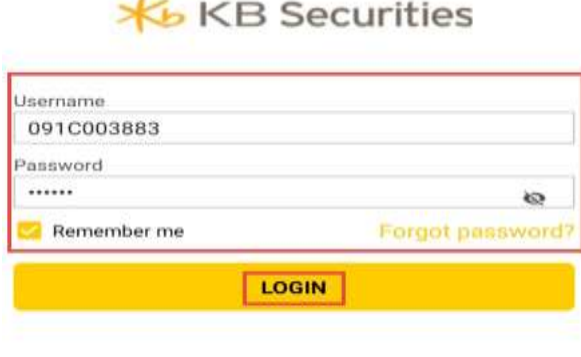

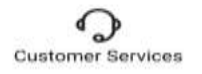

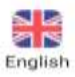

- Username: Registered account number
- Password: Registered password
- Customers are able to select **Remember me** to save the username for the following login
- Click on **LOGIN** to access the system

Note: Customers those who have used other KBSV trading channels, can login to M-able with the same login/ order password as other online channels.

#### <span id="page-4-0"></span>**3. Forgot password**

Customers who forget the password can get a new password:

Step 1: At the login screen: Click **Forgot Password**

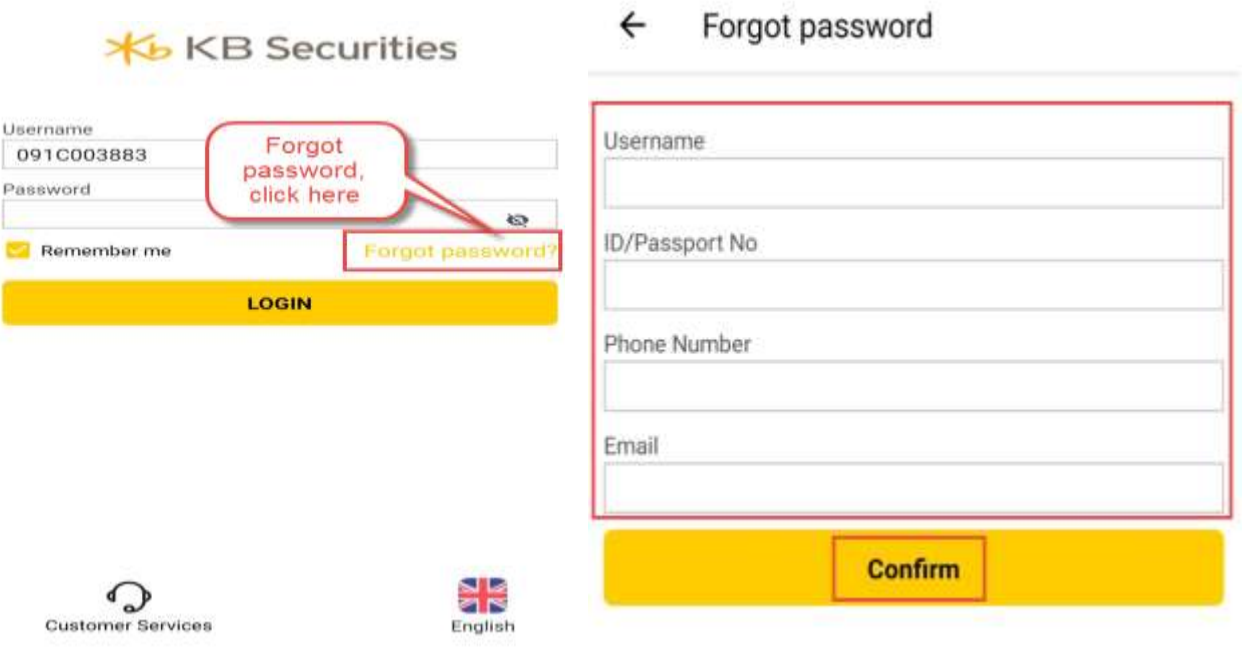

Step 2: Filling in the following information:

- Username: Registered account number
- ID/Passport No: Registered ID/Passport No
- Phone number: Registered contact number
- Email: Registered email address

#### Step 3: Click on **Confirm**

The transaction was successful, the system will be sent the new password (login password and the order password) to customer's registered email address & the phone number.

Click  $\epsilon$  to return to the login screen.

#### <span id="page-5-0"></span>**4. Customer Services**

Customers select **Customer Services** symbol on the left of the screen and the system will display contact information with KBSV. The customers are able to contact directly or send emails to KBSV

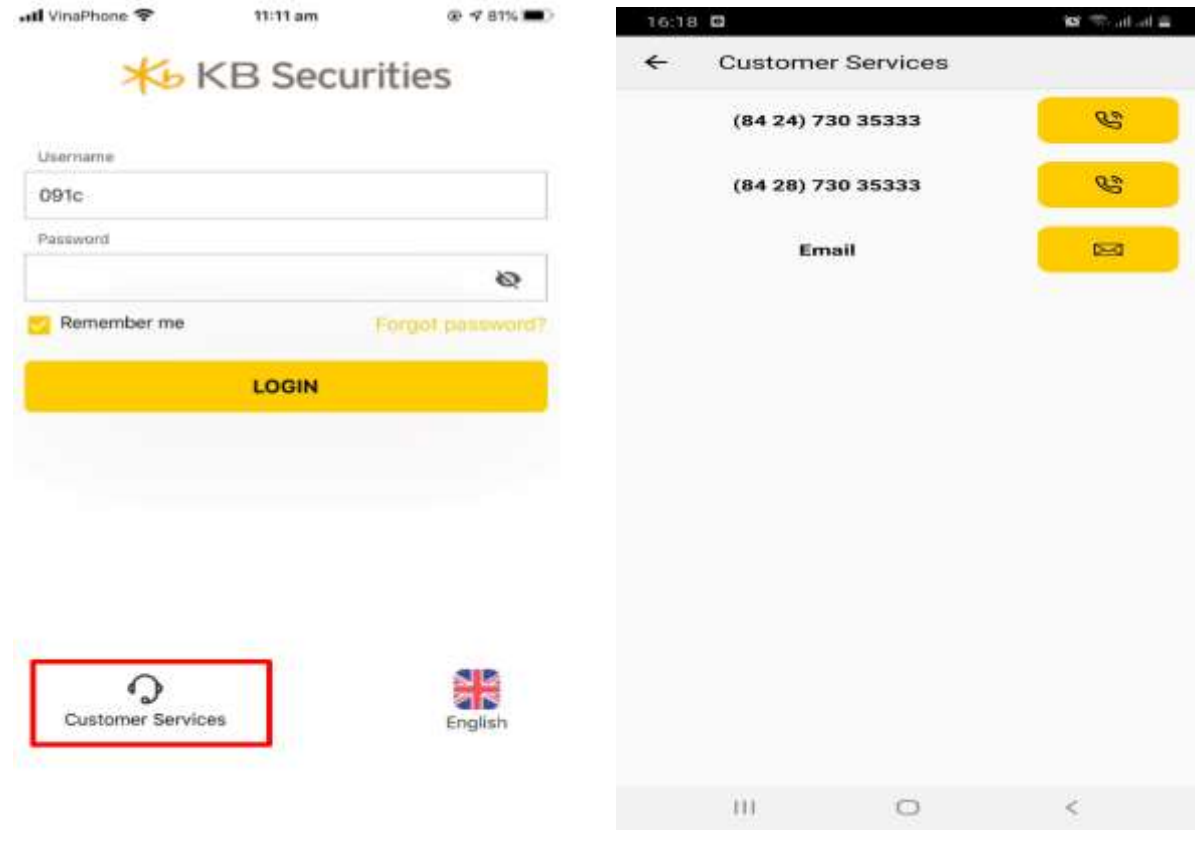

#### <span id="page-5-1"></span>**5. Customers' profile**

Customers are able to see their account information in 2 ways:

- Click on at the bottom menu bar, and select **Profile**
- At the menu: click on **Utilities**

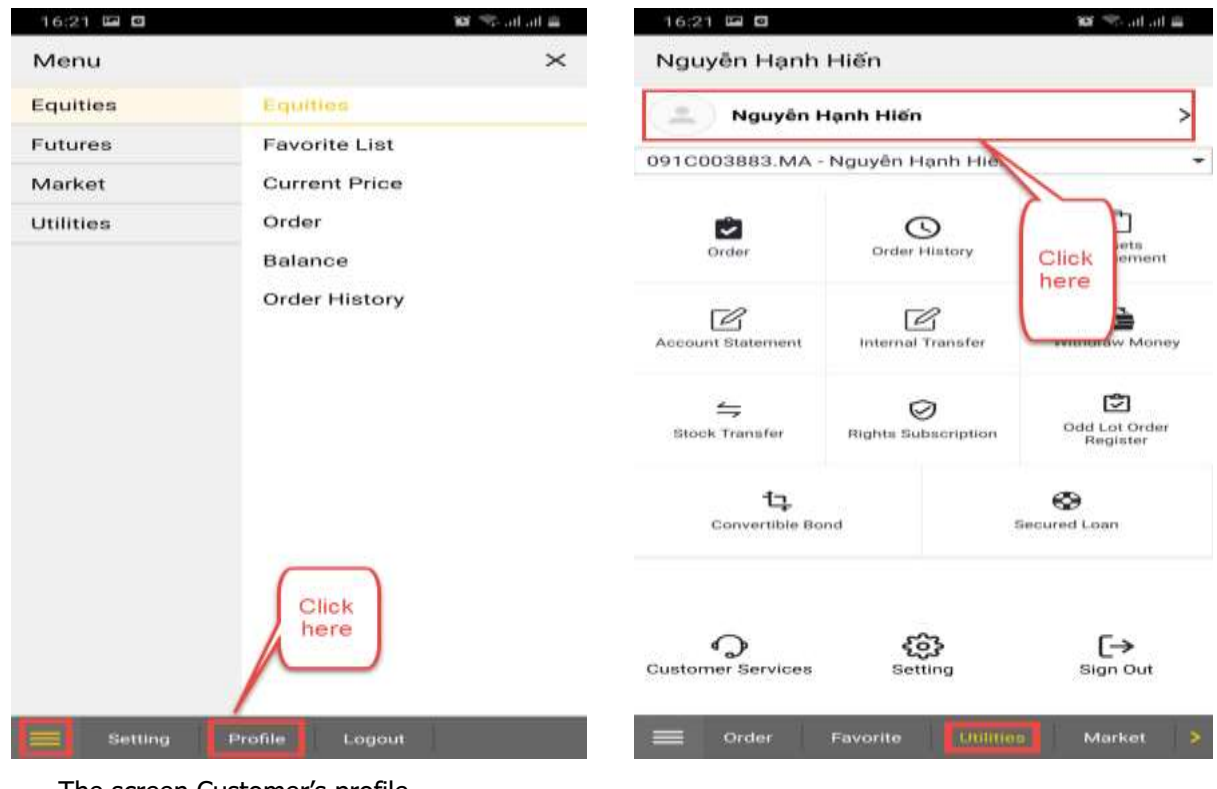

The screen Customer's profile

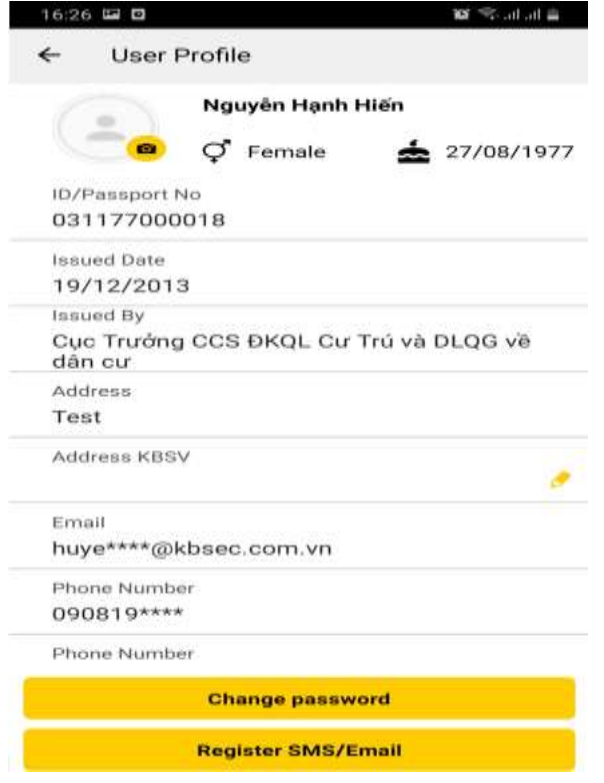

#### <span id="page-6-0"></span>**6. Register Email/SMS**

Customers are able to register or cancel register SMS/Email following steps:

Step 1: Customers are able to see their account information in 2 ways:

- Click on **a club club at the bottom menu bar, and select Profile**
- At the menu: click on **Utilities**

**Register SMS/Email** Step 2: Click on

### **X**b KB Securities

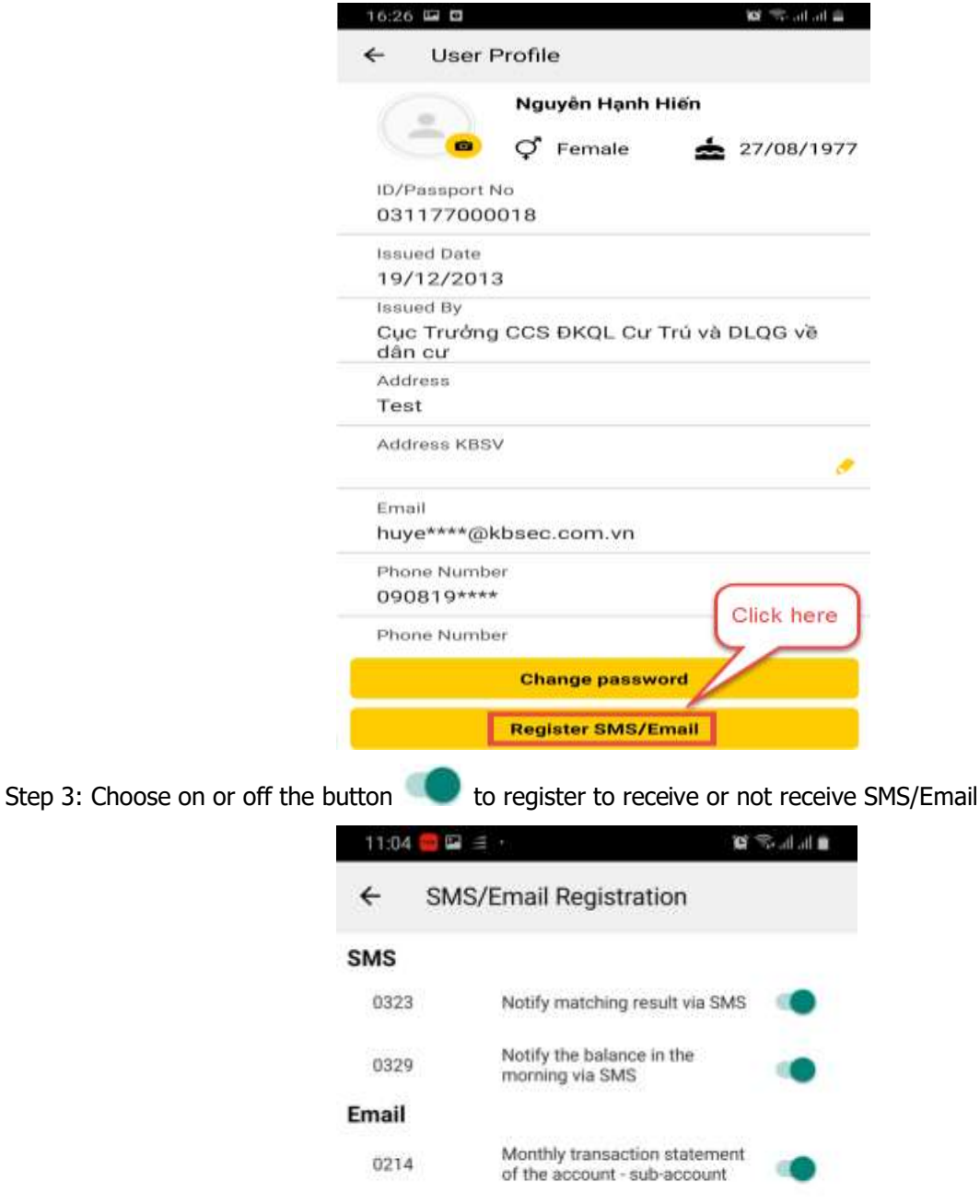

Step 4: Succesfully register SMS/Email or cancel to register SMS/Email, then display notification:

day of account

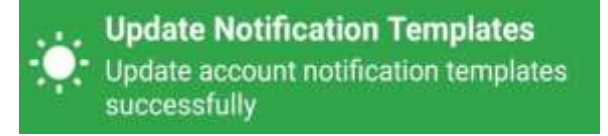

Notice of transaction results by

#### <span id="page-7-0"></span>**7. Change Login Password and Change Order Password**

Customers are able to change their login password/order password by:

0215

- Step 1: Click on  $\overline{M_{\text{core}}}$  at the menu bar
- Step 2: Click on **Customers' account**
- Step 3: Click on **Change password**

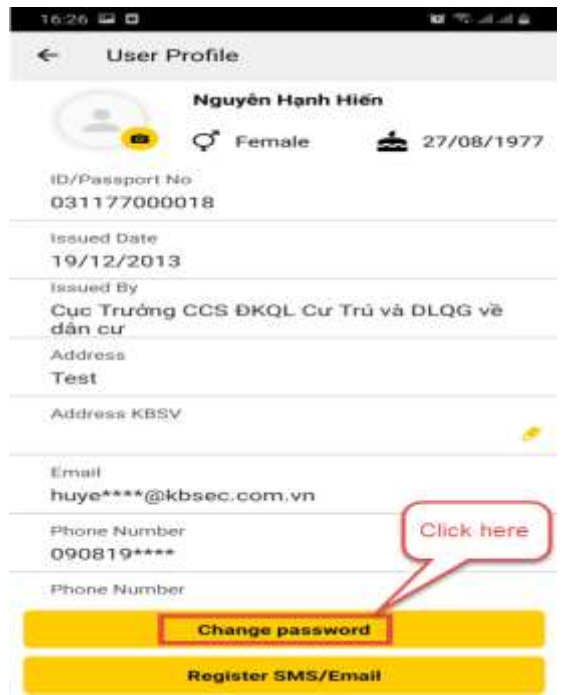

Step 4: Filling in the following information

- Old Password: Password being used
- New Password: A new password (having 7 characters including upper cases, lower cases, numbers and special symbols)
- Reconfirm New Password: Retype the new password

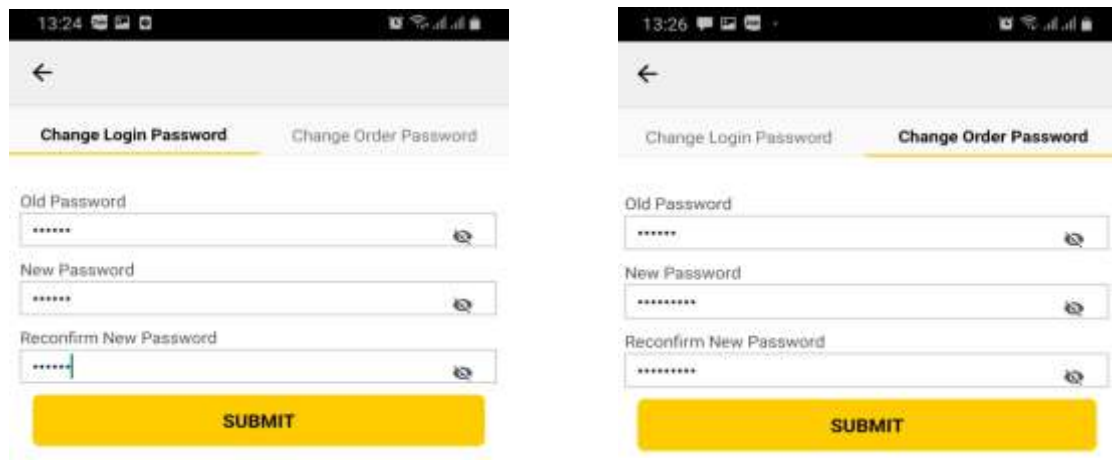

Customers choose to display the entered password for checking by click button

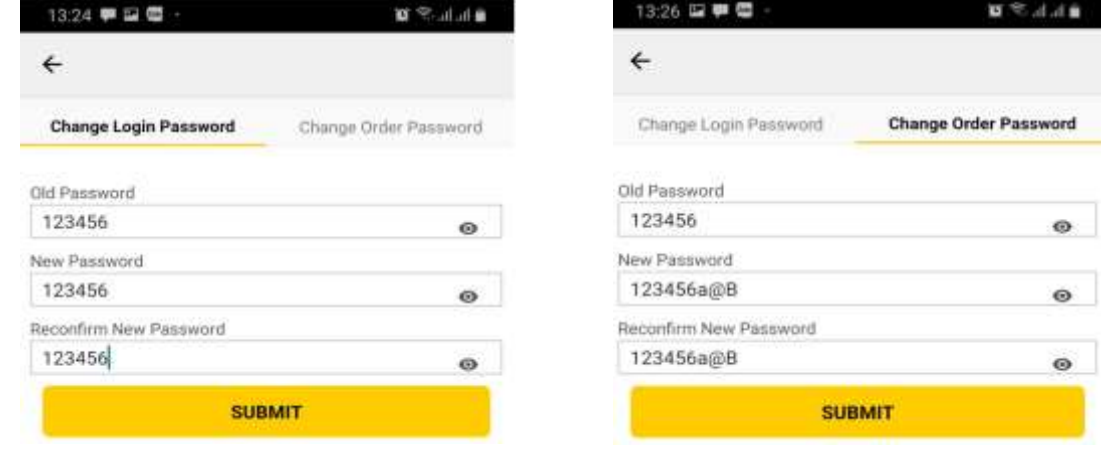

Step 5: Click **SUBMIT** to complete changing password

Step 6: Change password successfully then display the notification:

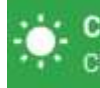

: : : Change Login Password Change login password successfully

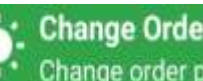

: Change Order Password Change order password successfully

#### <span id="page-10-0"></span>**II.PLACE ORDER**

The **Order** screen is including 03 tab" **Normal Order; Stop Order; Stop Limit Order.**

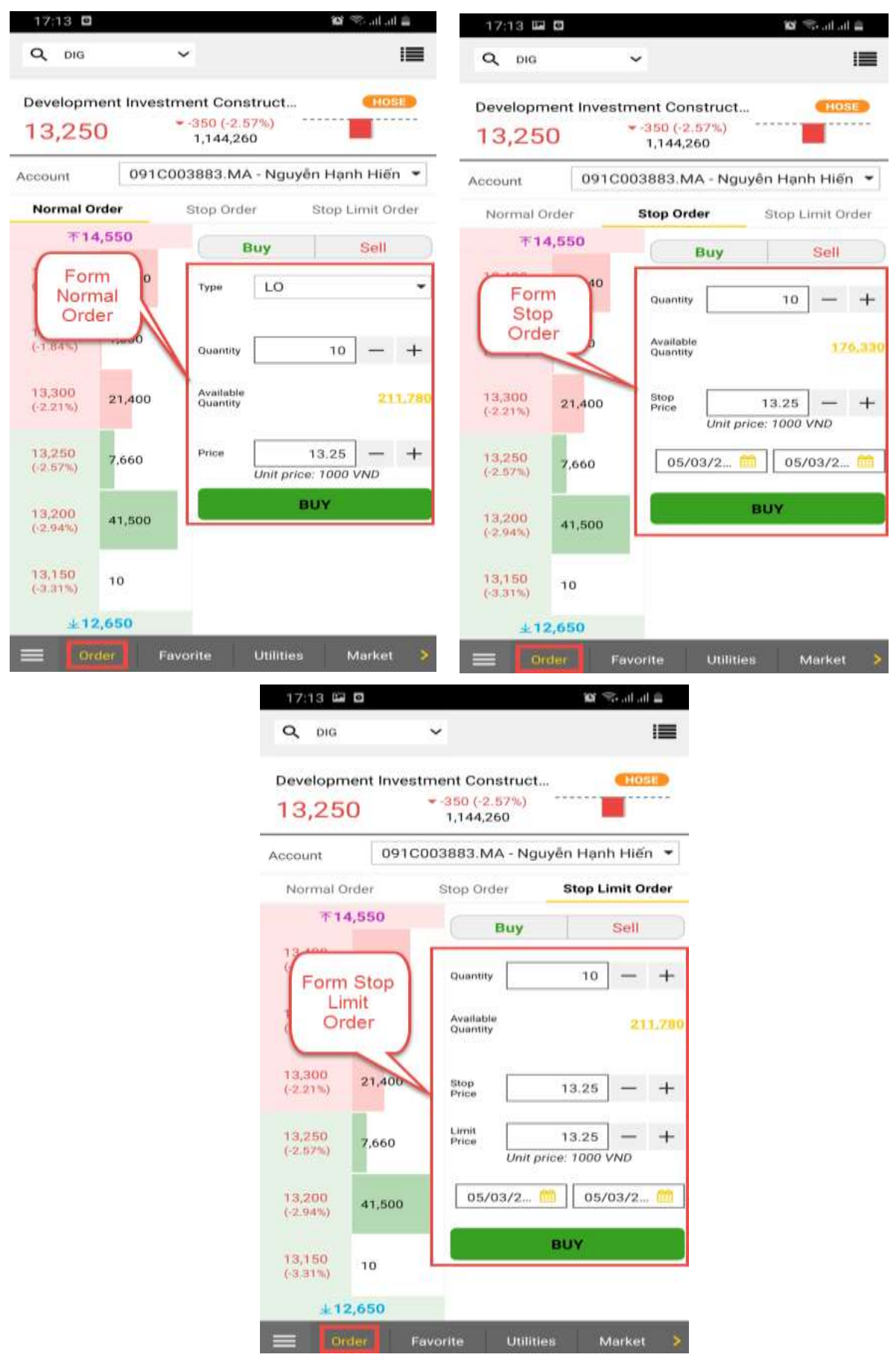

#### <span id="page-11-0"></span>**1. Switch to the Order screen**

On the **Favorite** screen, click on the button **BUY** or **SELL** then switch to the **Order** screen

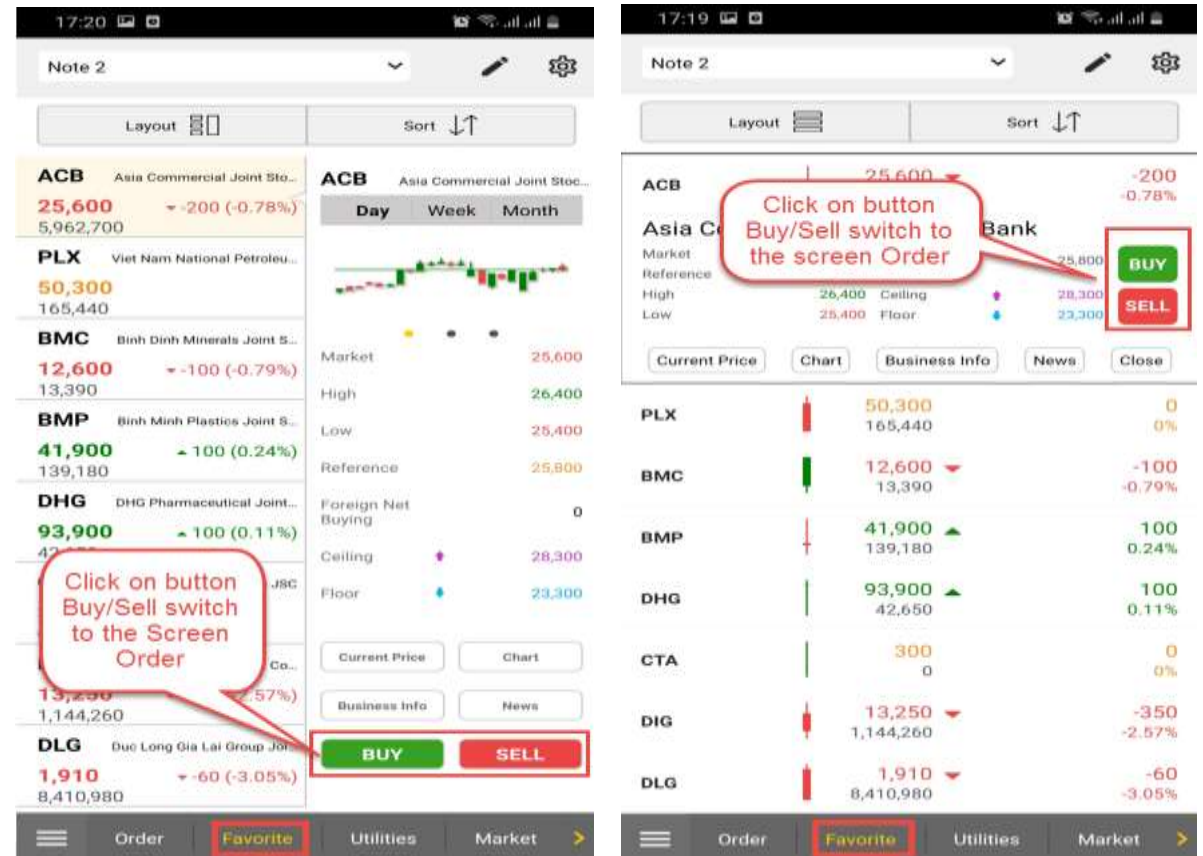

- From the "Current Price" screen: click on the cell to place order, the screen displays the button Buy or **SELL**, click on **Buy/Sell** then switch to the **Order** screen:

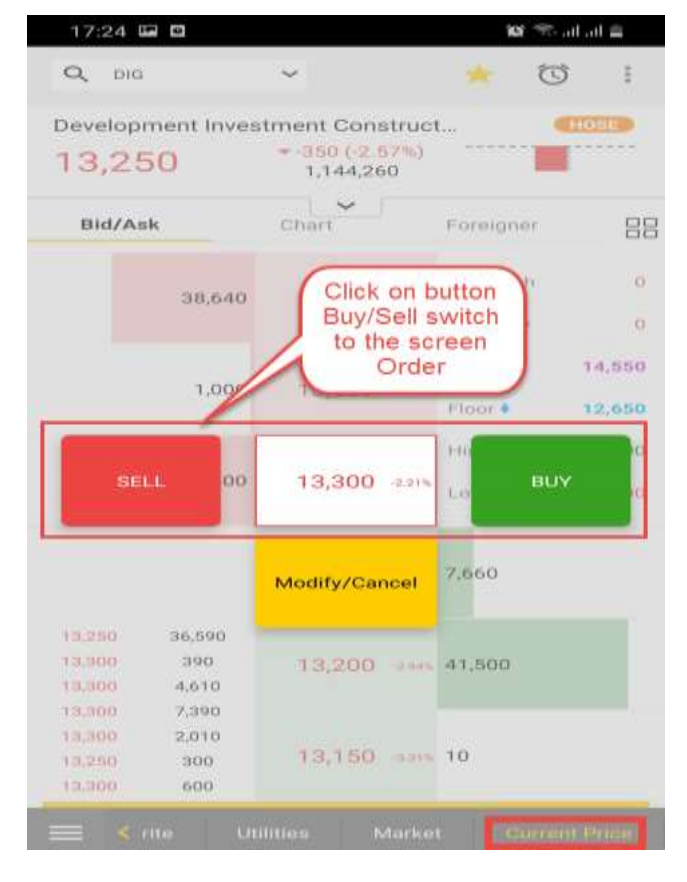

### **X**b KB Securities

- On the **Utilities** screen: Click on **order** then switch to the **Order** screen

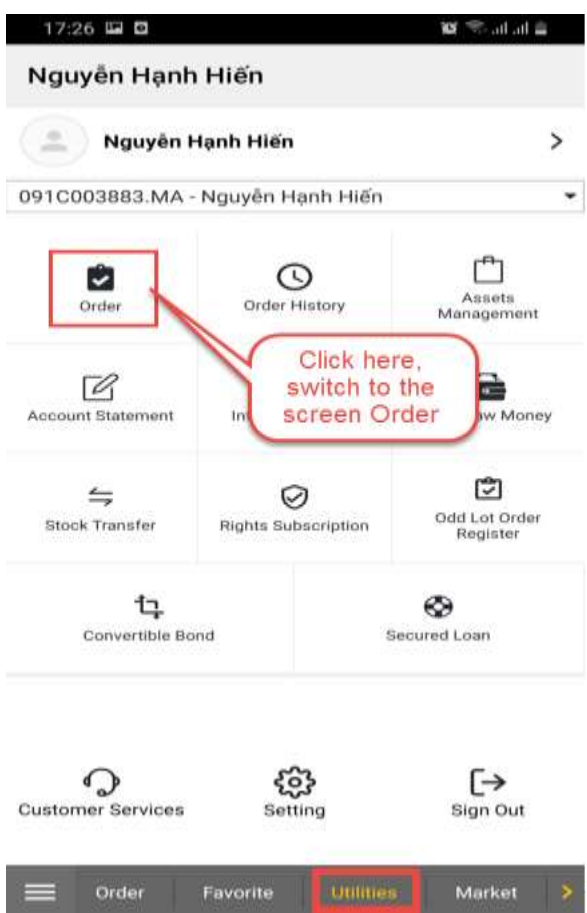

On the **Utilities** screen, click on **Balance:** Click on **Buy/Sell**, on tab **Cash Balance** or **Securities Balance** then switch to the **Order** screen

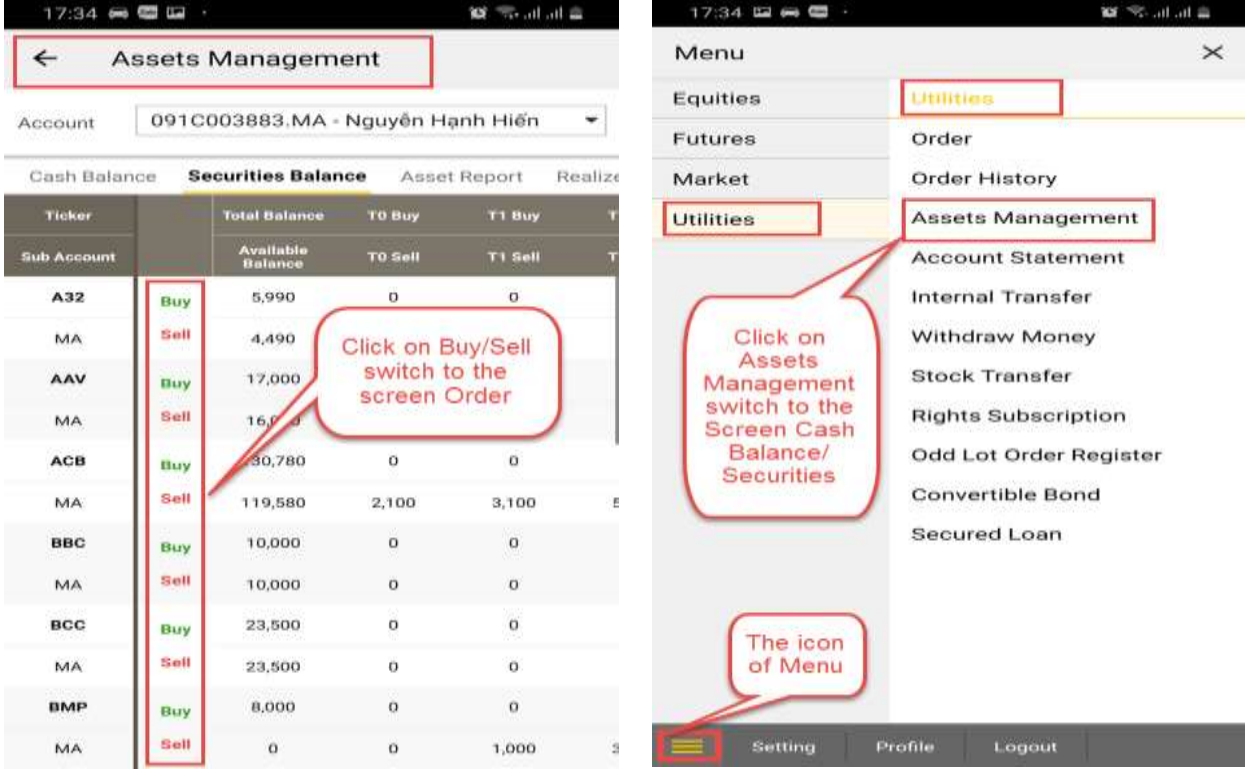

#### <span id="page-13-0"></span>**2. Place normal order**

Customers are able to place Buy/Sell order by:

Step 1: Go to order screen

- Step 2: At the order screen
- Select a symbol code and the sub-account, then enter the following information:

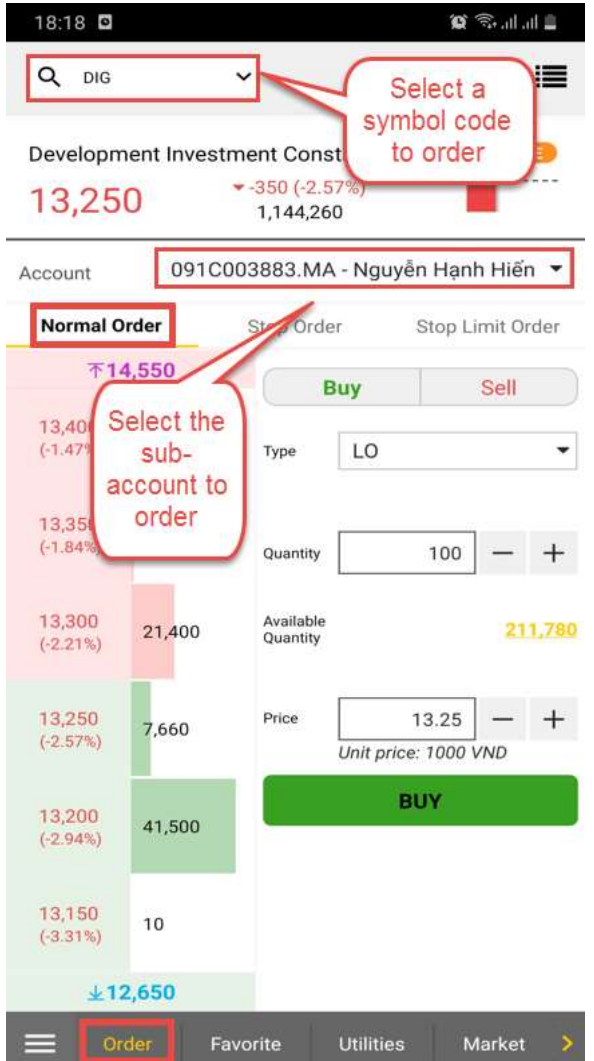

- Buy / Sell: Choose Buy/ Sell
- Order type: Select the order type to place
- Quantity: Enter the quantity for trading. It must obey the lot regulation of each exchange market
- Order price: Enter the price. Price must be within the ceiling price & the floor price range

### **X**b KB Securities

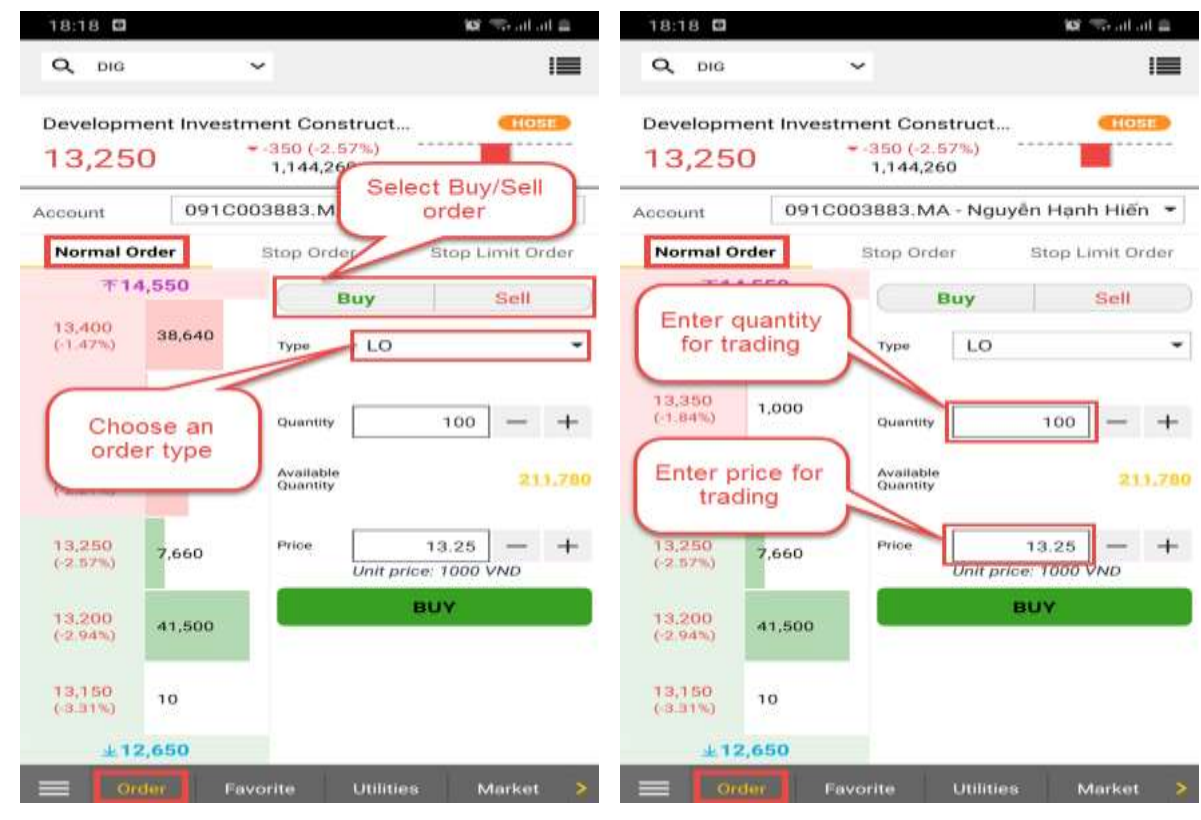

Step 3: Click on button Buy/Sell to display a confirmation form

Step 4: Enter PIN/OTP to complete placing order

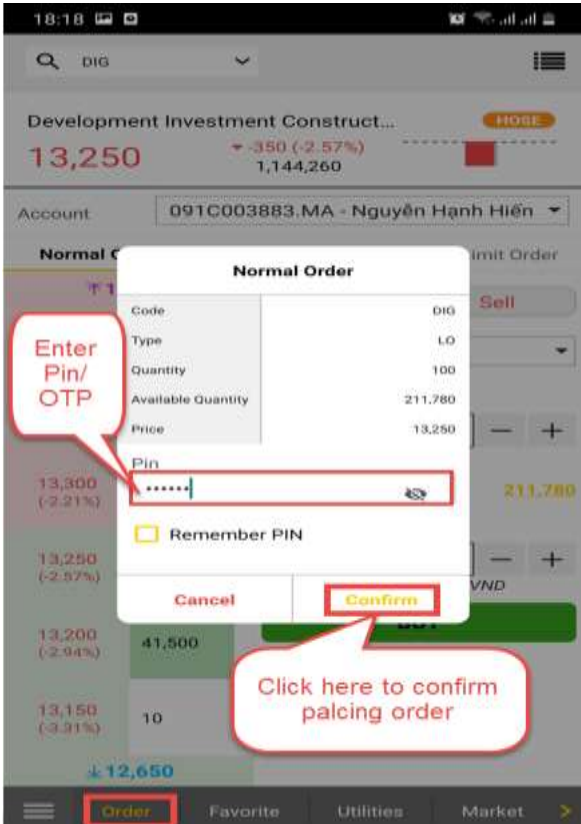

Step 5: Order placed successfully to display notification

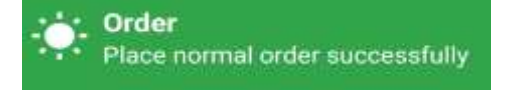

#### <span id="page-15-0"></span>**3. Place Stop Order**

Stop order enables customers to track the fluctuation of the market price. Customers are able to place stop order and this type of order can only be activated when the current price of the symbol code touches the tracking price (stop price). The system will activate and perform **the market order** with the chosen quantity

Steps for placing a Stop Order

- Step 1: At the Place Order screen, go to the Stop Order tab
- Step 2: At the Stop Order tab
- Select the symbol code and sub-account for trading

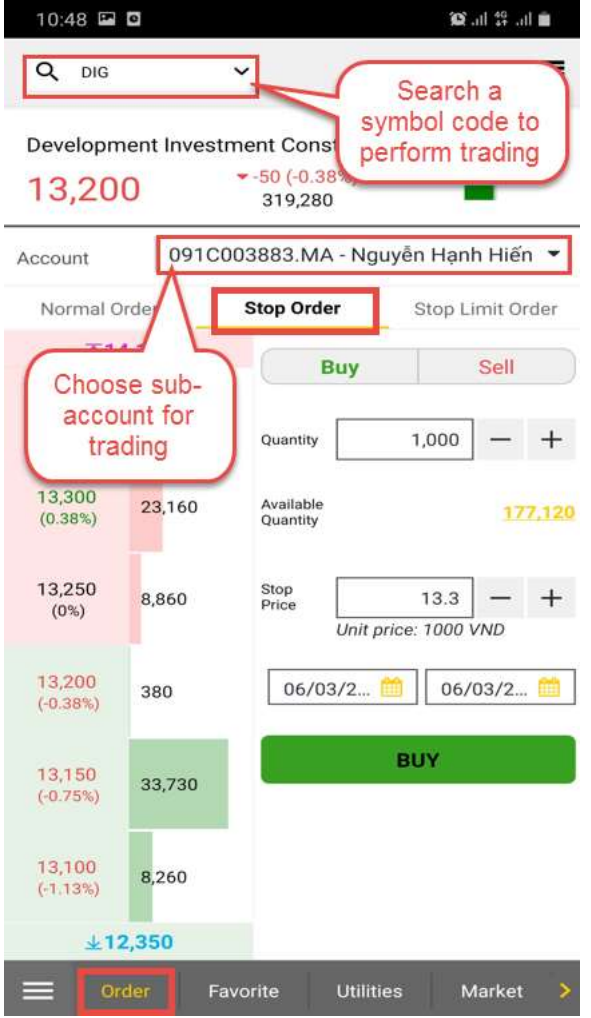

- Buy/Sell: Choose a trading method **Buy** or **Sell**
- Quantity: Enter the quantity for trading. It must obey the lot regulation of each exchange market.
- Stop Price: Enter the stop price (Buy Order: stop price > current price; Sell Order: stop orice < current price). The stop price is used to track/compare with the current price of the symbol code. When the current price of the symbol code touches the stop price, the system will automatically place **a market order**.
- Start Date End Date: enter the validity time period of the order. Customers could set the effective date for the stop price for the current moment or for the future. When the customer set the effective date for the stop order (Start Date – End Date), an order will be placed simultaneously during the validity time period until it is activated or it comes to its due date. After 3pm, all the stop orders set for that day will be invalid and the customers can only place stop orders for the following day.

### **X**b KB Securities

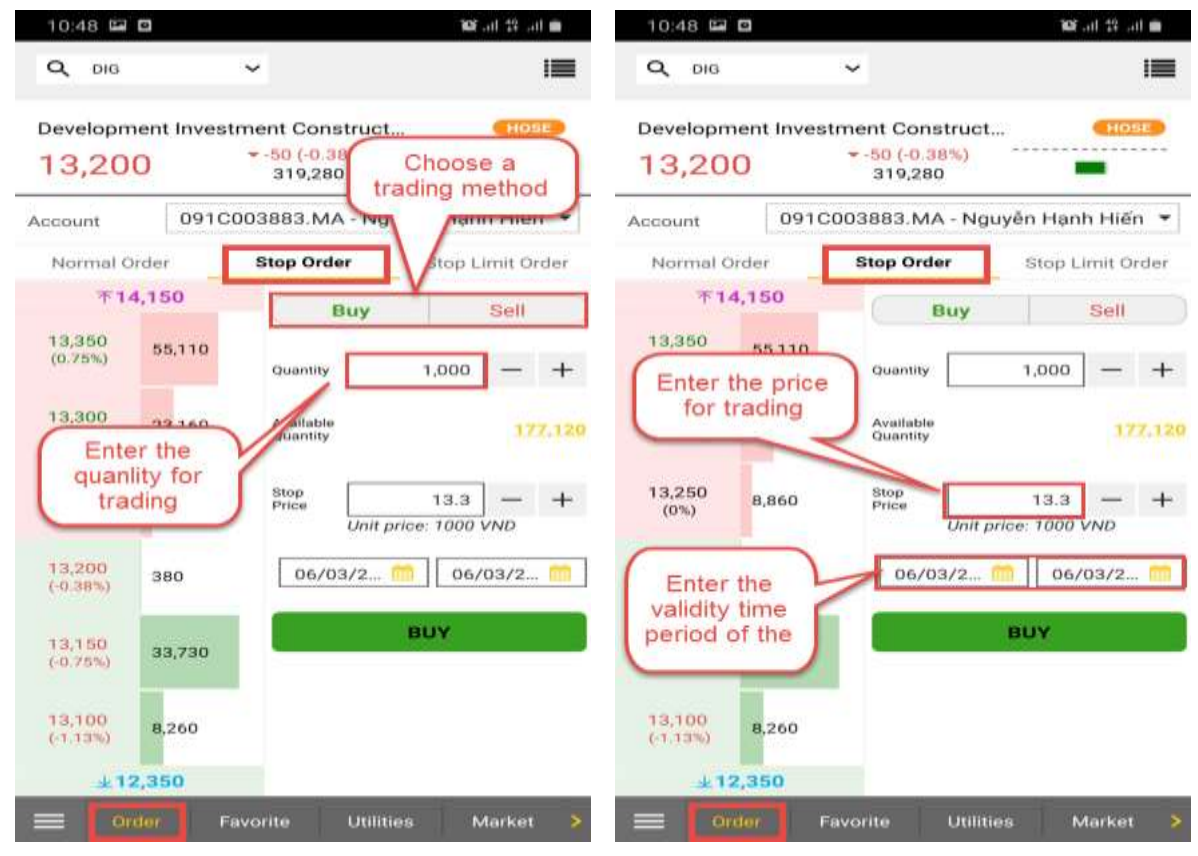

Step 3: Click on button Buy/Sell, the screen display a confirmation form Step 4: Enter PIN/OTP to complete placing order

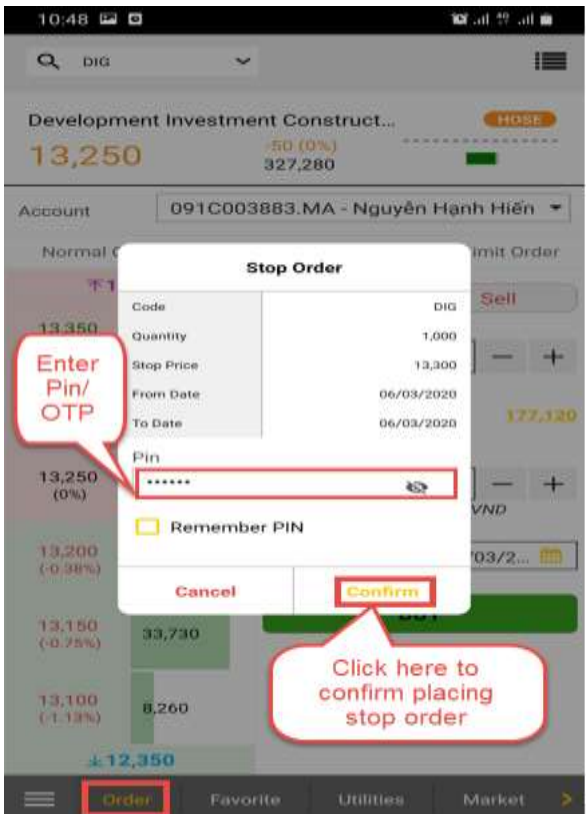

Step 5: If placing order is successful, the screen will display the notification

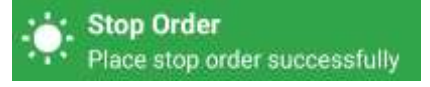

#### <span id="page-17-0"></span>**4. Place Stop Limit Order**

Stop limit order enables customers to track the fluctuation of the market price being traded. Customers could set a stop order with a decided quantity, stop pirce is the tracking price and the limit price is the order price. This type of order can only be activated when the current price of the symbol code touches the tracking price (stop price). The system will activate and perform **a stop order** with the chosen quantity and the order price will be the limit price

Steps for placing a Stop Limit Order

Step 1: At the Place Order screen, go to the Stop Limit Order tab

Step 2: At the Stop Limit Order tab

Select the symbol code and sub-account for trading, then enter the information:

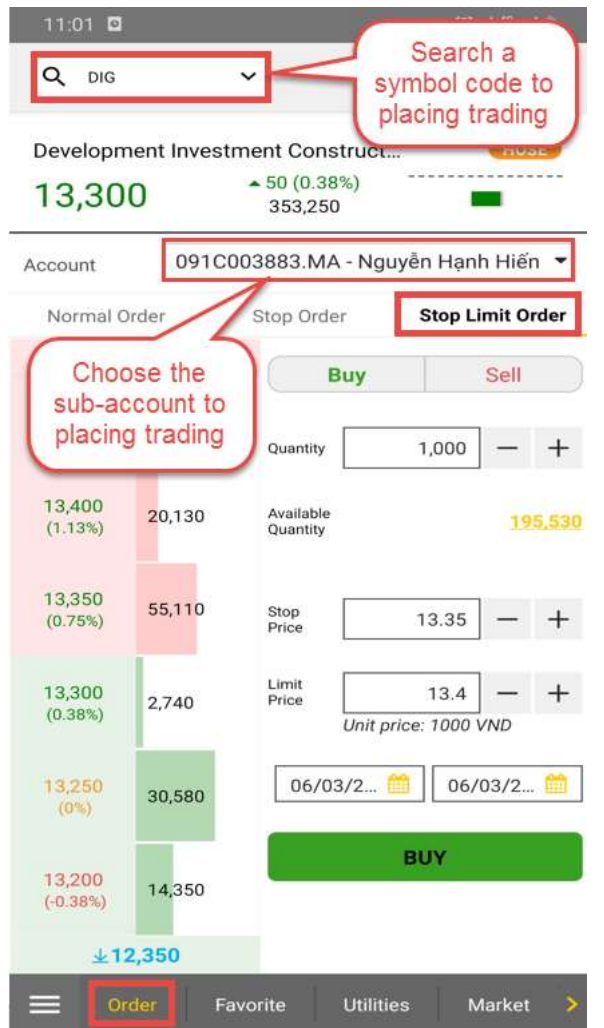

- Buy/Sell: Choose a trading method
- Quantity: Enter the quantity for trading. It must obey the lot regulation of each exchange market
- Stop Price: Enter the stop price (Buy Order: stop price > current price; Sell Order: stop orice < current price). The stop price is used to track/compare with the current price of the symbol code. When the current price of the symbol code touches the stop price, the system will automatically place **a market order**.
- Limit Price: Enter the limit price. It will be used to place an order when the current price touches the stop price.
- Start Date End Date: enter the validity time period of the order. Customers could set the effective date for the stop limit price for the current moment or for the future. When the customer set the effective date for the stop limit order (Start Date – End Date), an order will be placed simultaneously during the validity time period until it is activated or it comes to its due date. After 3pm, all the stop limit orders set for that day will be invalid and the customers can only place stop limit orders for the following day.

### **X**b KB Securities

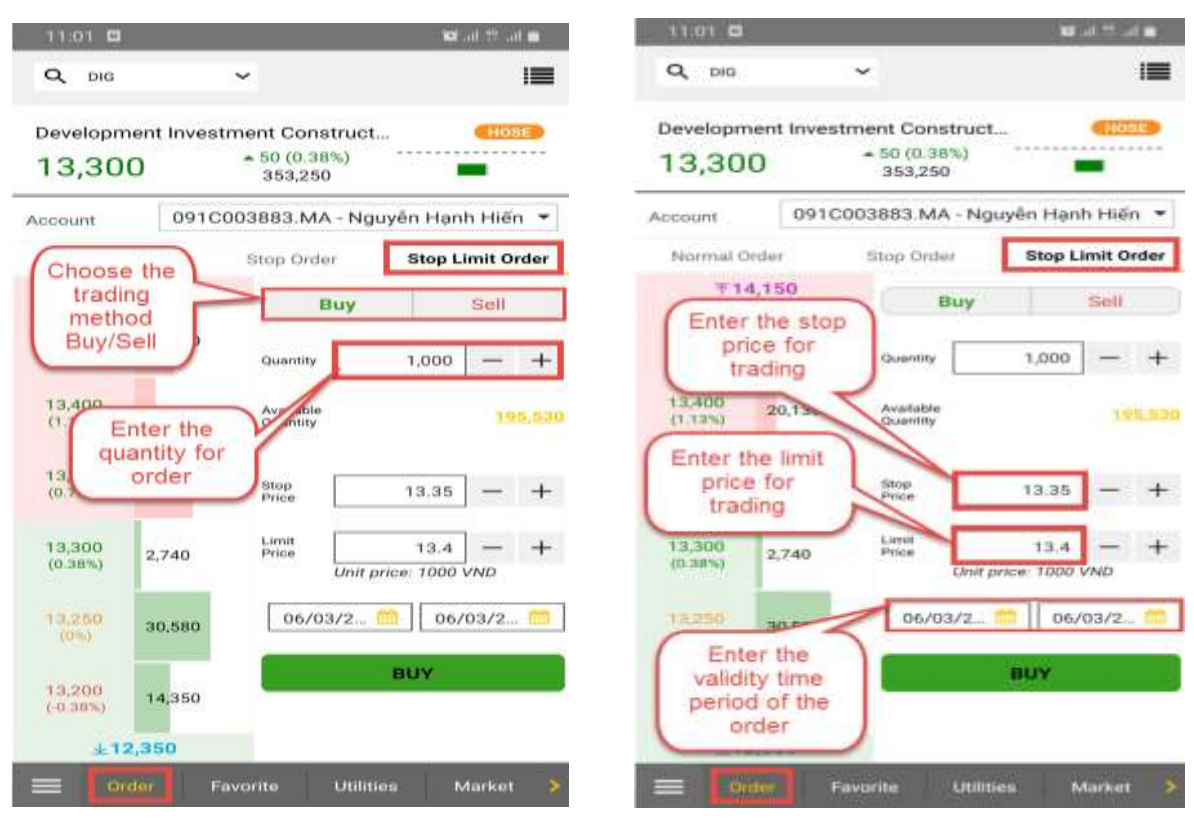

Step 3: Click on button Buy/Sell, the screen display a confirmation form

Step 4: Enter PIN/OTP to complete placing order

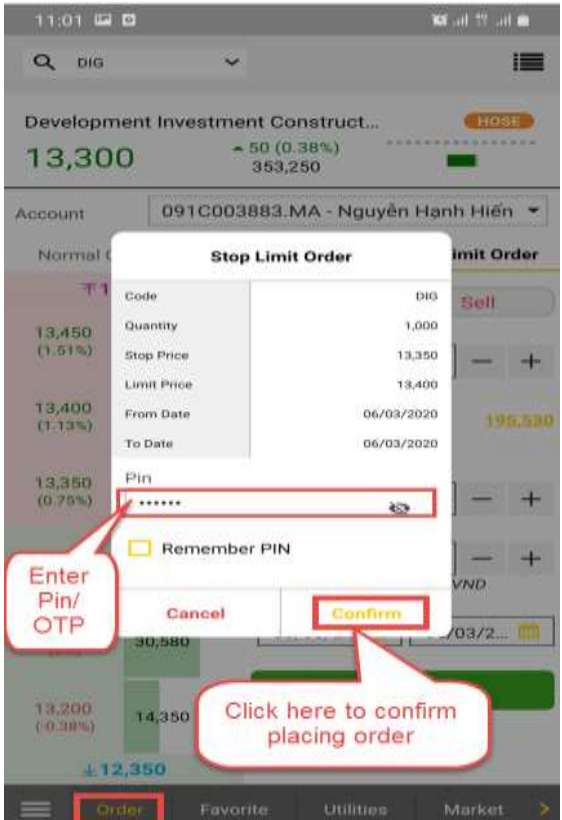

Step 5: If placing order is successful, the screen will display the notification

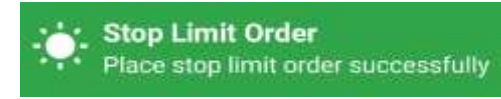

#### <span id="page-19-0"></span>**5. Monitor orders, modily/cancel orders**

Customers are able to track the order status's information during the day at **Order Book**

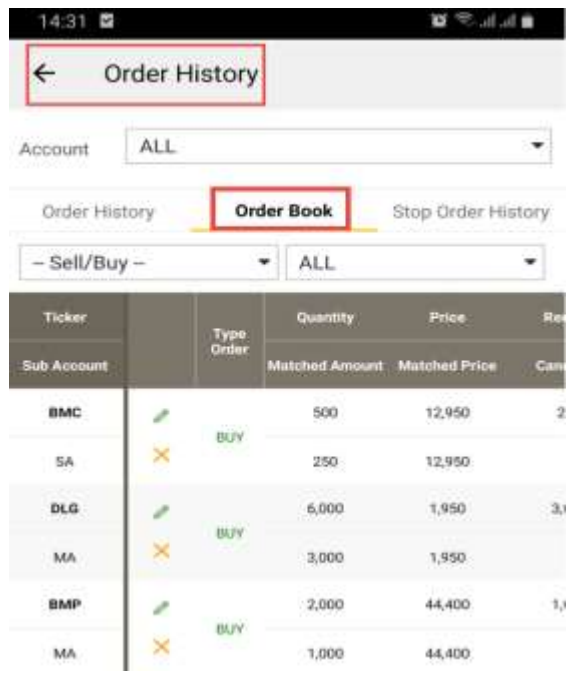

To the **Order Book**, Customer are able to go in the following:

- At the **Order** screen, click on the button  $\equiv$  then switch to the **Order Book** screen

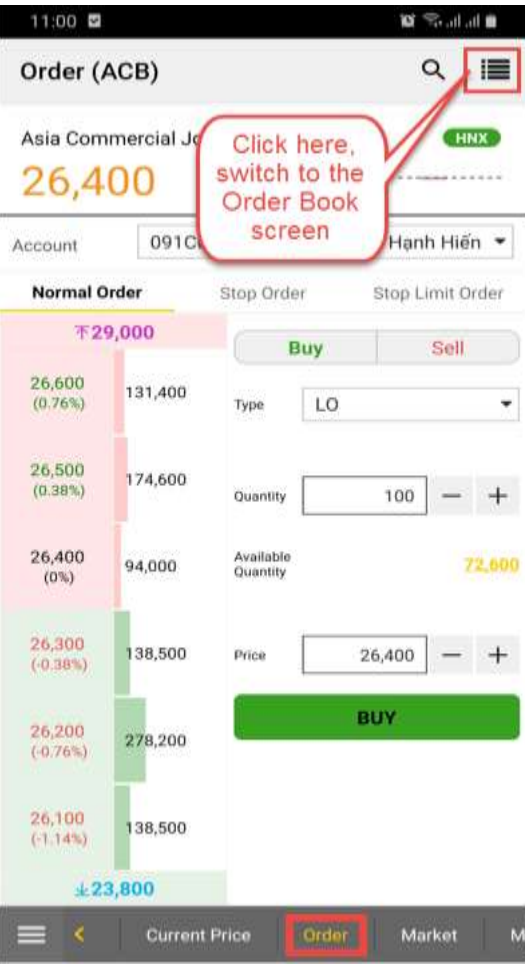

 $\circ$ 

- At the **Utilities** screen, click on icon Dread History then switch to the **Order Book** screen

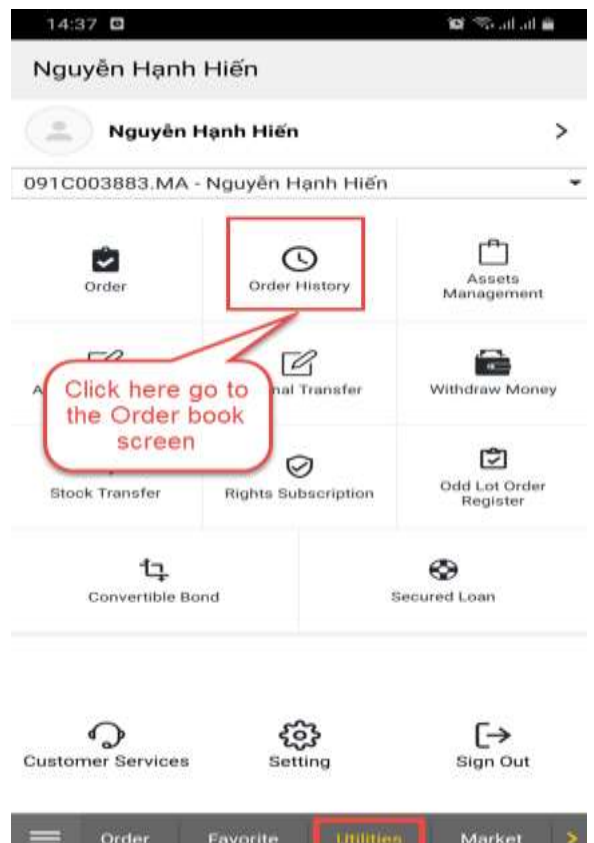

- The menu icon , click on **Order History** then switch to the **Order Book** screen

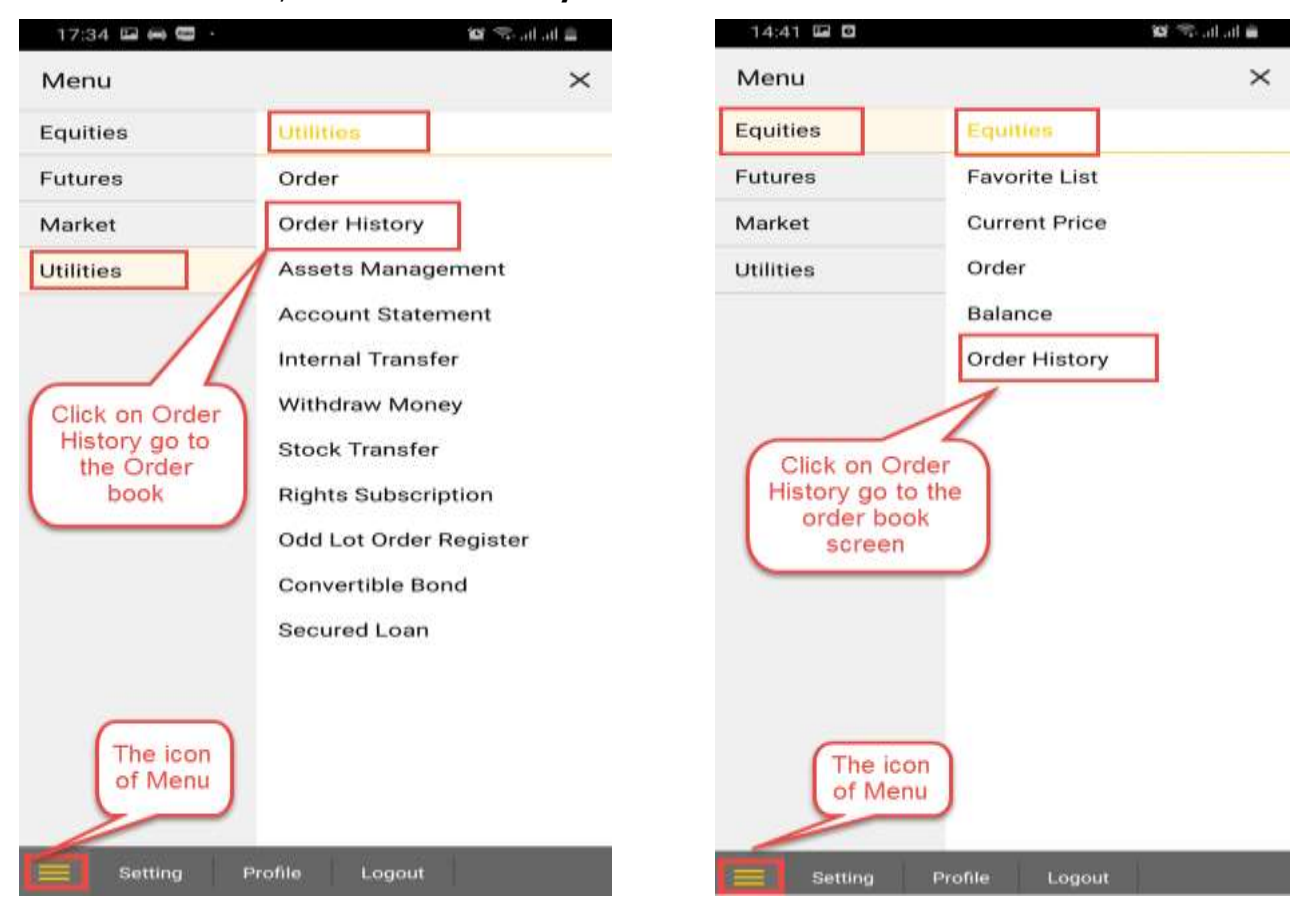

Steps to modify/cancel orders:

Step 1: Go to the **Order History**, choose tab **Order Book**

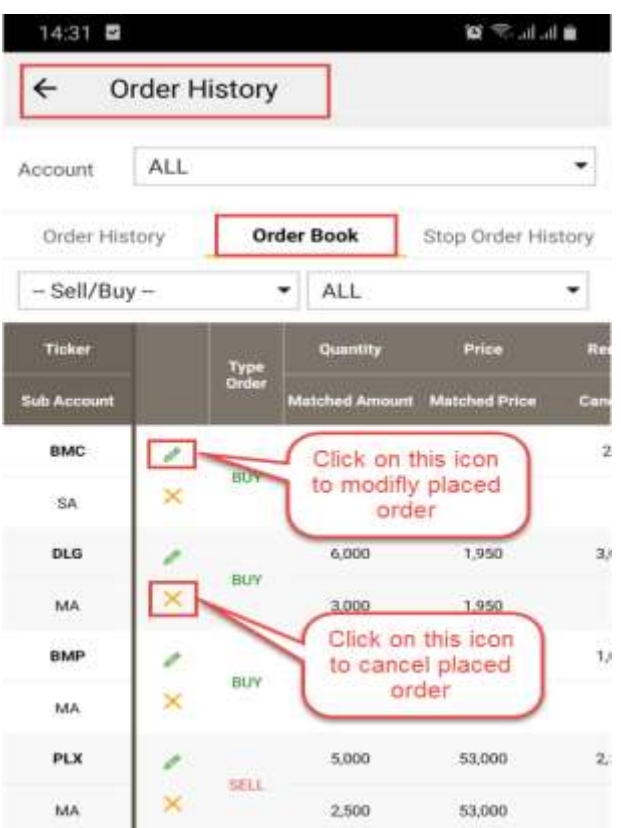

Step 2: When click on the icon  $\bullet$  to **Modify** order or click on the icon  $\times$  to **Cancel** order, then switch to tab **Order**. On the screen, it displays the **Modify/Cancel** information.

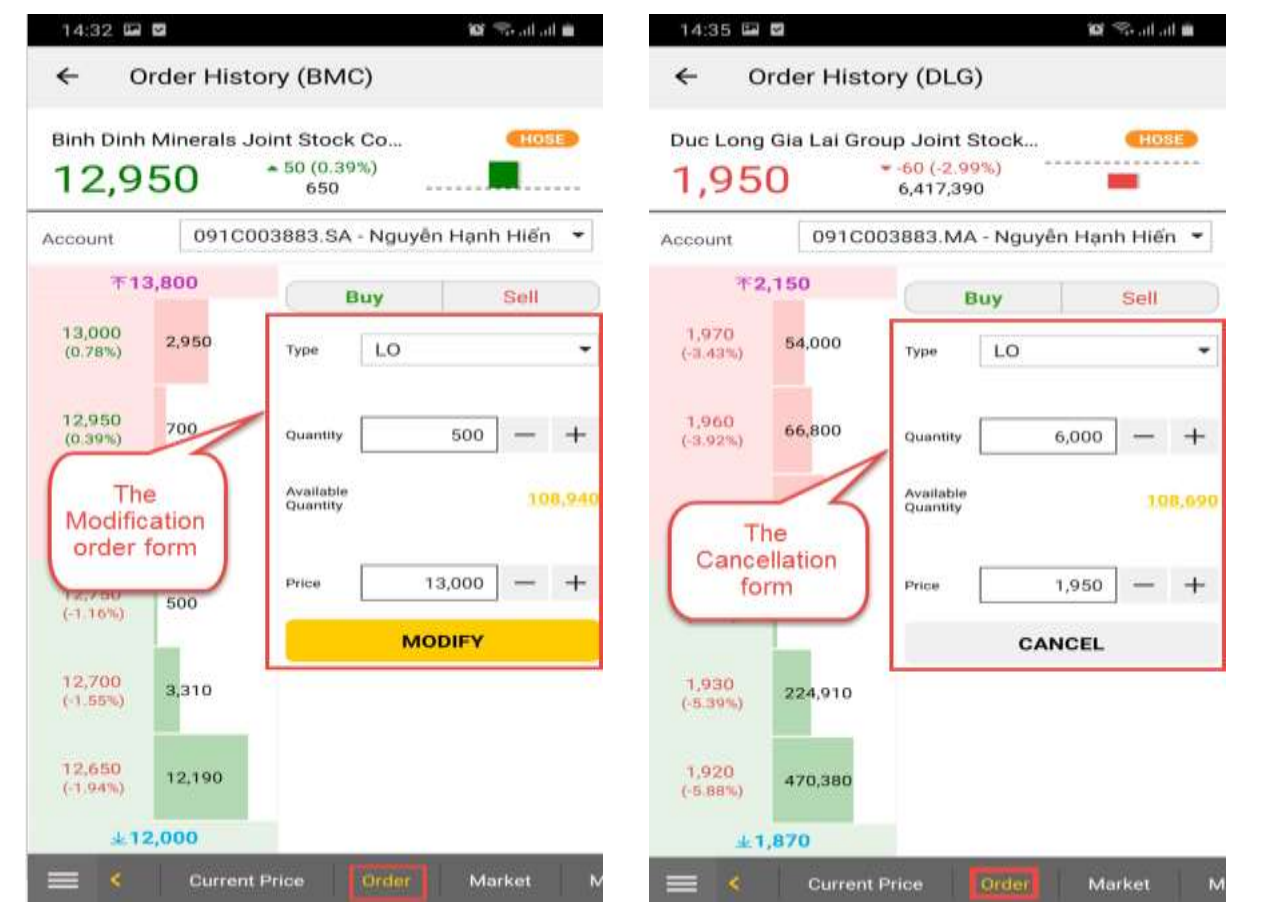

Step 3: Enter the modification information, then click on **Modify/Cancel** and display the confirmation of **Modify/Cancel**

Step 4: Enter Pin/OTP and click on **Confirm**

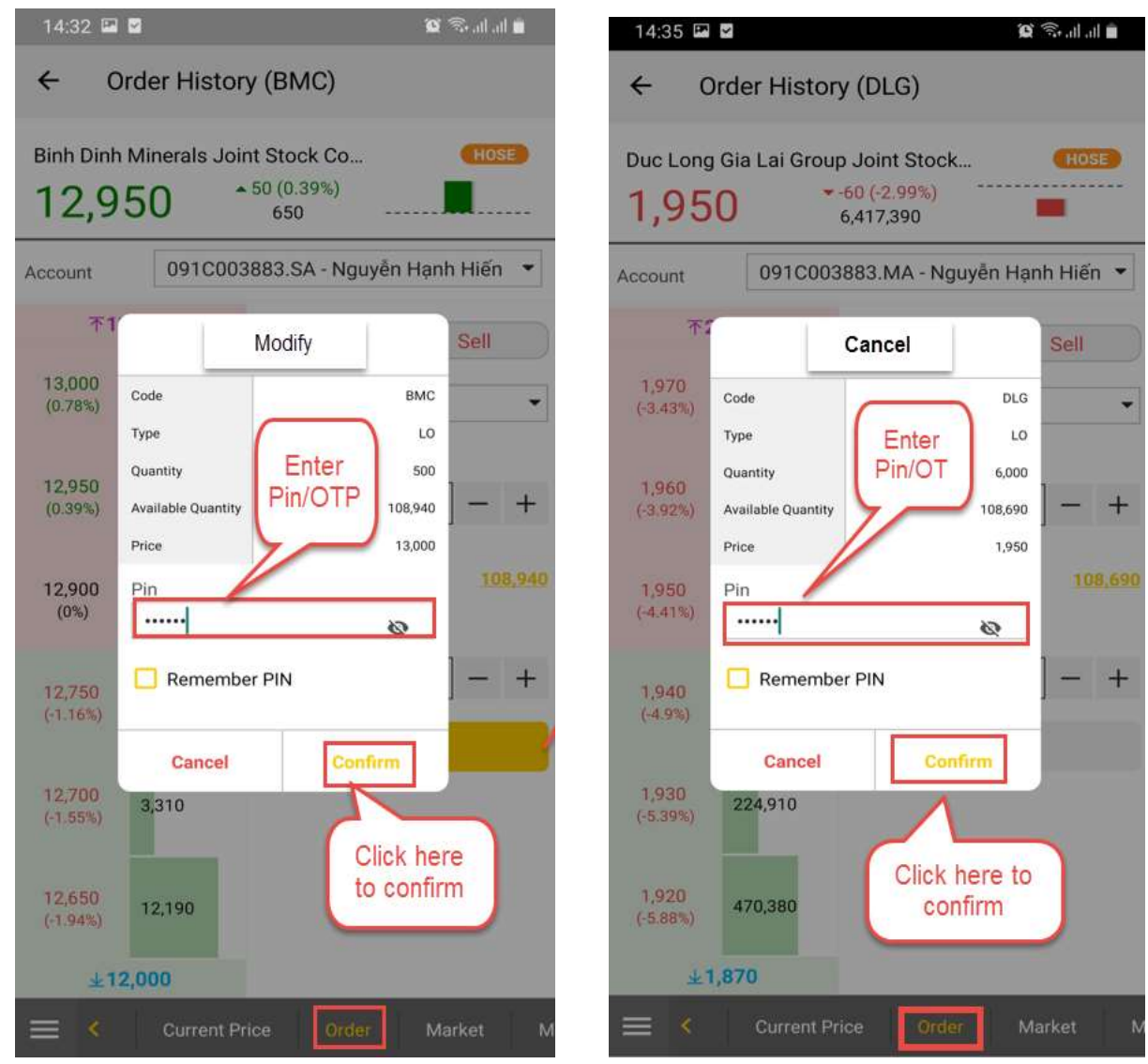

Step 5: If **Modify/Cancel** order is successful, it displays the notification:

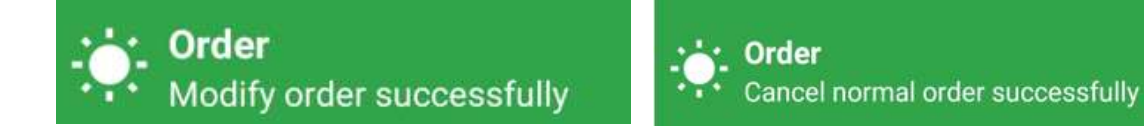

#### <span id="page-23-0"></span>**III. FAVORITE**

After logging in, the screen will display **Favorite** tab as default. Favorite tab allows users to monitor preferred stock codes Utilities conveniently in real time. Users are able to set maximum 50 symbol codes in 1 Favorite list

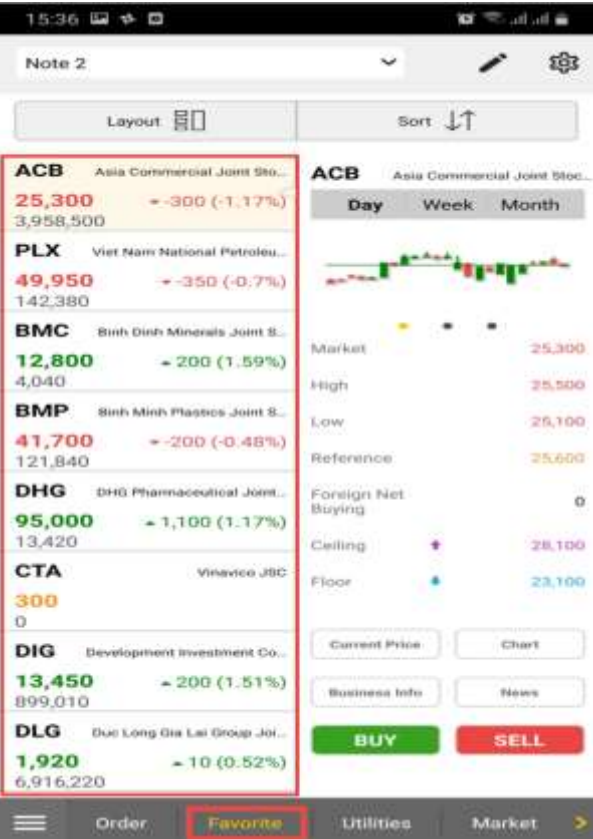

#### <span id="page-23-1"></span>**1. Add a symbol code to Favorite List**

The system already set a list called "Mặc định" for customers, to add a symbol code to Favorite List, Customer follow the below steps:

Step 1: Click on  $\leq$  to choose Favorite list who want to add a symbol code, on the screen appears the list of Favorite list has been created.

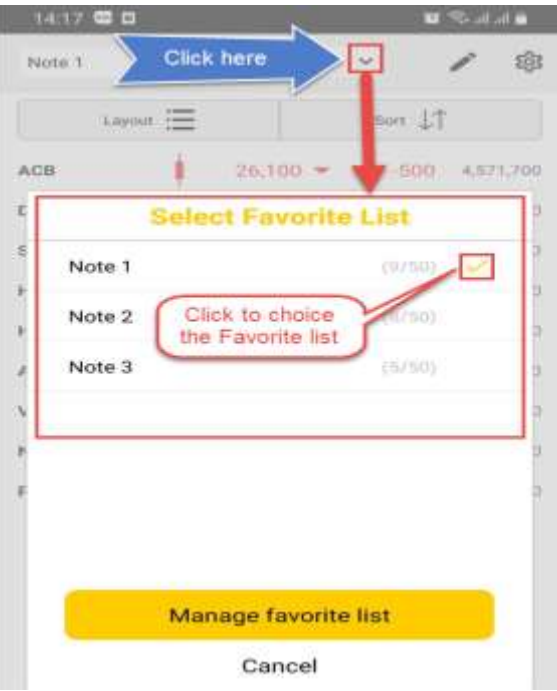

Step 2: Click  $\bigoplus$  Add Favorite Symbol (in the case there is no stock codes available) or click on the button add symbol code preferred to the list

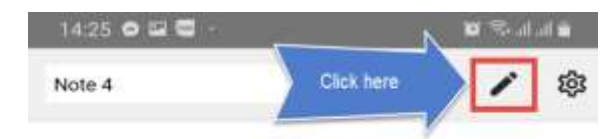

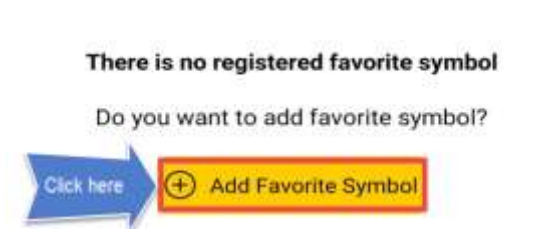

Step 3: Display the detail screen of the list:

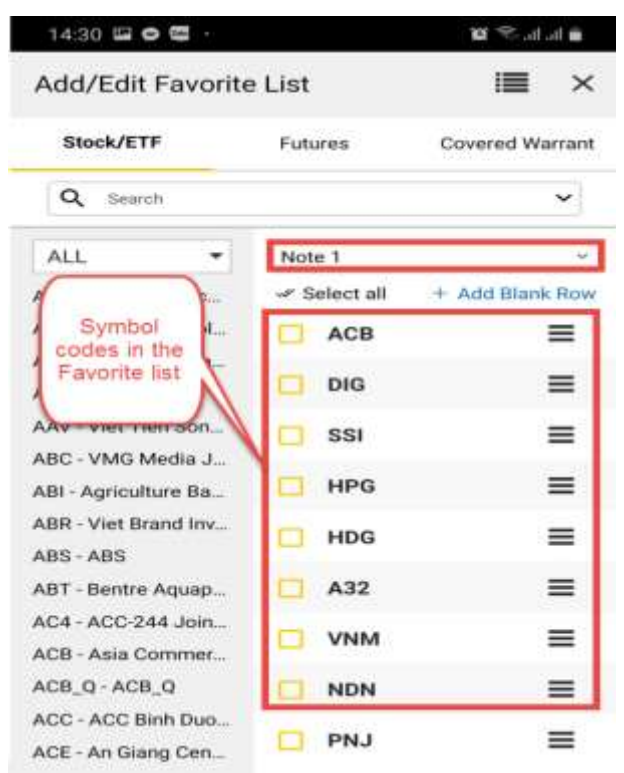

Step 4: Select the item Stock/ETF, Futures, Covered Warrant, the system lists to the corresponding symbol code:

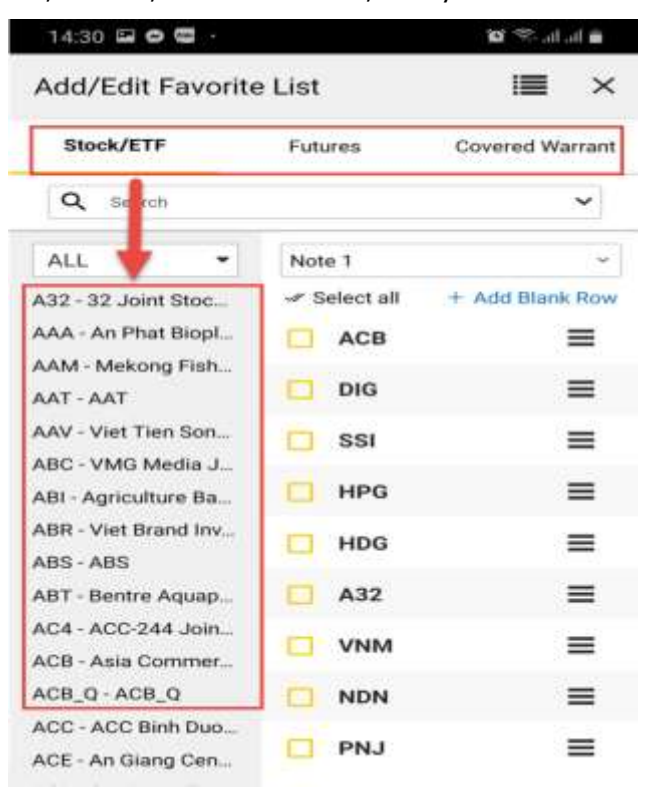

Step 5: In the Search box: enter the symbol code or click on box, the list of symbol codes is displayed on the screen:

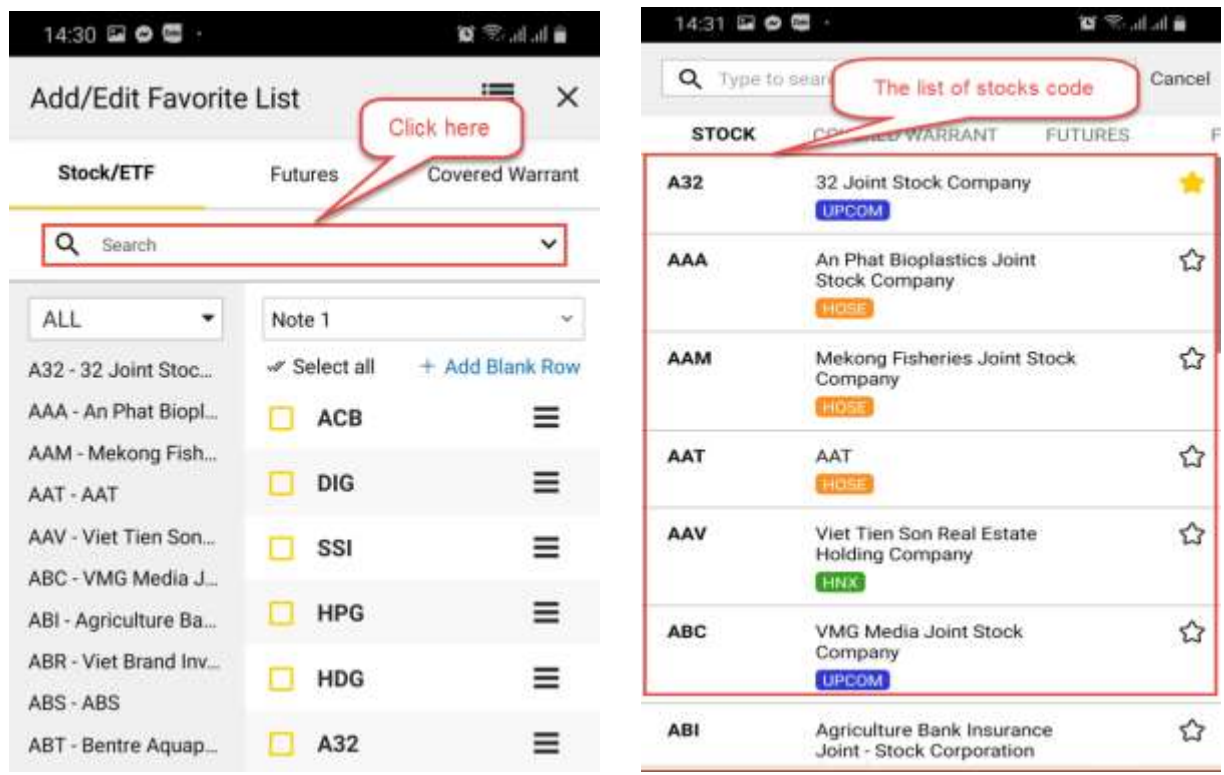

Step 6: Click on the icon  $M$  next to the symbol code and it will be added to the list. The icon means the symbol code has been added to the Favorite list.

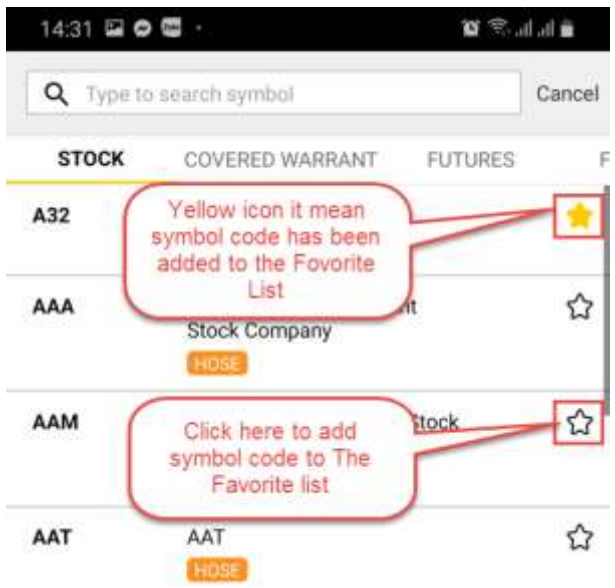

Step 7: Click on icon **in** if you want to remove it from the Favorite List. The symbol code has been deleted from the Favorite List with icon  $\hat{Y}$ 

#### <span id="page-26-0"></span>**2. Move/ Copy/ Delete symbol codes from the list**

Step 1: Select Favorite List to want to arrange & edit.

Step 2: From the Favorite screen, click on , display the created Favorite screen.

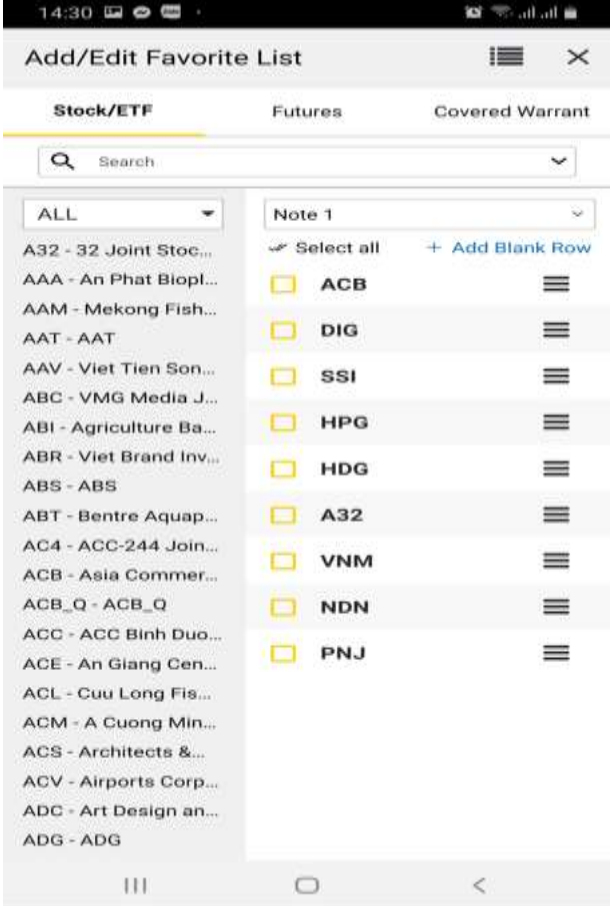

Step 3: Click on the preferred symbol codes or choose "**Select all"**

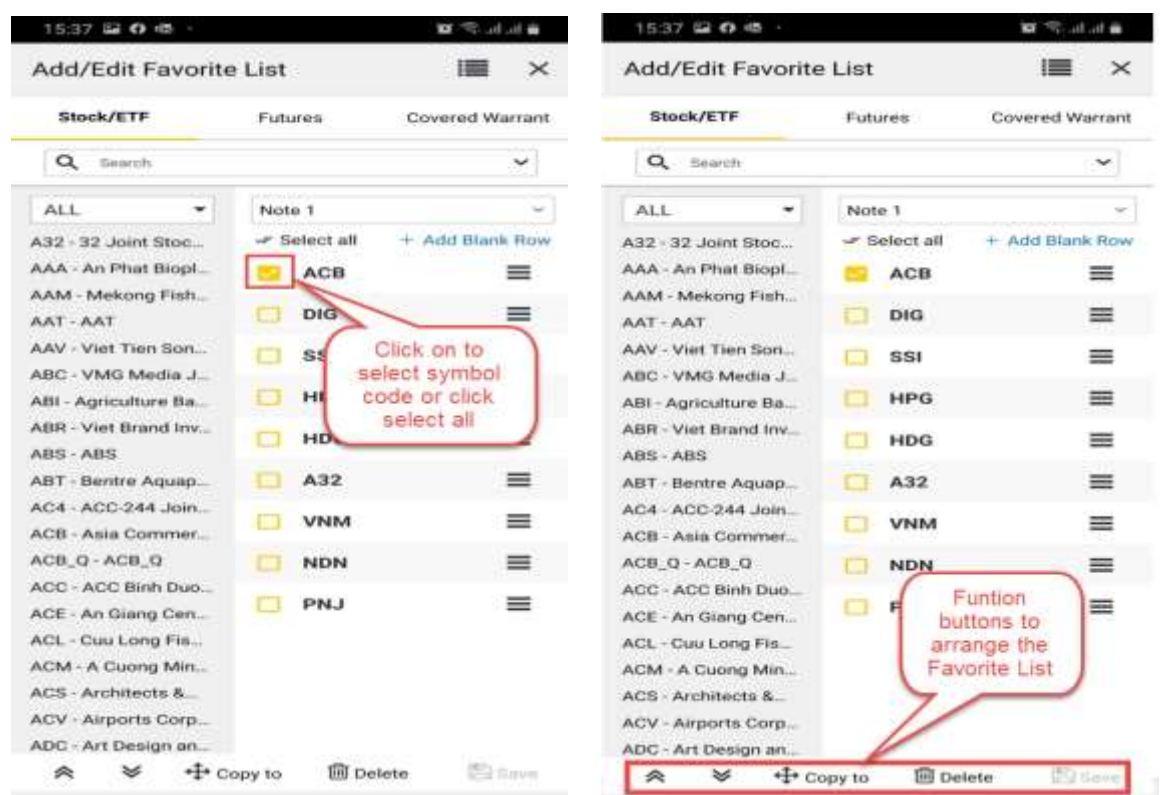

Step 4: To arrange the Favorite List:

- Click on  $\frac{1}{2}$   $\alpha$  to move the codes to the top/bottom of the list. Besides, customers are able to move around the symbol codes by dragging and dropping the codes using and click on
- Click on  $\pm$  Copy to to duplicate the codes to other lists
- Click on  $\Box$ <sup>Delete</sup> to remove the codes from the list

#### <span id="page-27-0"></span>**3. Create a Favorite list**

To create a new favorite list, customers follow the below steps:

Step 1: From the **Favorite** screen, click on the list box, then display the screen:

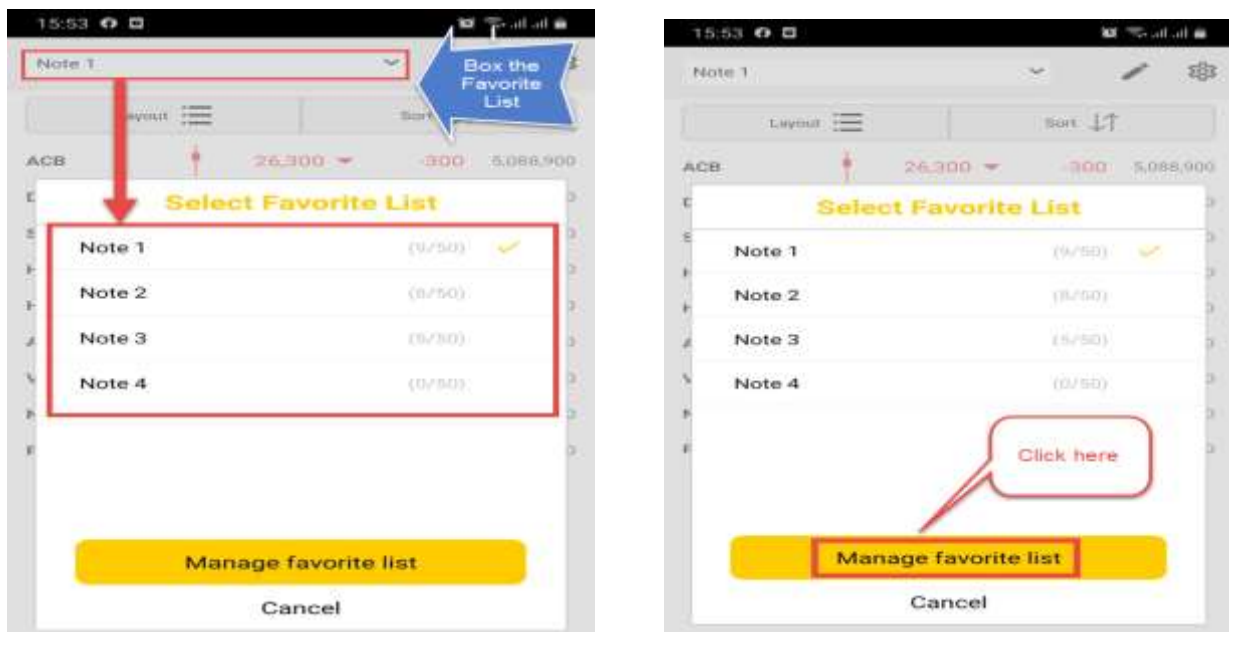

Step 2: Click on **Manage Favorite List,** Display the created screen lists.

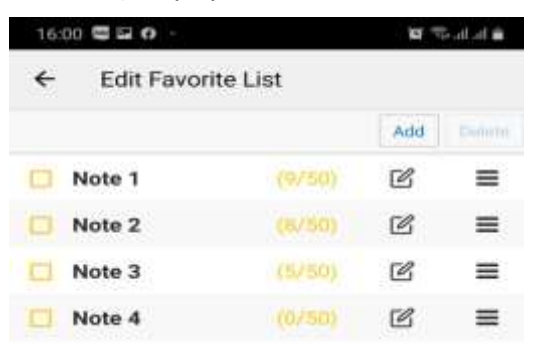

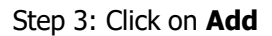

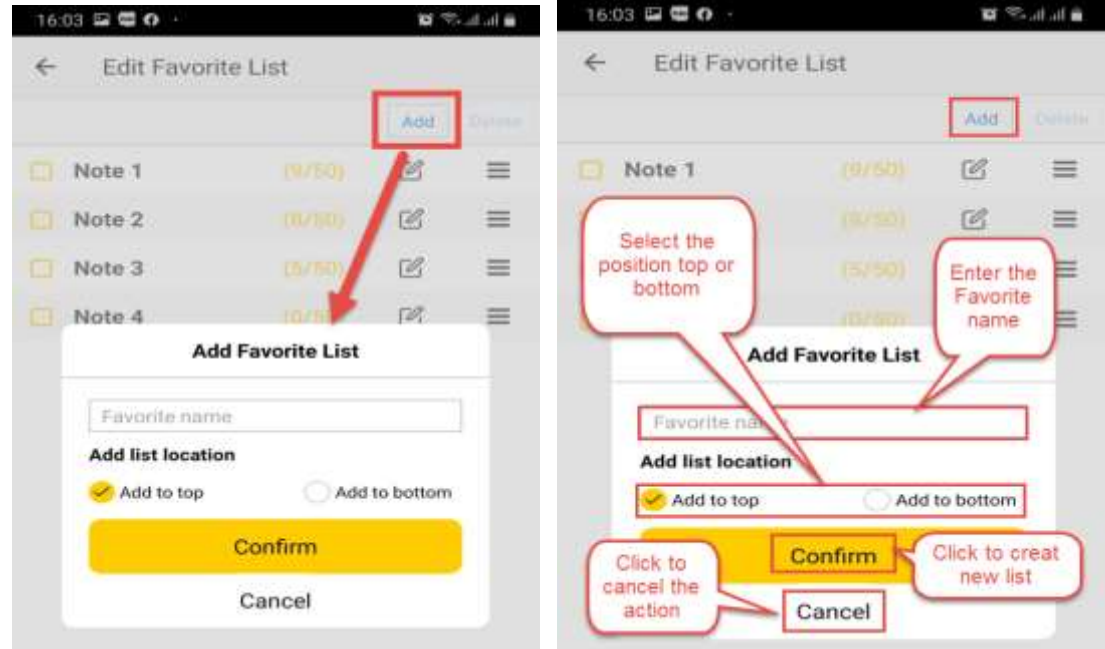

#### Step 4: Enter information:

- Favorite name: create a name for the new list
- Add to top/bottom: select a position for the list
- Click on **Confirm** to create the new list
- Click on **Cancel** to cancel the action

#### <span id="page-28-0"></span>**4. Move/Edit/Delete Favorite List**

Step 1: On the **Edit Favorite List** screen, click to select the List

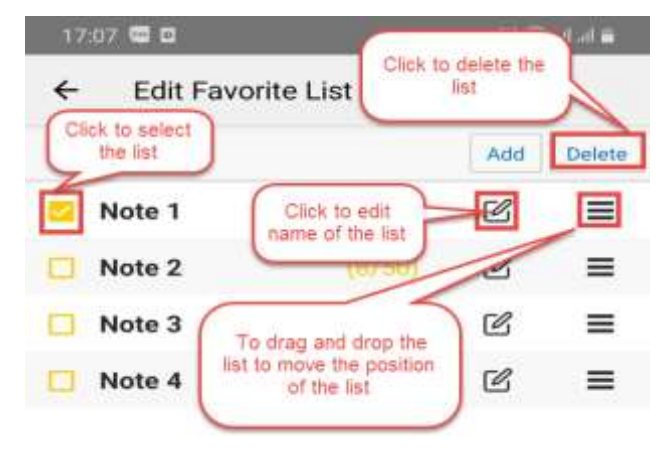

**Step 2: Edit, delete, move** 

- Tick the preferred list or click **Select all**
- Click on Delete on the top right corner of the screen to remove the list
- Click on  $\mathbb G$  to edit the name of the list
- Using  $\equiv$  to drag and drop the list to move the position of the list

#### <span id="page-29-0"></span>**5. Setting the display for symbol codes**

Step 1: On the Favorite screen, click on icon <sup>@</sup>

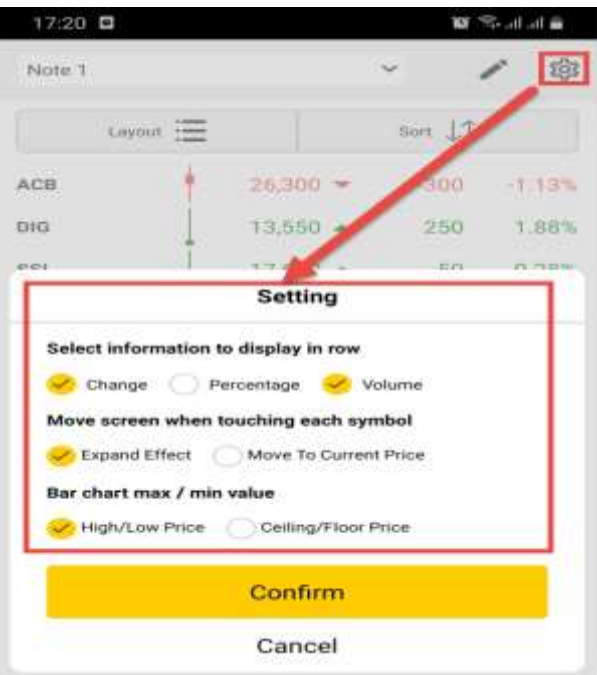

Step 2: Select information to display in row: can only choose 2 out of 3 options

Step 3: Screen is switched when clicking on the symbol codes

Choose Expand Effect: when clicking on the symbol codes, display the information of the symbol codes in the expanded form

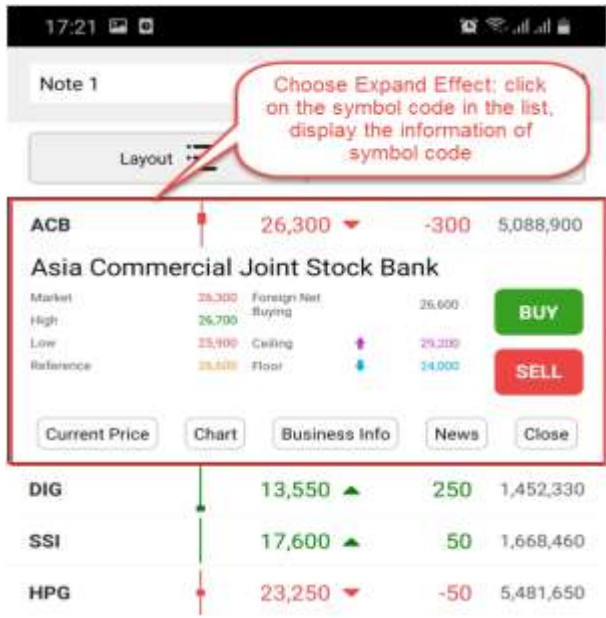

- Choose "**Move to current price":** click on the symbol code in the list, the screen is switched to **"Current price"**

**X**b KB Securities

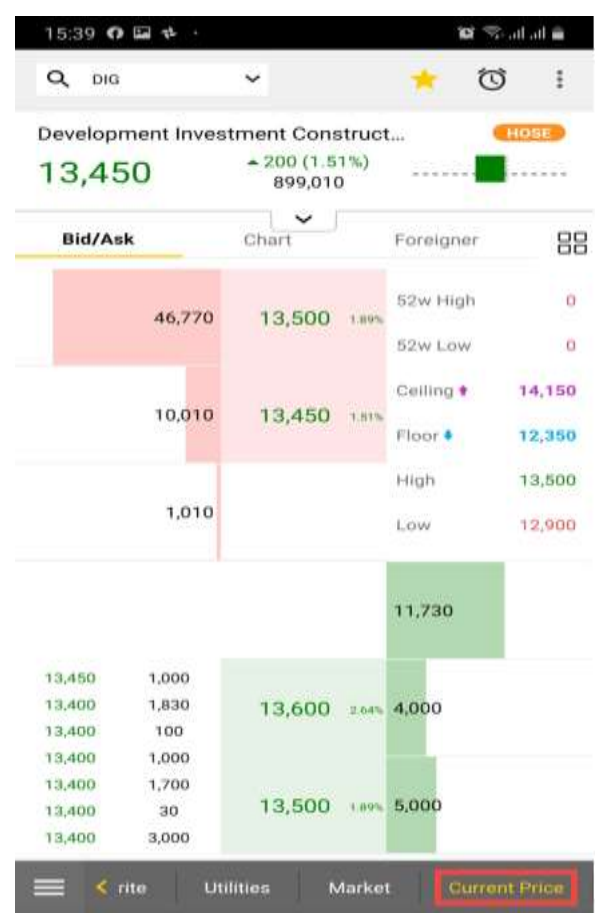

Step 3: Choose the max/min value of the chart at High/Low Price or Ceiling/Floor Price

#### <span id="page-30-0"></span>**6. Setting the display for the favorite list**

There are 4 layouts and 5 sorting options.

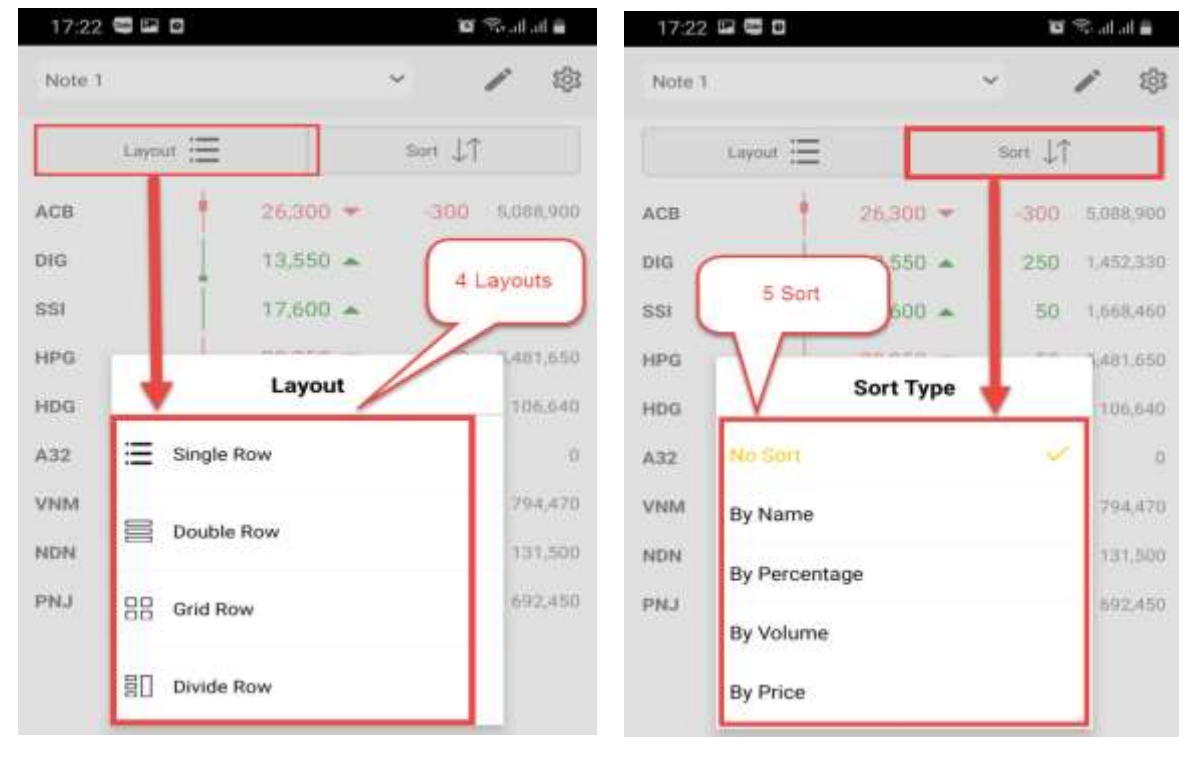

- Layout: Single Row, Double Row, Grid Row and Divide Row

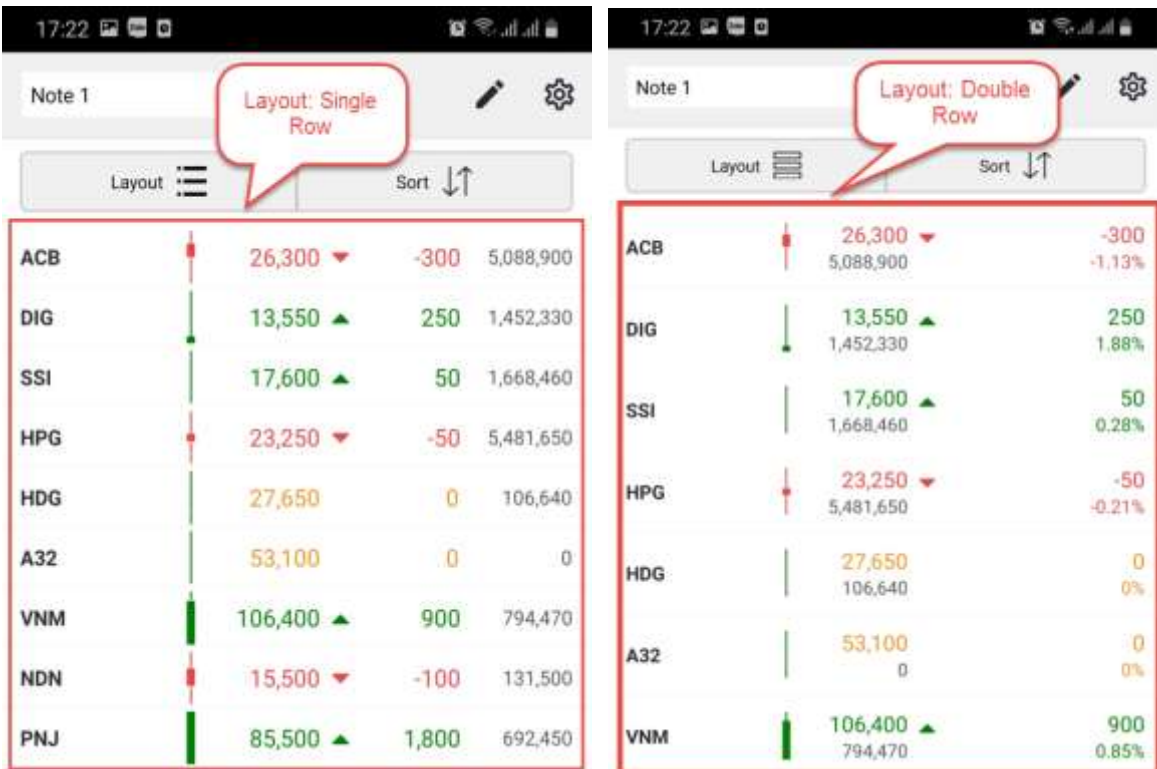

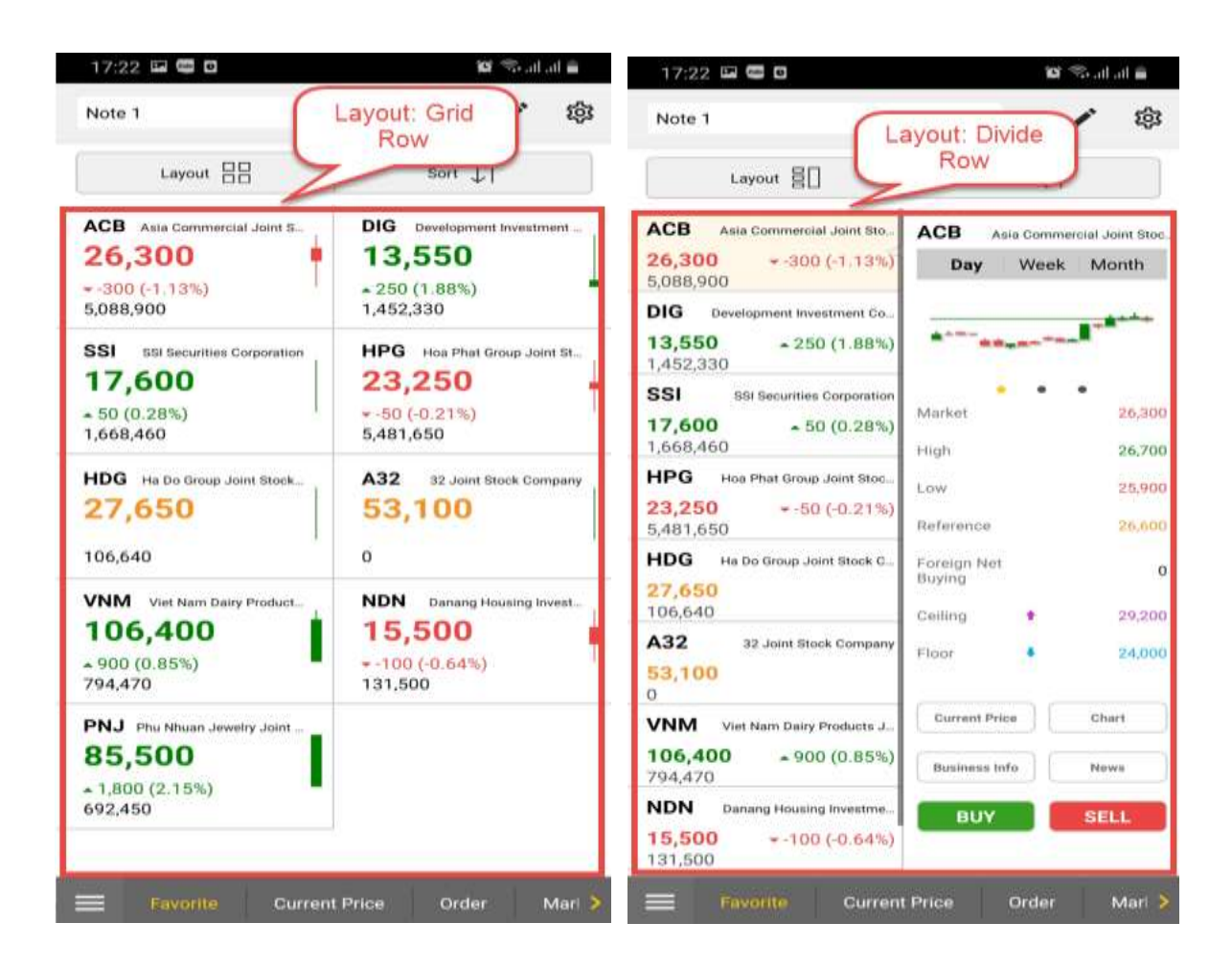

#### <span id="page-32-0"></span>**7. Place Order in the Favorite List**

On the Favorite List, click on the symbol code, then display the information of the symbol code and the button **Buy/Sell**

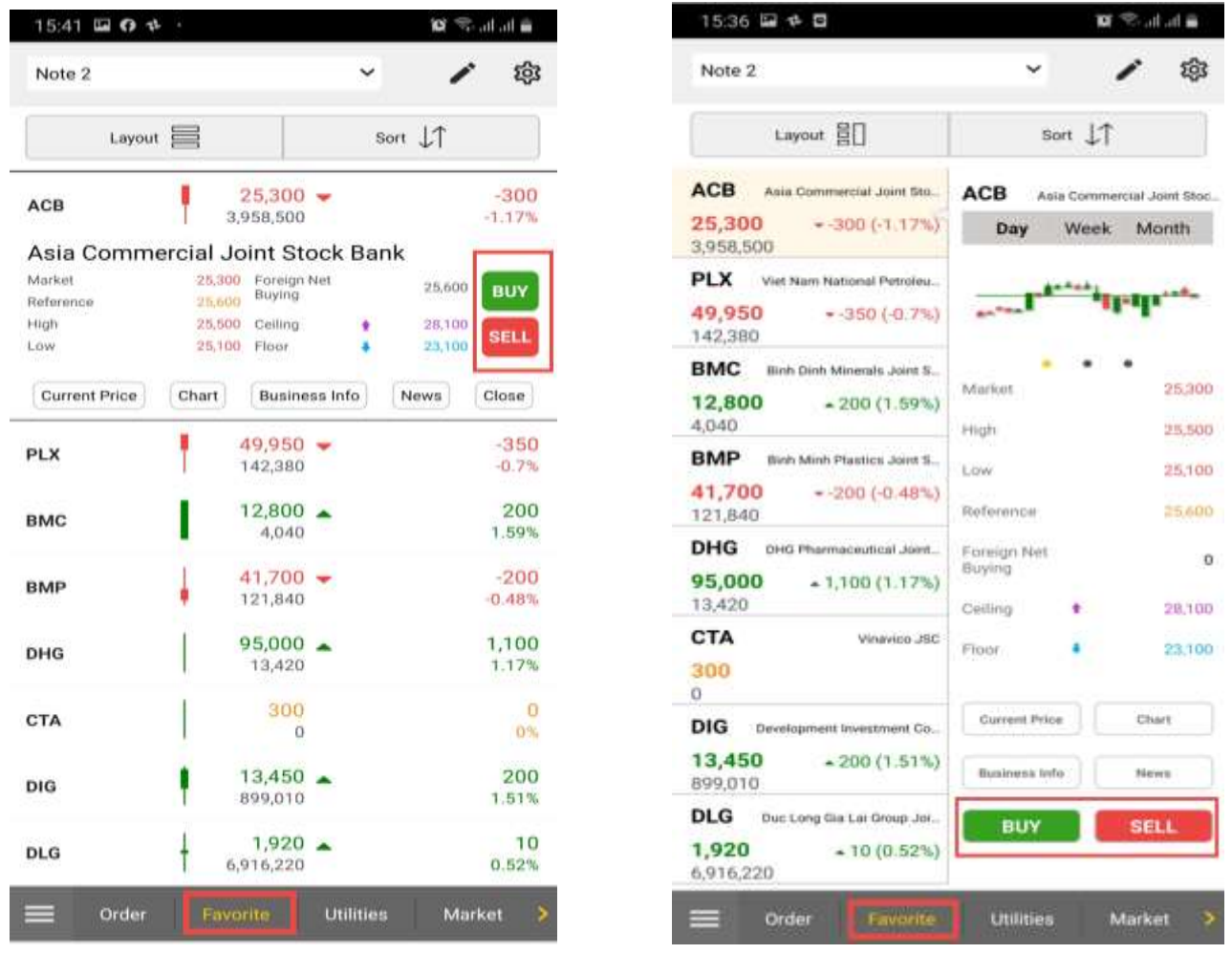

- Click on the button **Buy/Sell** then switch to the screen **Order.**

#### <span id="page-33-0"></span>**IV. MARKET**

Customers are able to track basic index information on the market includes: VN-Index, VN30, HNX, Upcom … about quote information, ranking by day/week/month, chart

Click on **Market** and customers can see the whole index list by clicking on **View all**

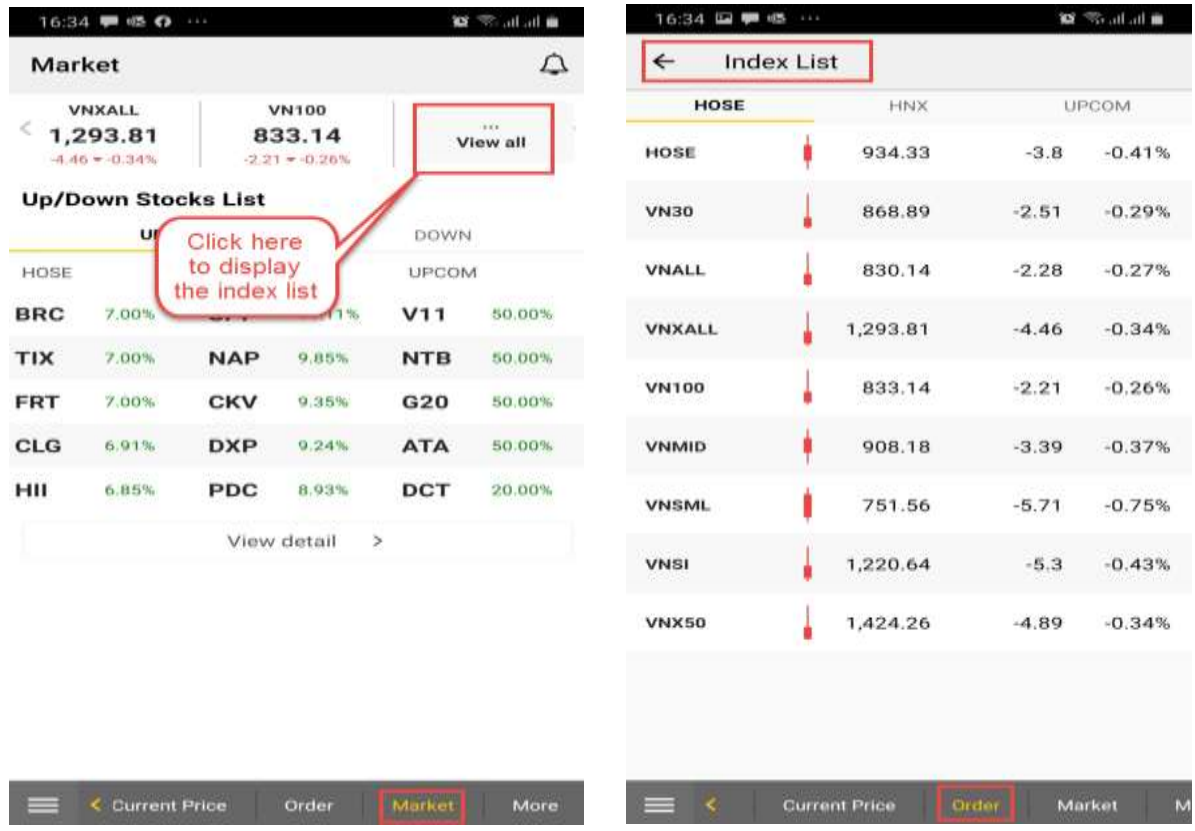

- Besides, customers are also able to track stock ranking up/down of HOSE, HNX and UPCOM. Click on **View detail** to see full stock codes ranking list

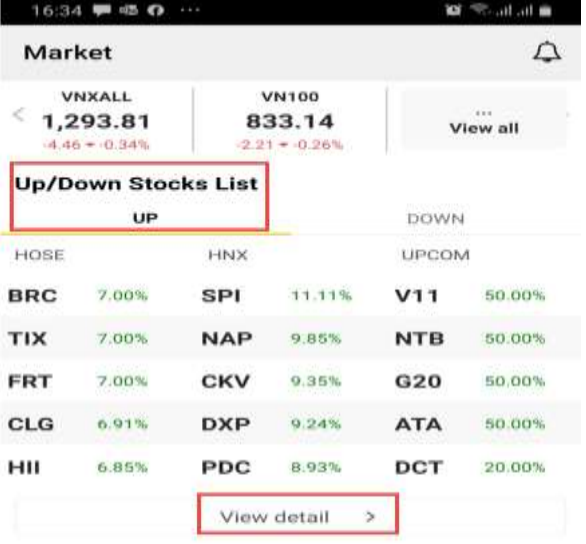

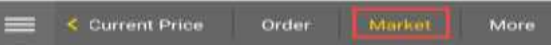

Ĩ

in the the

#### <span id="page-34-0"></span>**V. SYMBOL CODE'S INFORMATION AND CURRENT PRICE**

Customers are able to see **Bid/Ask**, **Chart**, **Foreigner** trading, **News**, **Quote**, **Company Overview** and **Symbol Details** at **Current Price** tab

#### <span id="page-34-1"></span>**2. Display the "Current Price" screen.**

On the bar menu choose **"Current Price"**, Customers are able to see **Bid/Ask**, **Chart**, **Foreigner** trading, **News**, **Quote**, **Company Overview** and **Symbol Details**.

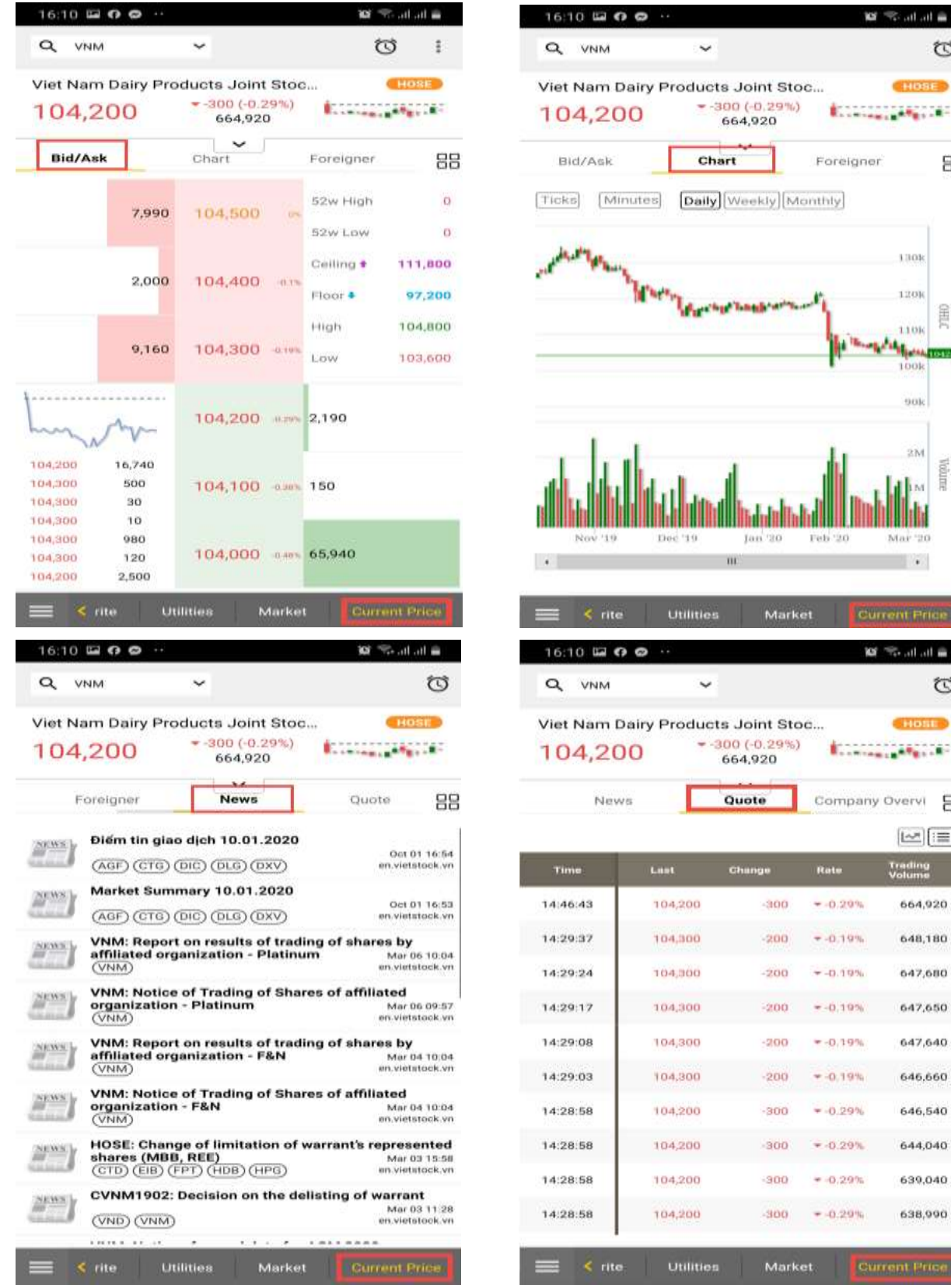

 $\circ$ Longe March Foreigner 88 1301 **TOOL**  $1101$ **Algent**  $901$ ú. **Killain** ing  $\mathbf{L}$  $m \ln \ln$ Ö HORE **Linning March** Company Overvi 88  $\left\lfloor -\right\rfloor$   $\left\lfloor -\right\rfloor$ Trading 664,920 648,180 647,680 647,650

[Back to table of content](#page-1-0)

647,640

646,660

646,540

644,040

639,040

638,990

#### **M-ABLE USER GUIDE**

### **X**b KB Securities

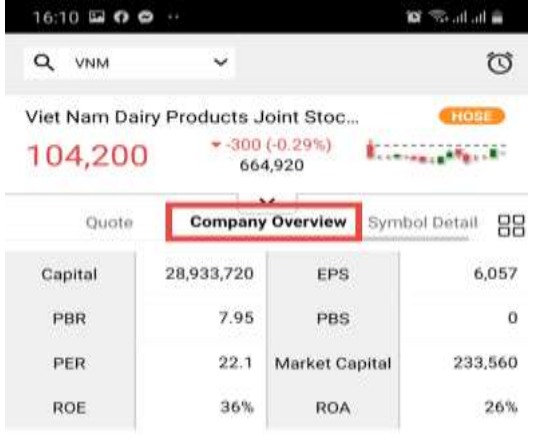

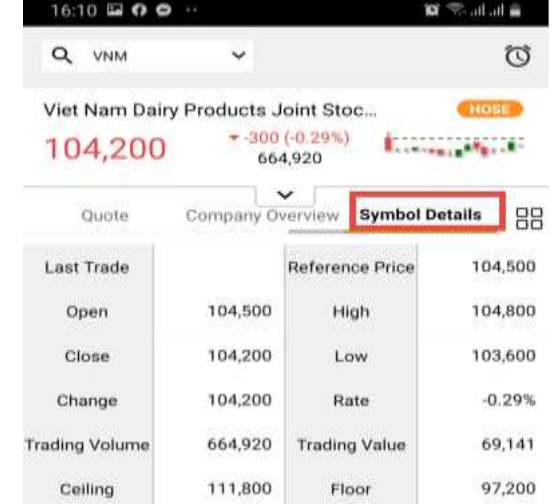

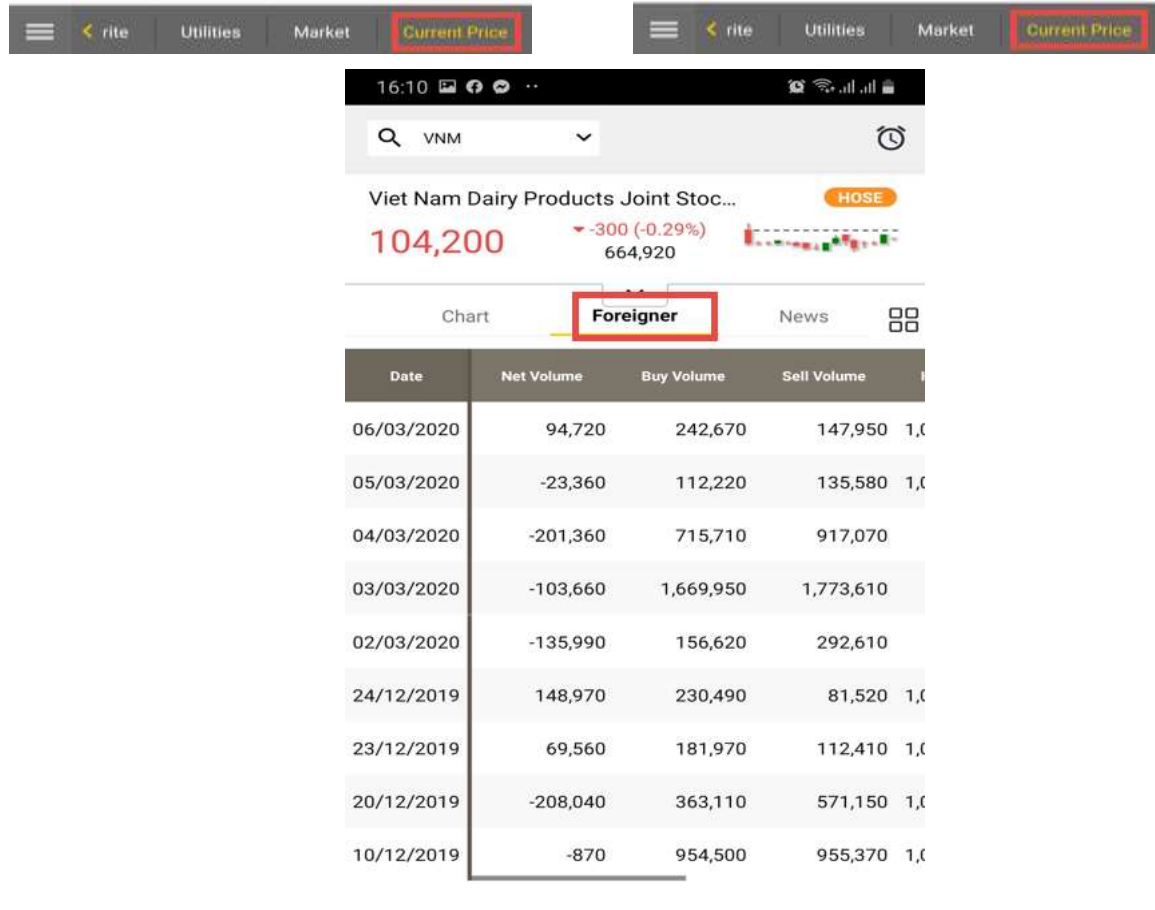

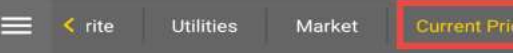

#### <span id="page-36-0"></span>**3. Place order on the "Current Price" screen**

Step 1: On the **Current Price** screen, choose the order price

Step 2: Click on the price box to place orders

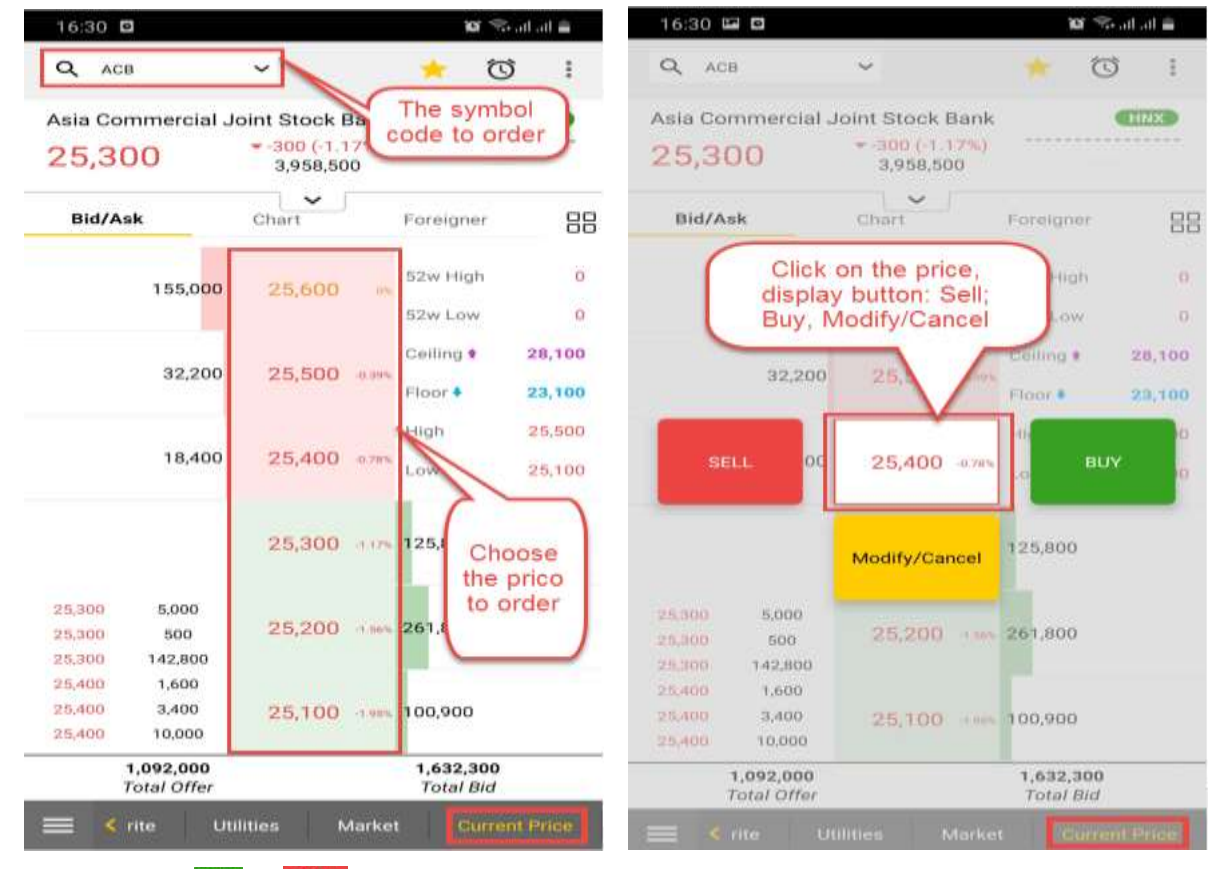

Step 3: Click on <sup>BUY</sup> or <sup>SELL</sup> the screen switch tab **Order** 

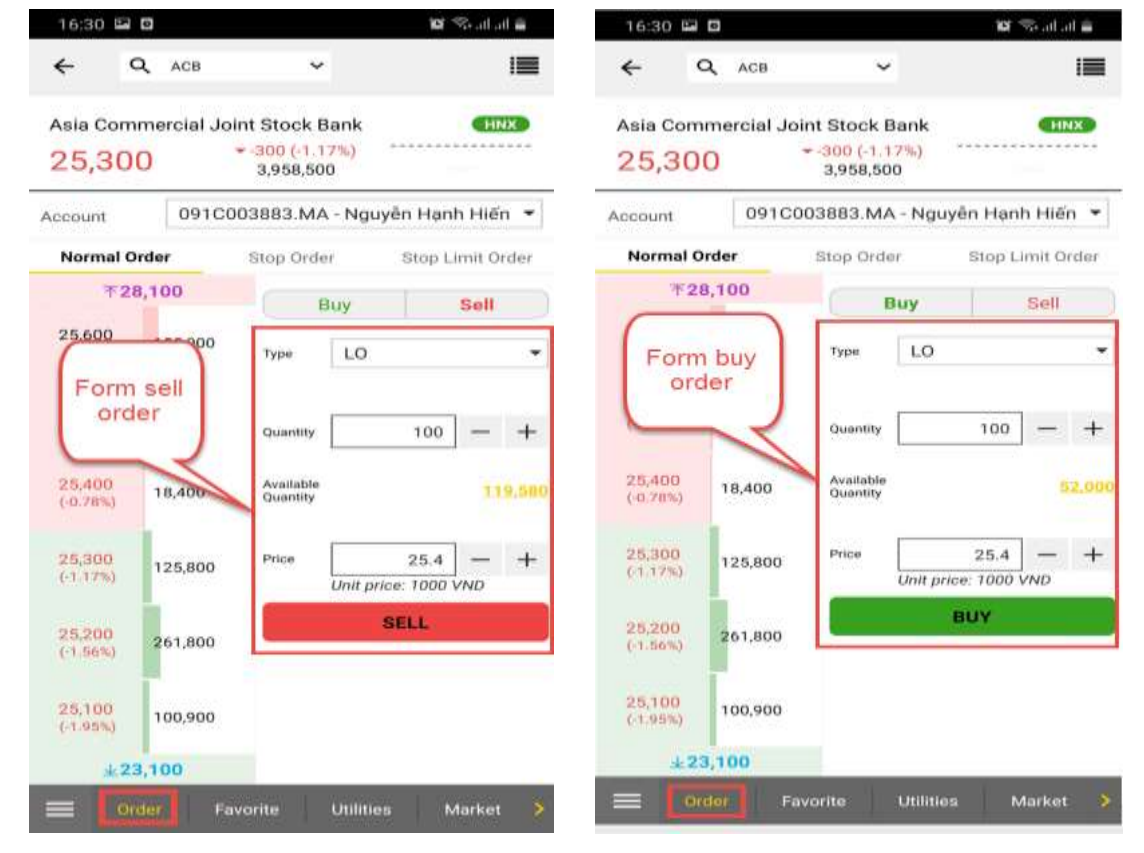

Or click on the button **Modify/Cancel** then switch to the **Order History** screen

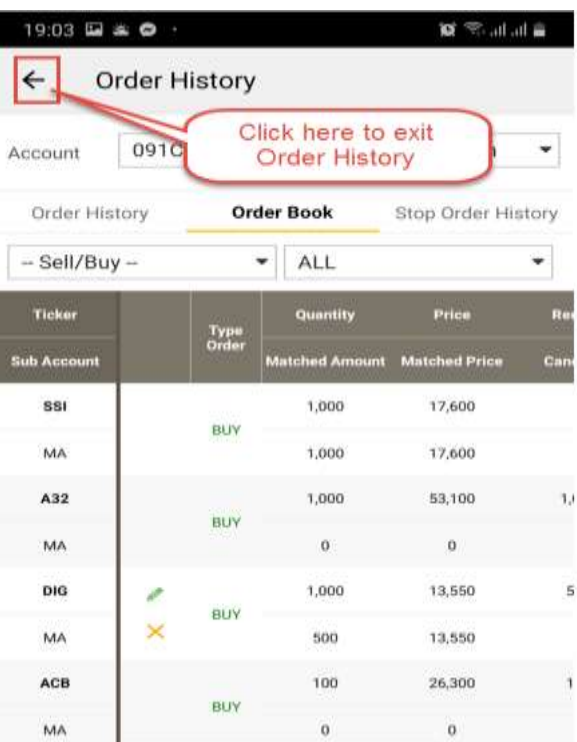

#### <span id="page-37-0"></span>**4. Arrange the display information**

Step 1: Click on  $\frac{100}{100}$ 

Step 2: Drag and drop the tabs to a desired position and click on **X** to complete

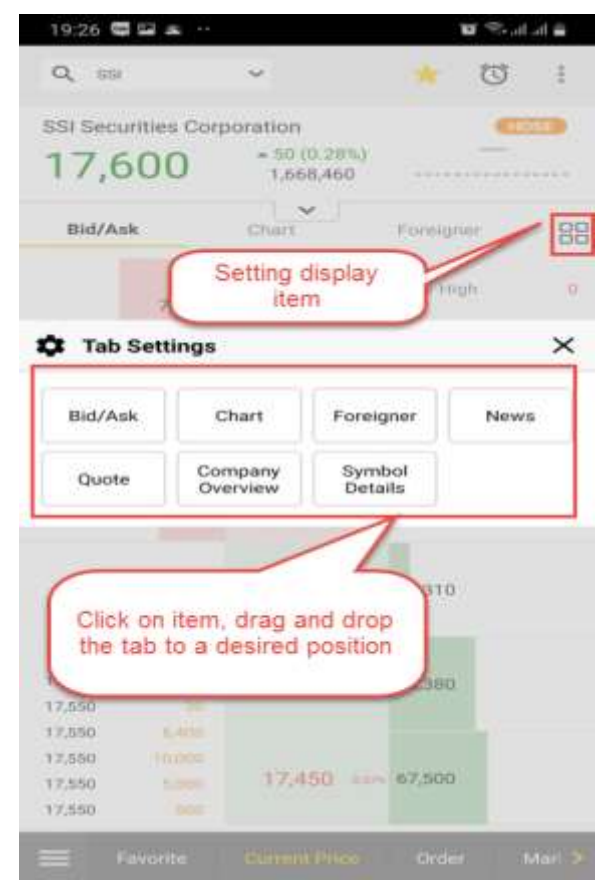

#### <span id="page-38-0"></span>**VI. ALARMS**

#### <span id="page-38-1"></span>**1. Create a new alarm**

Alarms allow users to track the price and be warned immediately about the pre-set price

To create an alarm, customers follow the below steps:

- Click on **Current Price** tab
- Search for a symbol code to create an alarm for it
- Click on  $\bullet$  on the top of the screen to set conditions for the stock code's alarm

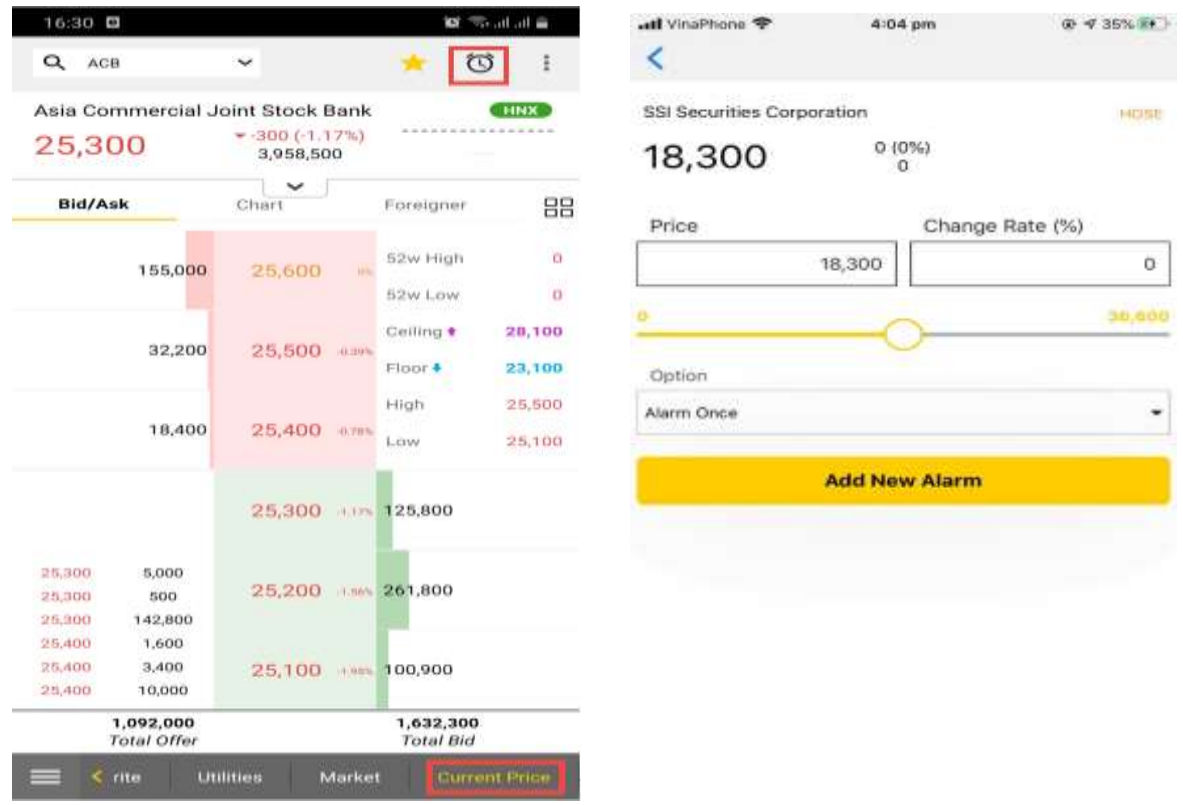

There are 2 ways to set an alarm

- Enter the Price that customers want to be warned about or enter Change Rate. Customers only need to select one of the 2 fields, the system will automatically update the other field
- Select **Alarm Once** or **Alarm Multiple** in Option
- Click on Add New Alarm to complete and it will be added to the **Alarm List**

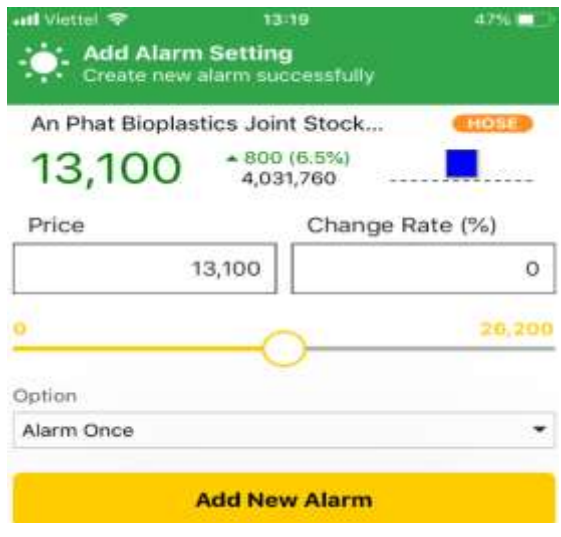

- Drag the yellow line to the left/right to choose a desired price, the system will automatically update the Change Rate
- Select **Alarm Once** or **Alarm Multiple** in Option
- Click on Add New Alarm to complete and it will be added to the **Alarm List**
- Customer can follow the Alarm list at Market

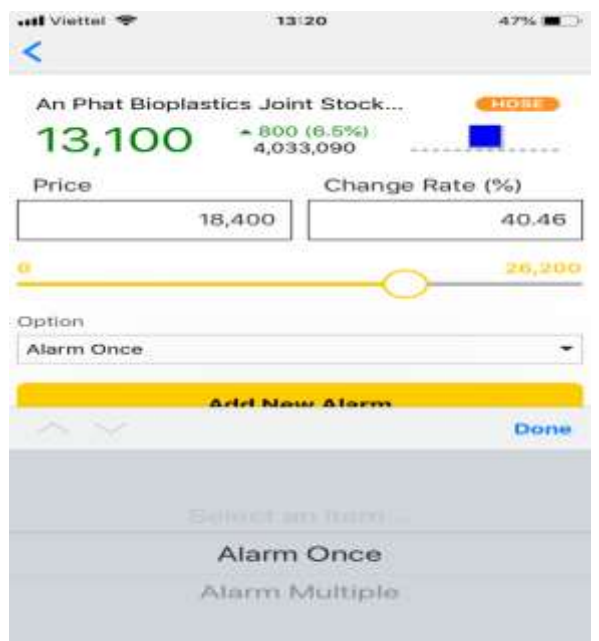

#### <span id="page-39-0"></span>**2. Edit and delete Alarms**

Click on **Market** tab and select the bell symbol  $\Omega$ 

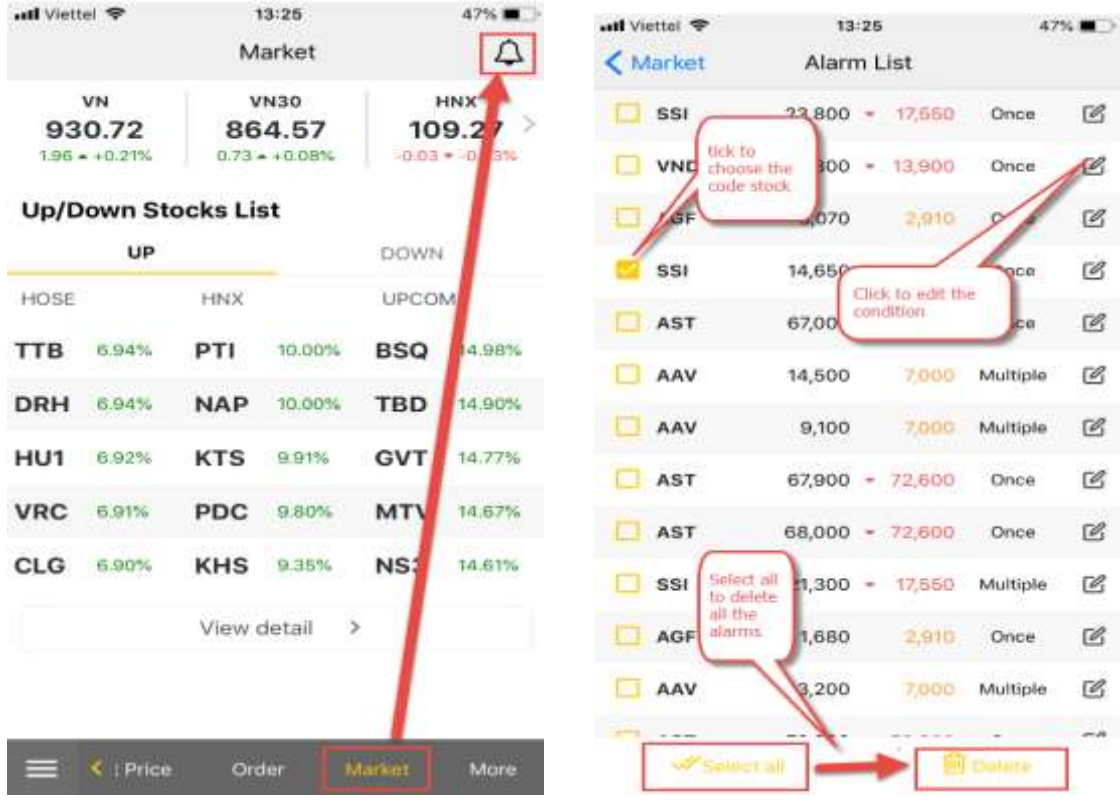

- Click on  $\mathscr{C}$  to edit the condition
- Tick the row customers want to delete to selece **Select all** to delete all the alarms

#### <span id="page-40-0"></span>**VII. ASSETS MANAGEMENT**

Cusomers are able to **Assets Management** by:

- Clicking on **Utilities** and select **Assets Management**

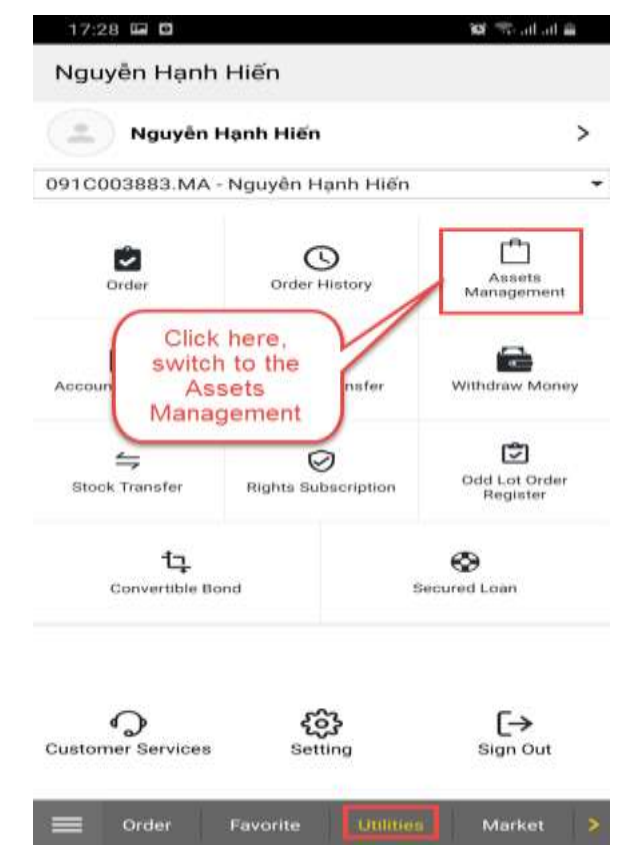

On the menu icon  $\blacksquare$ , click on **Assets Management**  $\blacksquare$  then switch to the **Assets Management** screen

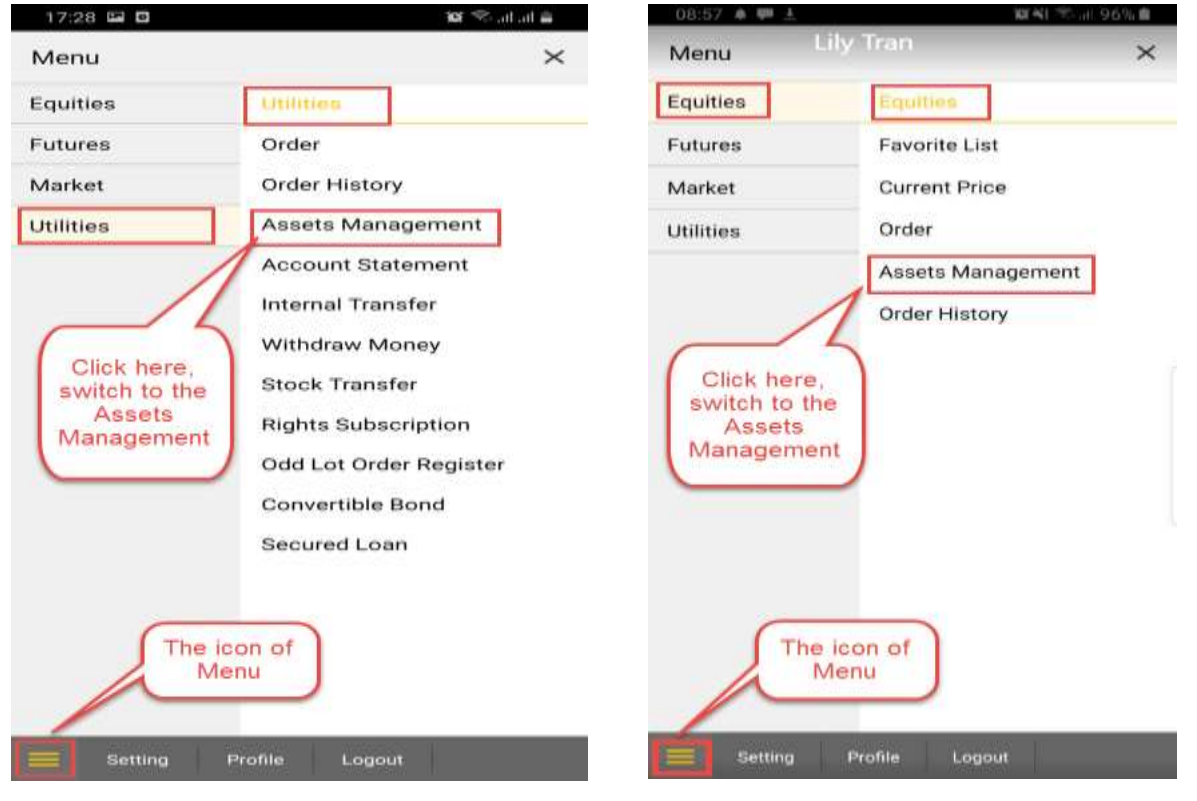

- Choose Sub-Account to lookup

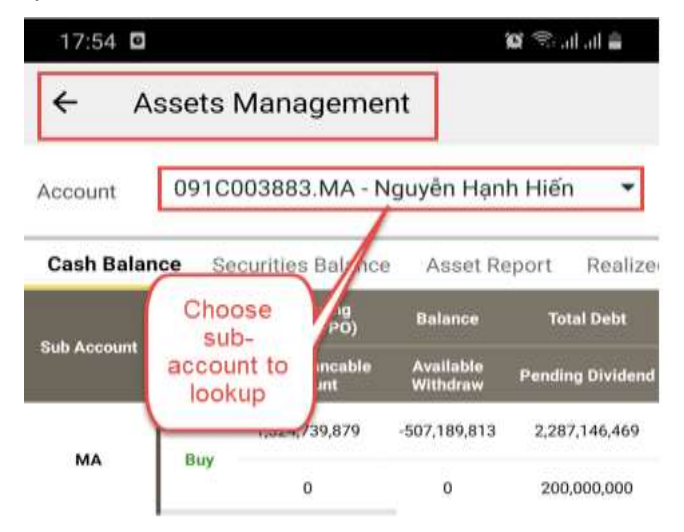

#### <span id="page-41-0"></span>**1. Cash Balance & Securities Balance**

On the **Assets Management** screen

- Choose the item **Cash Balance** or **Securities Balance**

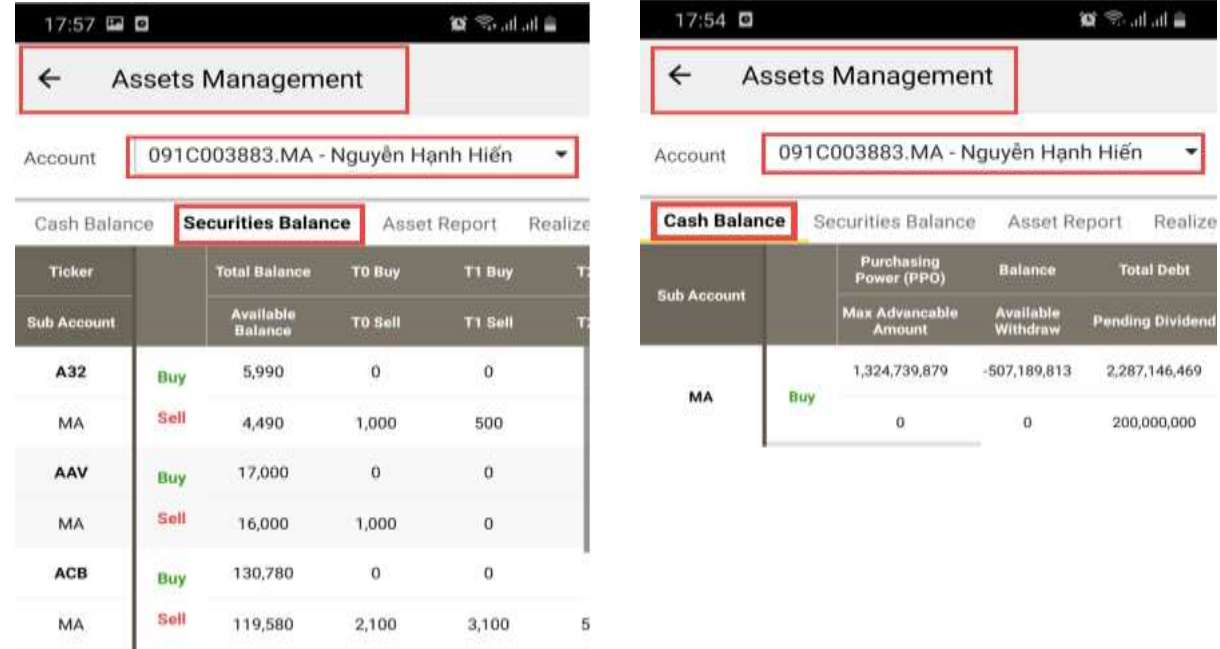

#### <span id="page-41-1"></span>**2. Assets Report & Realized Gain/Loss**

- **Assets Report**

On the **Assets Management** screen, choose tab **Assets Report**, the screen to display all of information assets available in account.

### **X**b KB Securities

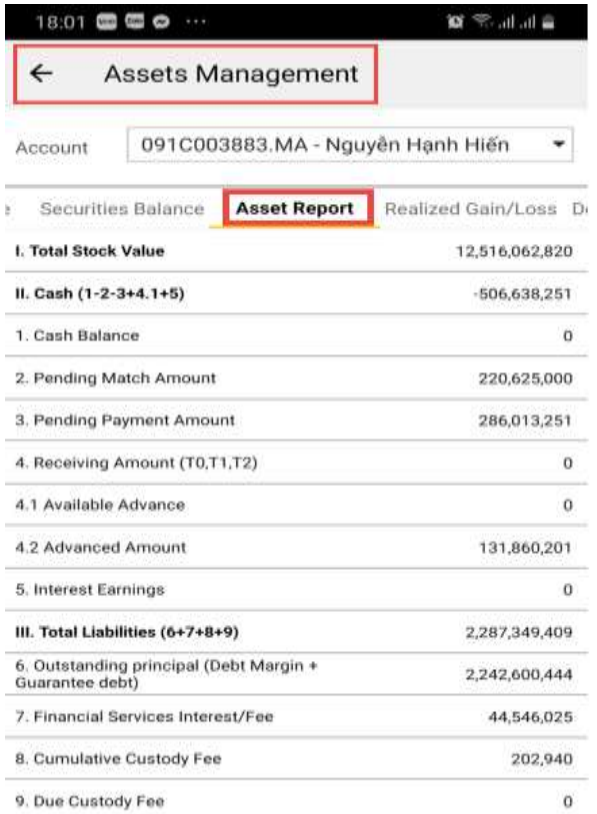

#### - **Realized Gain/Loss**

On the **Assets Management** screen, choose tab **Realized Gain/Loss** Enter information:

- Select stock code to lookup
- Select the time of period to lookup

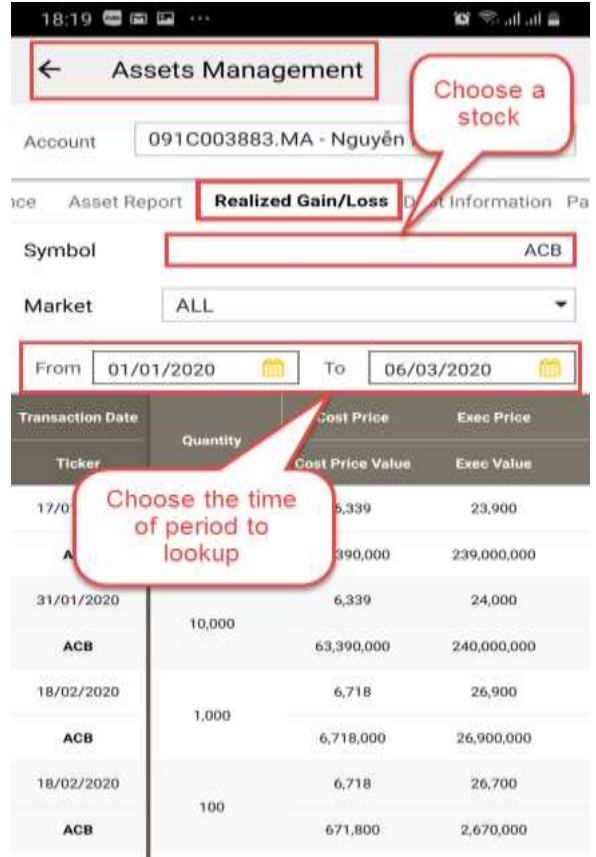

#### **3. Debt Information & Pay DF Information**

On the **Assets Management** screen:

- choose tab **Debt Information** or **Pay DF Information**
- Select the time of period to lookup

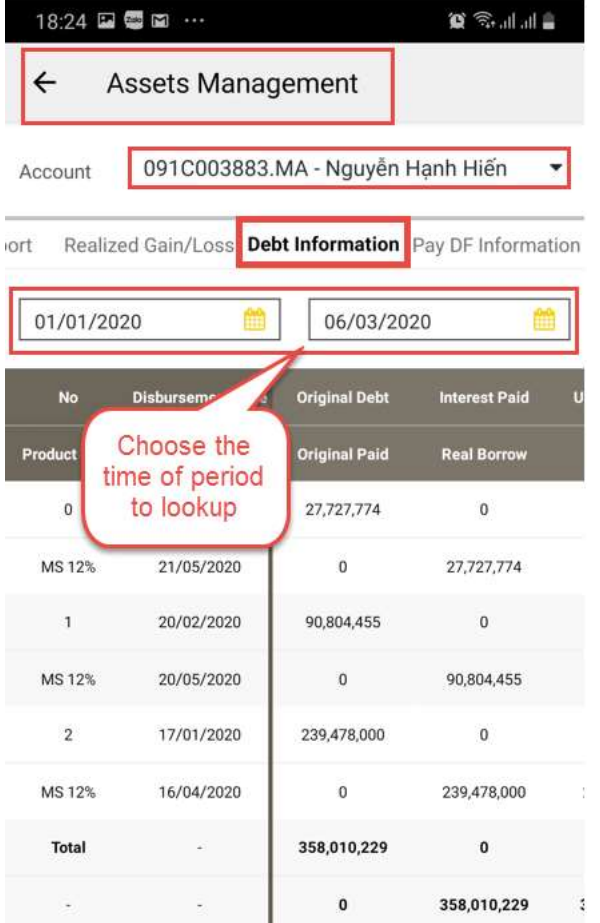

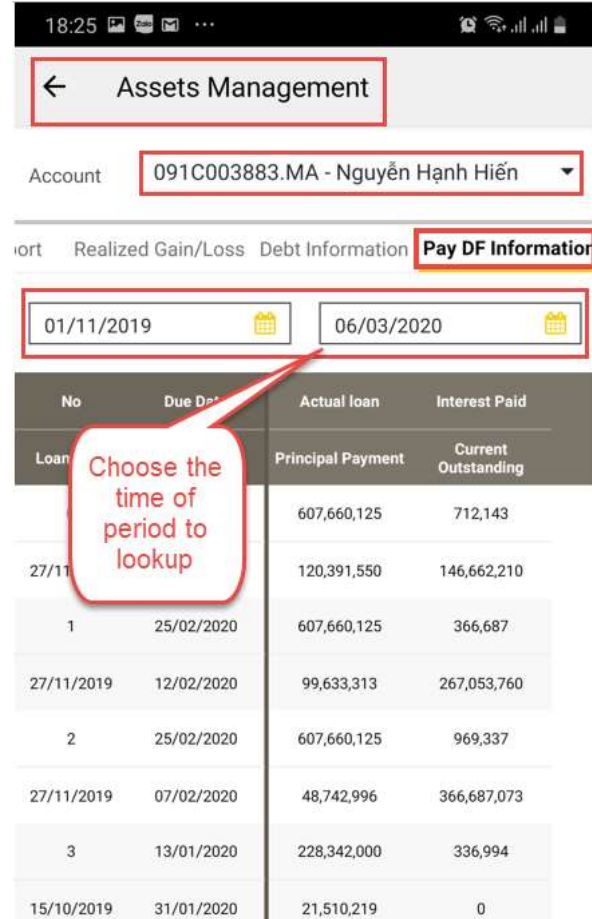

#### <span id="page-44-0"></span>**VIII. ACCOUNT STATEMENT**

Customers are able to lookup **Cash Statement & Securities Statement** by: go to the **Account Statement**  item

- Clicking on **Utilities** and select **Account Statement**

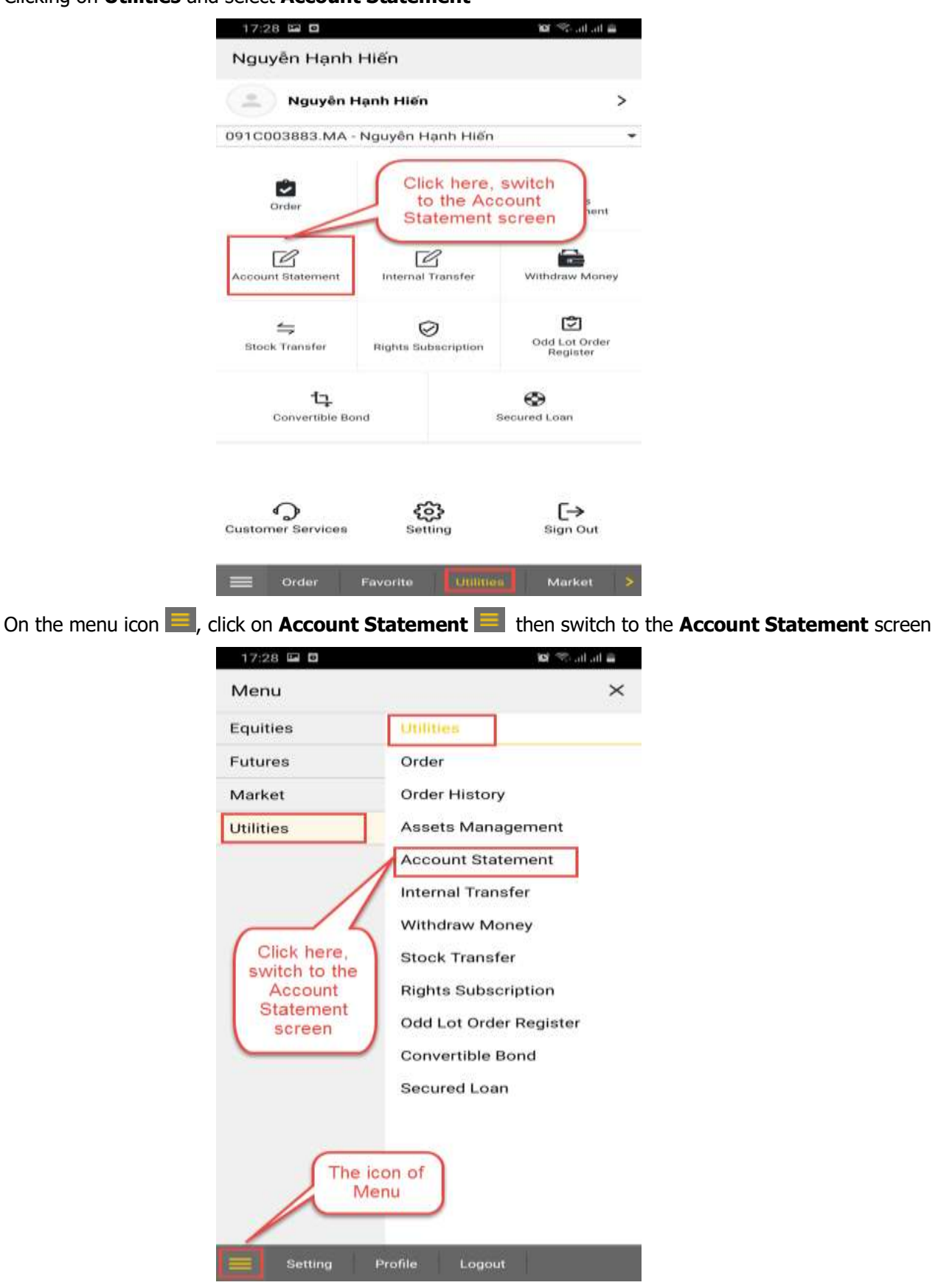

- On the **Account Statement** screen, choose **Cash Statement/ Securities Statement**
	- Choose the sub-account to lookup
	- Enter infomartion:
		- $\triangleright$  From: enter the start date that customers want to check the accrued accounting entries
		- $\triangleright$  To: enter the end date that customers want to check the accrued accounting entries

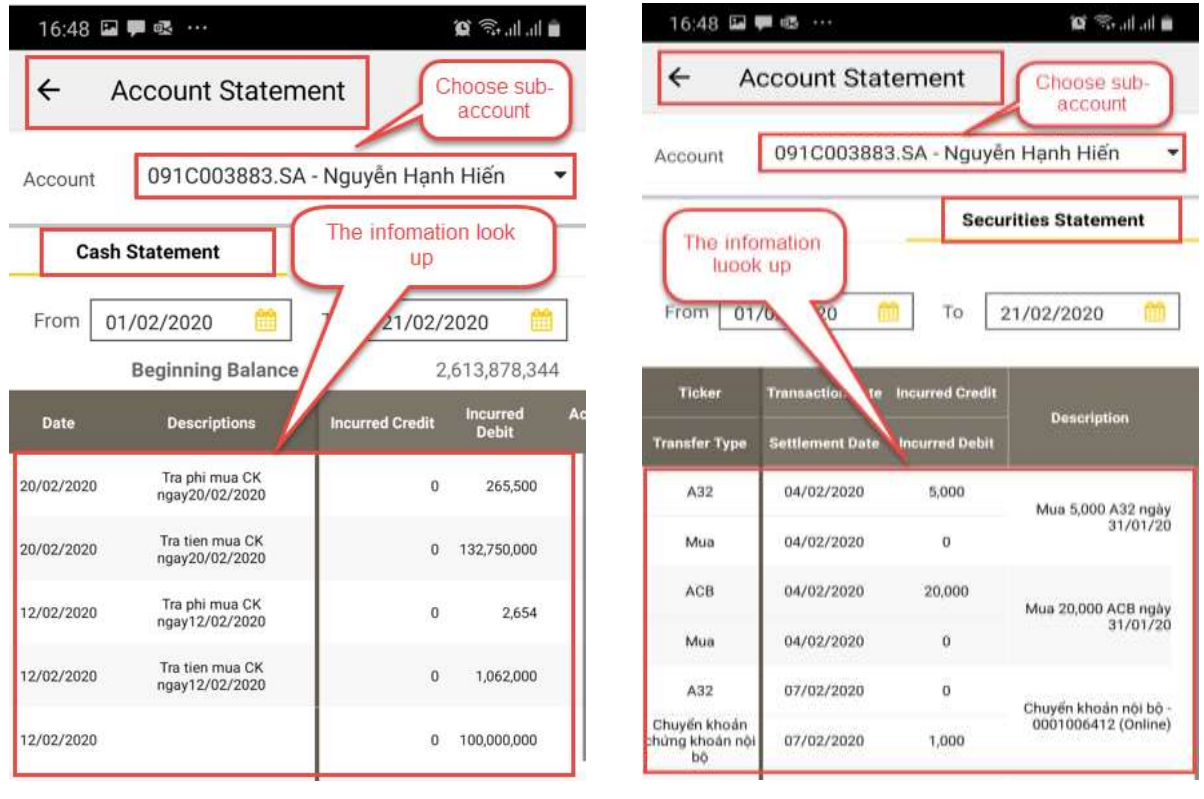

#### **IX. CASH TRANSACTION**

#### <span id="page-46-0"></span>**1. Internal Transfer**

Customers are able to transfer money to another trading sub-account currently available in the only account at KBSV. Customers are allowed to perform internal transfers 24/7 except when KBSV system are running at the end of the day. Successful interal transfers will take effect immediately after they are performed. KBSV does not charge any fee for this transaction

To carrying out Internal Transfer, customers follow the below steps:

#### - Click on **Utilities** and select **Internal Transfer**

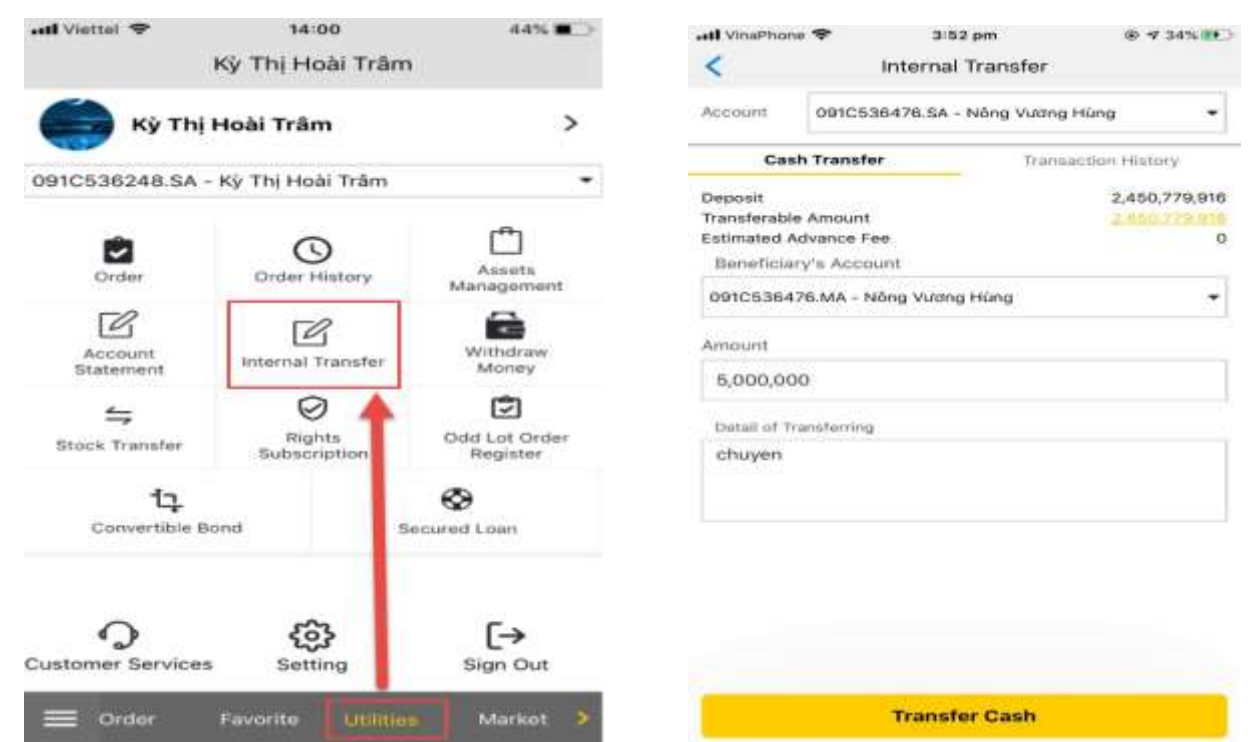

Then display the screen:

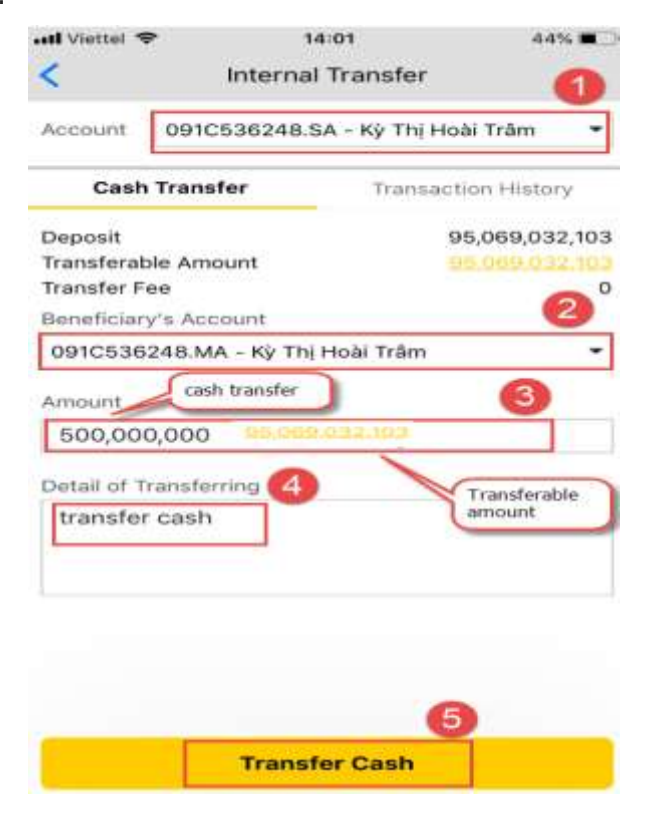

- $\bullet$  Select a sub-account to perform the transaction
- Beneficiary's Account: choose a sub-account to receive the money 2
- Amount: enter the amount of money to transfer or click on the Transferable Amount, the system will carry the balance to Amount section <sup>3</sup>
- Detail of Transferring: Type in the content of this transaction 4
- Click on Transfer Cash to complete the transaction<sup>5</sup>
- Popup the notification:

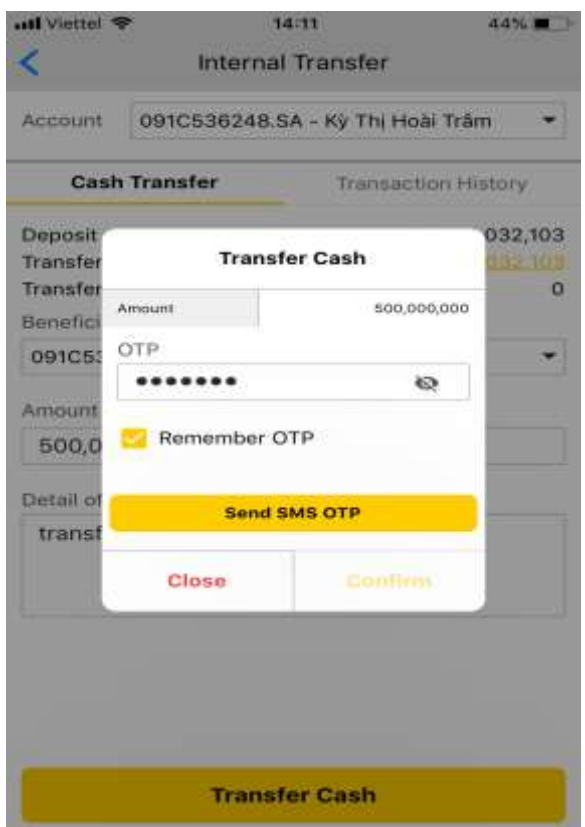

- Send SMS OTP: Press the button to get OTP/PIN code
- Enter the OTP/PIN code: Type the received OTP/PIN code
- Remember OTP/PIN: Save the OTP/PIN code to remember for the next transaction
- Confirm: Click **Confirm** to perform the transaction
- Close: Click **Close** to cancel the transaction

#### <span id="page-47-0"></span>**2. Internal Transaction History**

Customers are able to look for transaction history for a period of time by entering the date information, the system will display the information:

- Click on **Utilities** and select **Internal Transfer**
- Select a sub-account to check
- Click on **Transaction History**
- From  $-$  To: Enter the time period that customers want to see

**X**b KB Securities

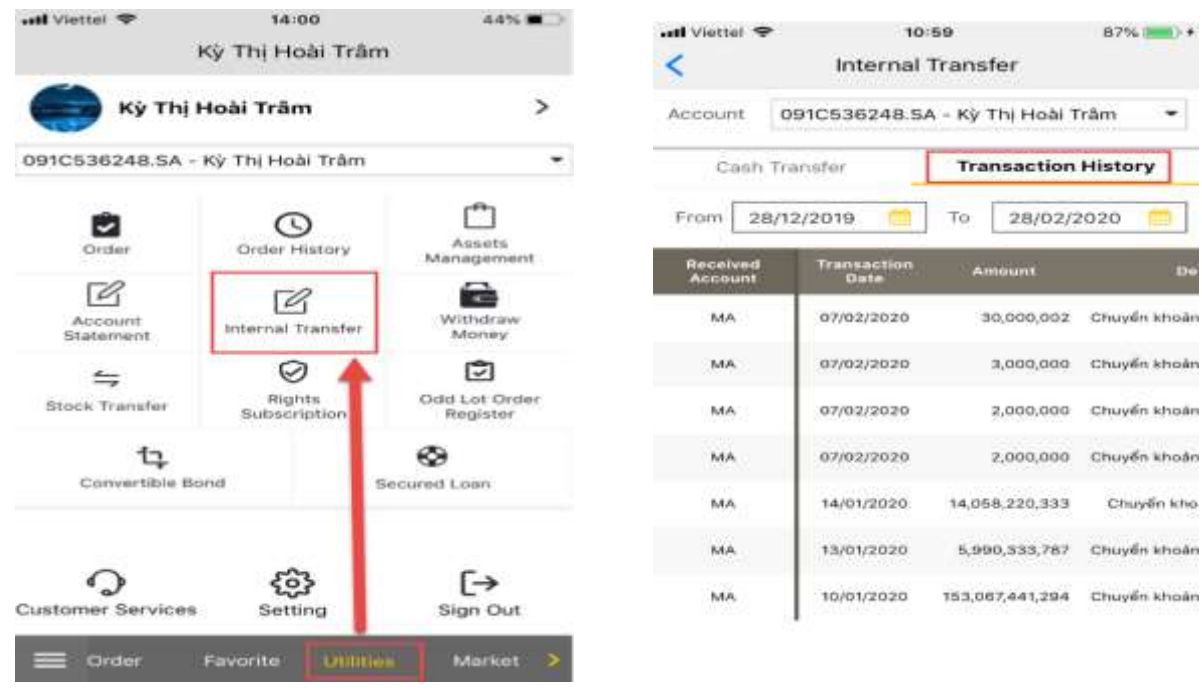

#### <span id="page-48-0"></span>**3. Withdraw Money**

Customers are able to transfer money to other banks besides KBSV system.

- The minimum withdraw is 100.000 VND. The total withdraw is 5.000.000.000 VND/day.
- Transfer fee:
	- For transactions with amount smaller than 500.000.000 VND, the transaction fee is 13.200 VND/transaction.
	- For transaction from 500.000.000 VND, the transaction fee is 0,04% of the transaction amount. The maximum fee is 1.100.000 VND/transaction.
	- For transactions to MSB, the transaction fee is 2.200 VND/transaction

To perform Withdraw Money, customers follow the below steps:

- Click on **Utilities** and select **Withdraw Money**

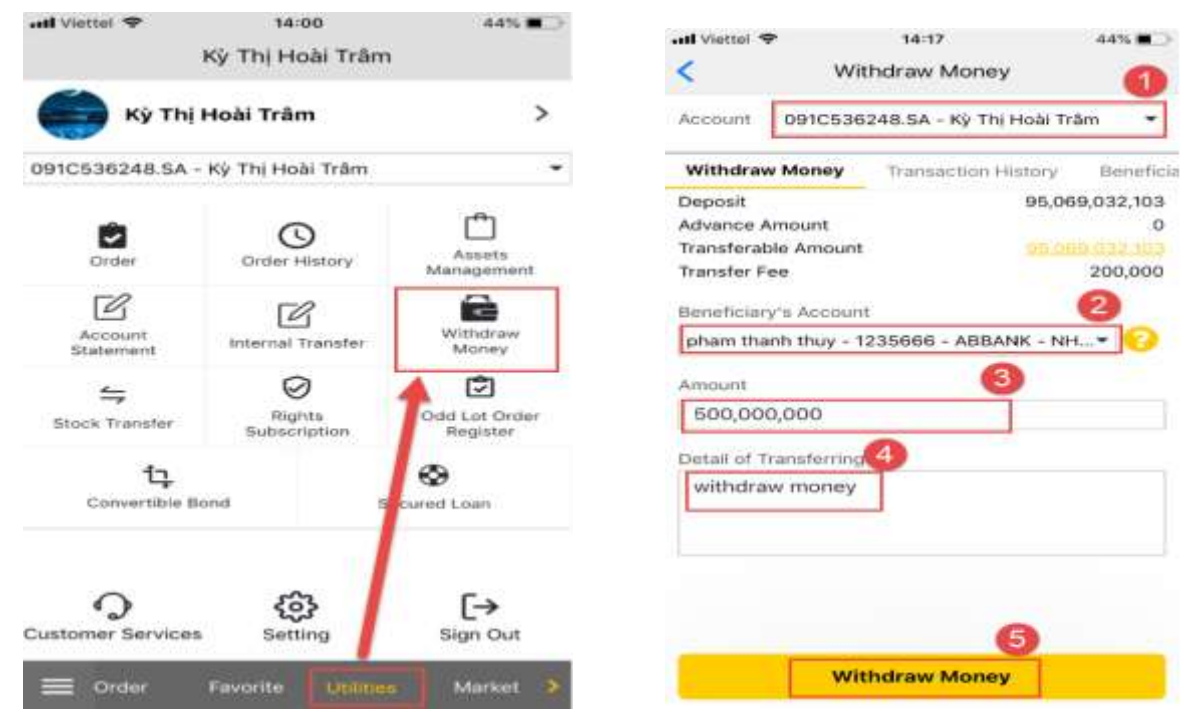

[Back to table of content](#page-1-0)

- Choose a sub-account to carry out the transaction
- Beneficiary's Account: choose a registered beneficiary account on the system. In case the beneficiary account is someone else, please come to the counter to register  $\sim$
- Transaction fee: After choosing a beneficiary, the system will automatically calculate to display the transction fee
- Amount: Enter the transaction amount or click on the Transaferable Amount and the system will automatically fill in the Amount<sup>3</sup>
- Detail of Transferring: Type in the content of this transaction  $\overline{4}$
- Press **Withdraw Money** to perform the transaction<sup>5</sup>

The system displays the transfer confirmation form, entering OTP/PIN code to complete the transaction.

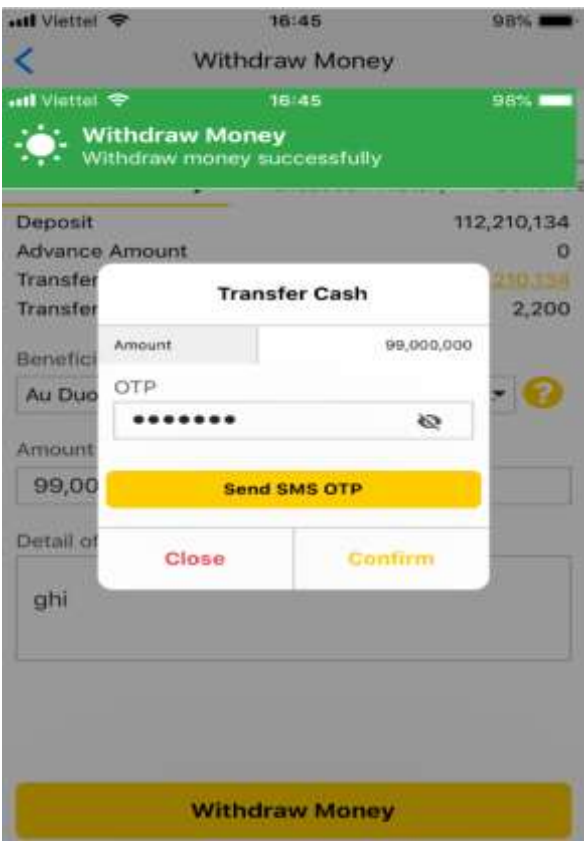

Click **Close** to cancel the transaction

#### <span id="page-49-0"></span>**4. Transaction History**

Customers are able to look for transaction history for a period of time by entering the date information, the system will display the information:

- Click on **Utilities** and select **Withdraw Money**
- Select a sub-account to check
- Click on **Transaction History**
- From  $-$  To: Enter the time period that customers want to see

### **X**b KB Securities

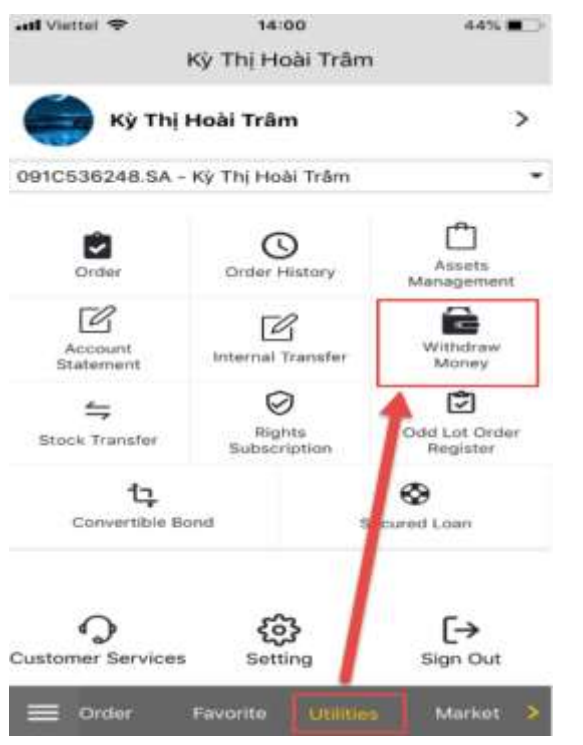

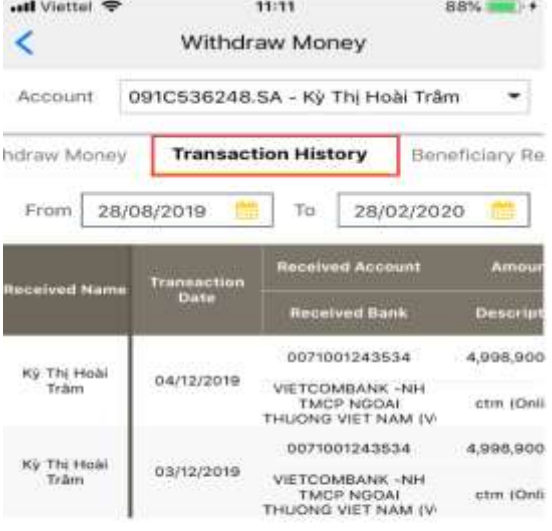

#### <span id="page-50-0"></span>**5. Beneficiary Register and Beneficiary List**

Customers are able to register beneficiary accounts (the same account owner) on KBSV online system To perform registering, customers follow the below steps:

- Click on **Utilities** and select **Withdraw Money**

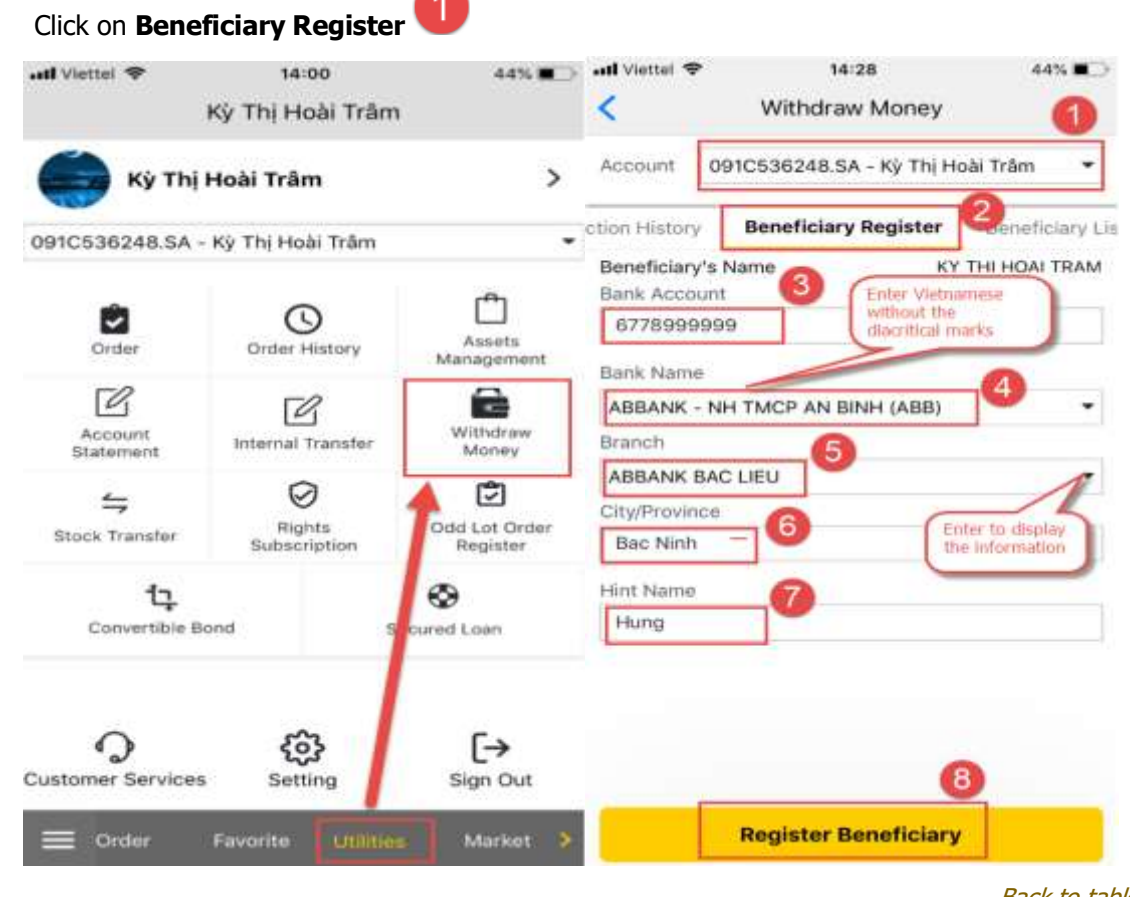

**[Back to table of content](#page-1-0)** 

- Choose a sub-account to make the transaction  $\overline{2}$
- Enter Bank Account<sup>3</sup>, Bank Name<sup>4</sup>, Branch, City<sup>5</sup>/Province<sup>6</sup> and Hint Name<sup>7</sup> of account being registered

**Note**: Customers enter Vietnamese without diacritical marks

If customers want to register a different beneficiary, please come to the counter to register

Click on **Register Beneficiary** <sup>8</sup> to complete

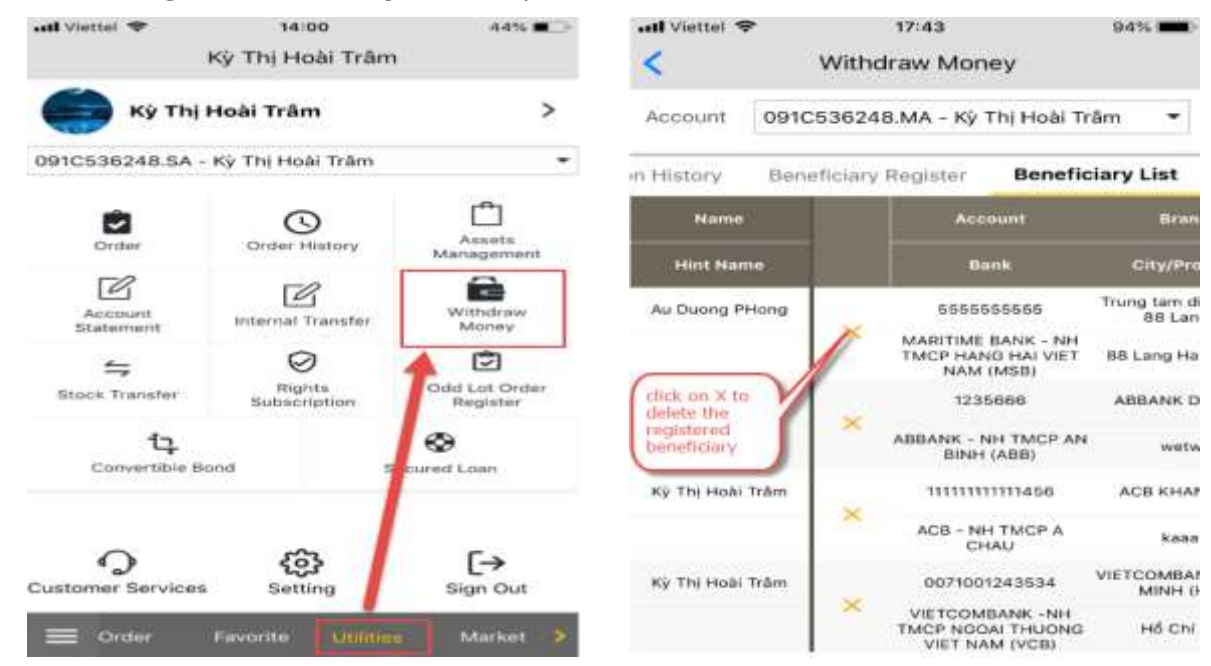

- Customers looking for **Benficiary List** could click on the tab next to **Beneficiary Register**.
- Customers are able to delete the registered beneficiary on the list by clicking on **X**

#### <span id="page-51-1"></span><span id="page-51-0"></span>**6. Secured Loan**

#### **6.1. Securities secured loan**

Securities secured loan is a service that allows customers utilize the securities selling amount before the clearing date. Customers start to place secured loan order from 8:00 am to 16:00 pm on the trading day. Currently KBSV is providing single secured loan and automatic secured loan service.

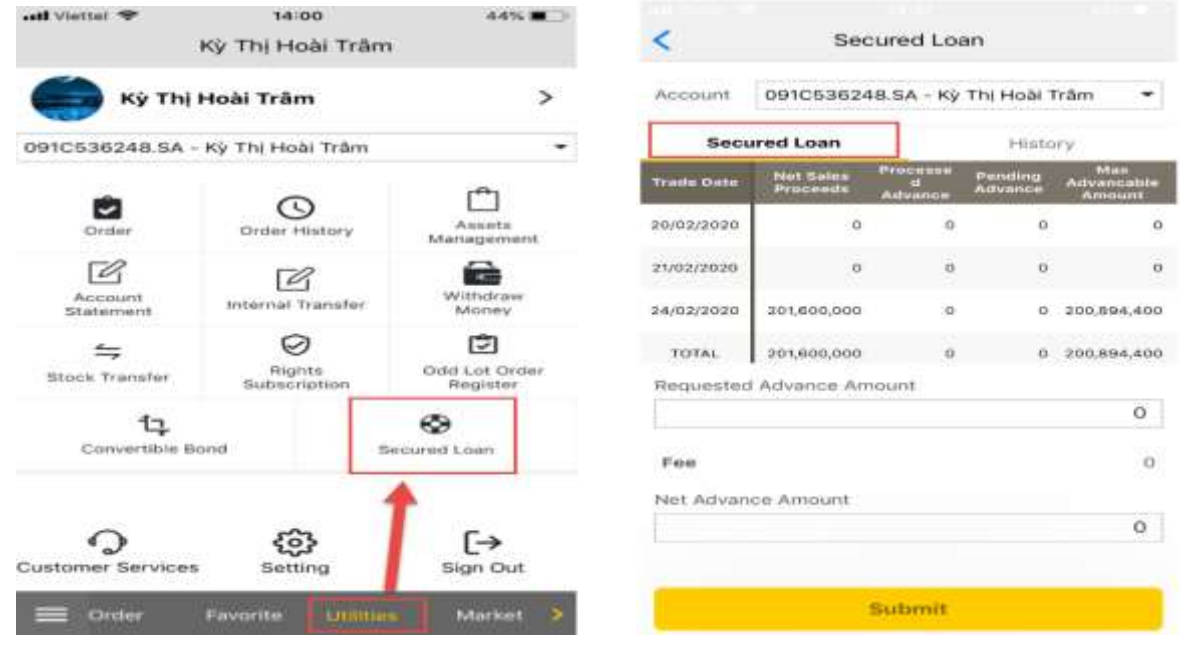

#### <span id="page-52-0"></span>**6.2. Single secured loan**

Single secured loan: Customers can advance the desired amount with the specific fee and amount receive by the software, convenient and effective.

This instruction can only be used for accounts that have not been registered secured loan. To perform secured loan, customers follow the below steps:

#### - Click on **Utilities** and select **Secured Loan**

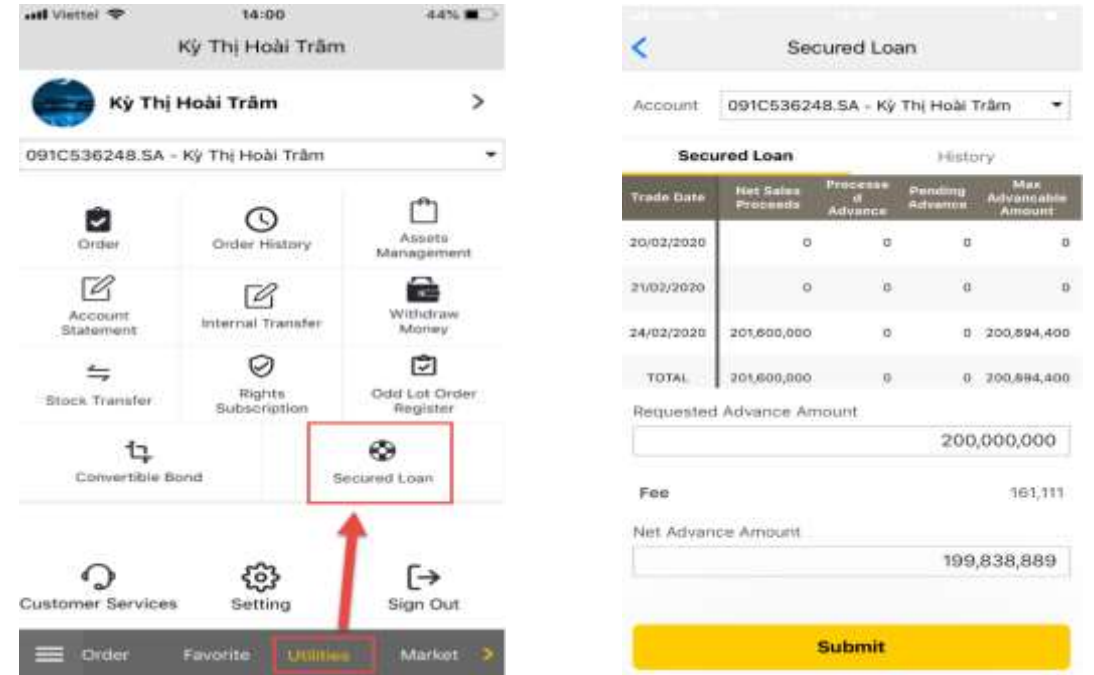

- Choose a sub-account to check/perform secured loan. In terms of sub-accounts that have been registered secured loan, this function is only used for advance information inquiry
- Requested Advance Amount: Enter the amount that customers want to advance (Advance Amount cannot be larger than Max Advancable Amount)
- Fee: the system will automatically calculate the fee after entering the Requested Advance Amount
- Net Advance Amount: the actual received amount after deducting the fee

Net Advance Amount = Requested Advance Amount  $-$  Fee

Click on Sumbit and enter the OTP/PIN to complete the transaction

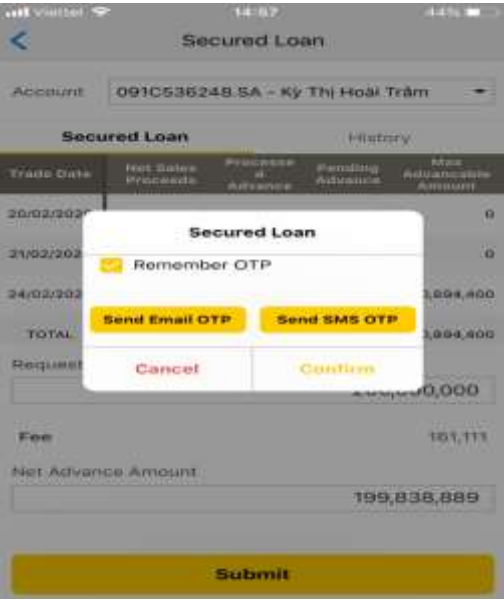

#### <span id="page-53-0"></span>**6.3. Automatic secured loan**

Automatic secured loan is one of the most preeminent service of KBSV in order to provide customers utilities in optimizing the pending securities selling amount, the system will automatically calculate the pending securities selling amount that customers may be able to use and add to the purchasing power which allows customers place orders or withdraw, transfer as requested. This helps users do not have to perform secured loan multiple times during the day and calculate accurate fee on the actual amount being used. Customers who have registered secured loan services will not have to perform single secured loan services, instead, the system will automatically perform secured loan once at the end of the day with the lowest advance fee method.

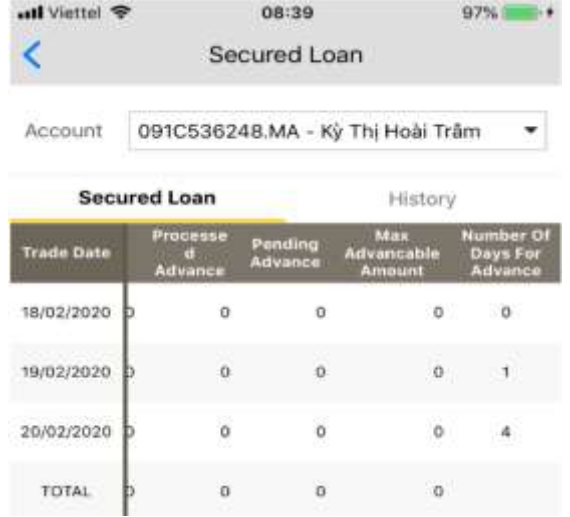

#### <span id="page-53-1"></span>**7. Secured Loan History**

Customers are able to lookup for secured loan history in a period of time by entering the date information, the system will display the information

- Clicking on **Utilities** and select **Secured Loan**

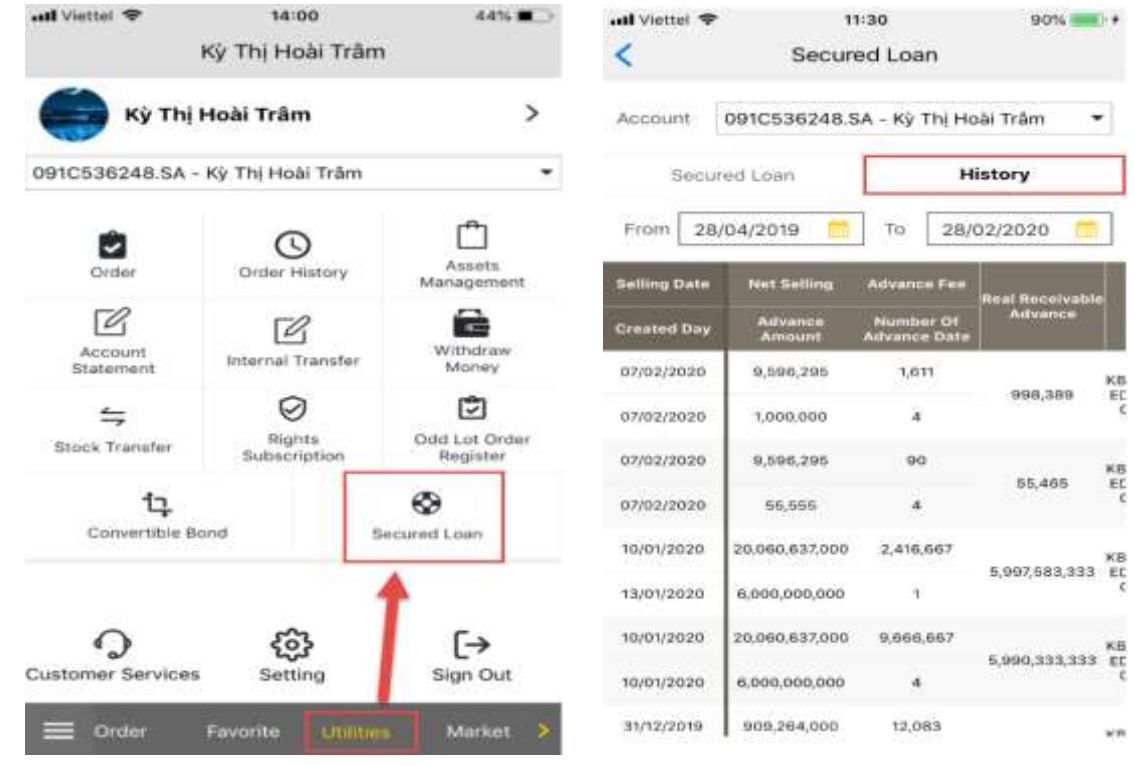

- Select a sub-account to see the history
- Click on **History**
- From  $-$  To: Enter the time period wanted to check

44%

٠

ili Avallable<br>Quantity

 $\alpha$ 

 $\alpha$ 

ö

 $\alpha$ 

ö.

 $\alpha$ 

ö,

 $\alpha$ 

ö

 $\alpha$ 

#### <span id="page-54-0"></span>**X. OTHER TRANSACTION**

#### <span id="page-54-1"></span>**1. Stock Transfer**

Customers are able to transfer stock between sub-accounts of the same account number registered via M-able system and does not need to come to KBSV in person.

Conditions to perform stock transfer successfully is after completing transferring stock, safety margin of margin sub-accounts is still maintained.

To perform stock transfer, customers follow the below steps:

- Click on **Utilities** and select **Stock Transfer**

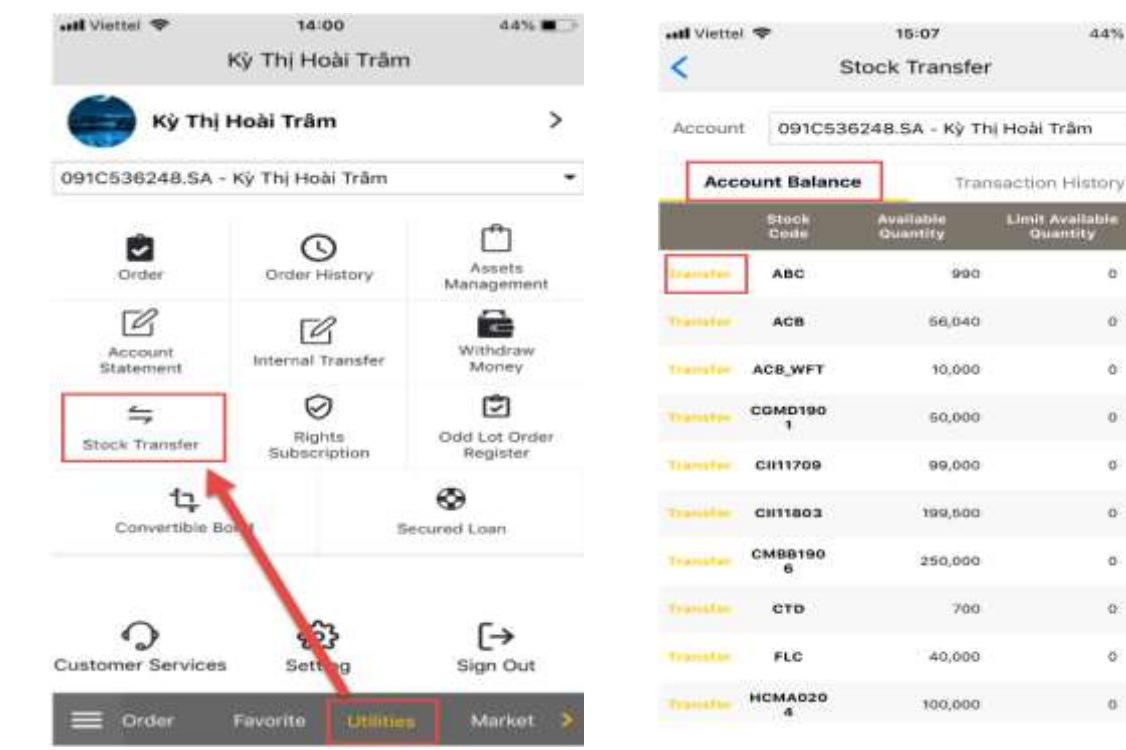

- Then click as follows:
- Choose a sub-account to perform transaction

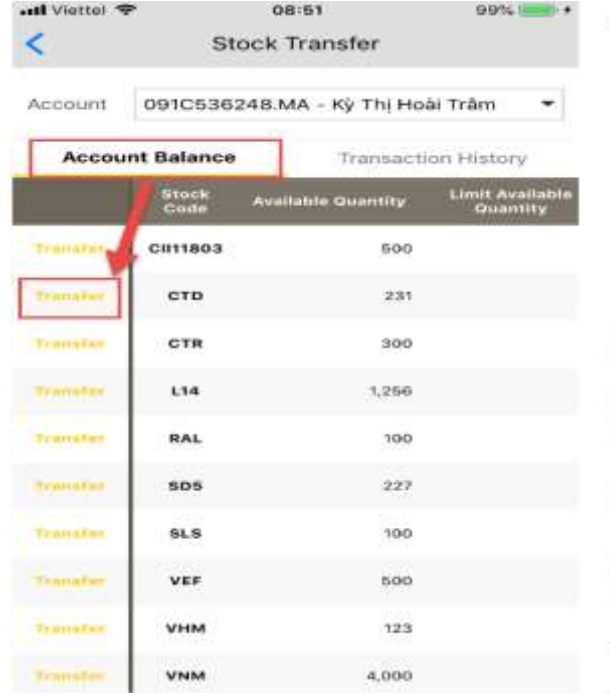

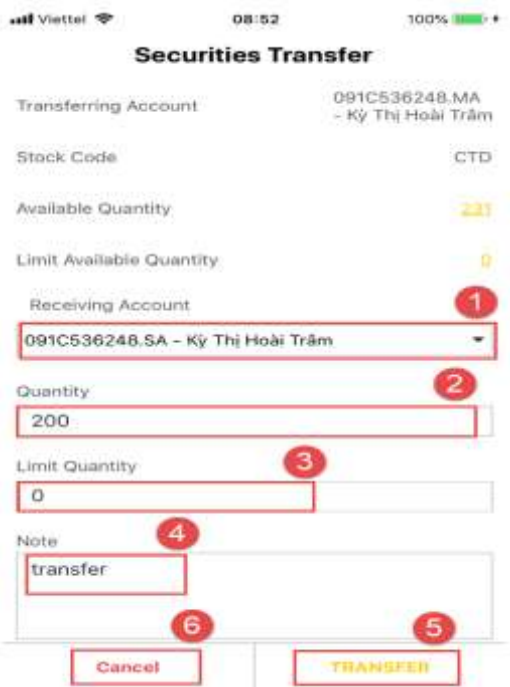

- Click on **Transfer** next to the stock code that customers want to transfer to other sub-accounts.
- Receiving Account: select a sub-account to receive the transferred stock<sup>1</sup>
- Quantity: enter the stock quantity to transfer or click on **Available Quantity**, the system will carry the available balance to **Quantity** section
- Limit Quantity: enter the limit quantity that can only be sent  $\overline{3}$
- Note: enter a note of the transfer<sup>4</sup>
- Click on **Transfer** to execute the transaction **5**, then popup the notification:

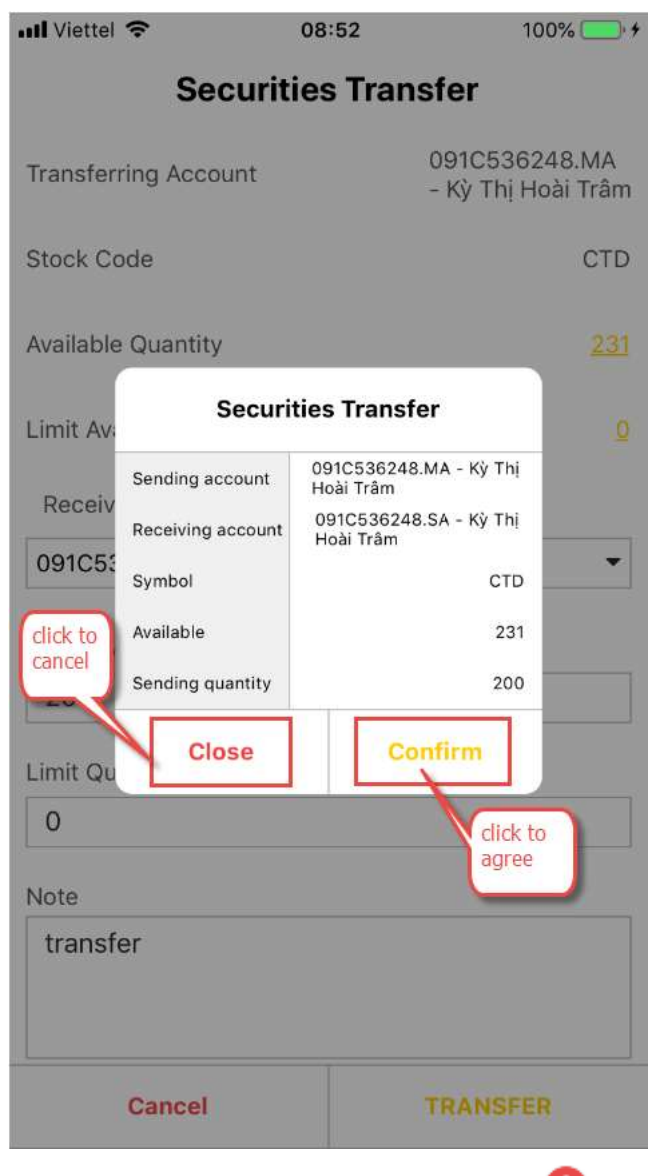

• Click on **Cancel** to get back to the initial screen with a stocks list **6** 

#### <span id="page-55-0"></span>**2. Stock Transfer History**

Customers are able to lookup for stock transafer history in a period of time of a sub-account of all sub-accounts

Click on **Utilities** and select **Stock Transfer**

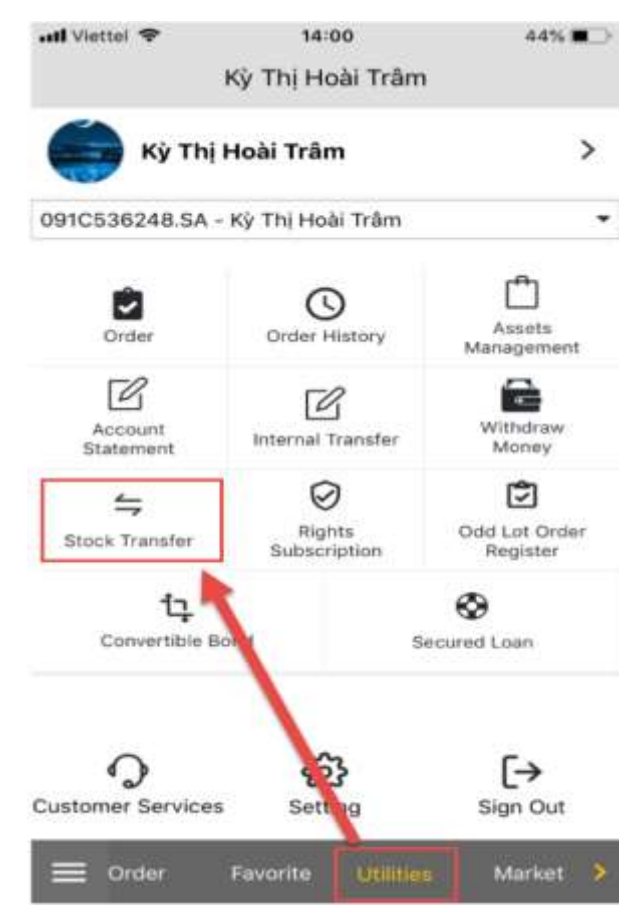

### **X**b KB Securities

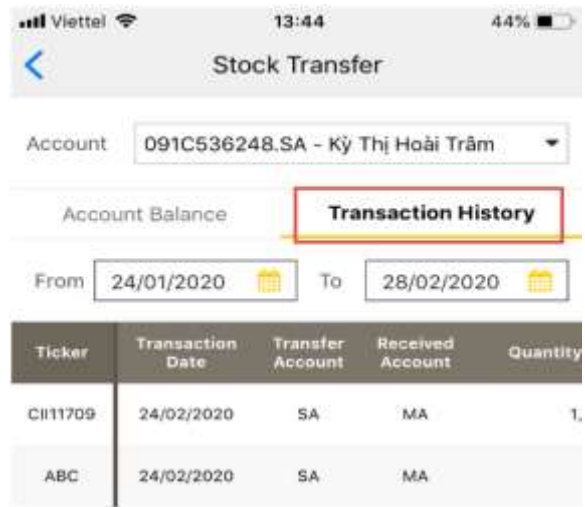

- Select a sub-account to see the history
- Click on **Transaction History**
- <span id="page-56-0"></span>From  $-$  To: Enter the time period wanted to check

#### **3. Rights Subscription**

Customers are able to perform rights subscription via M-able system without going to KBSV in person. Customers could perform rights subscription between 8:00 am and 16:00 pm of the trading day. Conditions for successful rights subscription is that in the customers' account, there must be sufficient available balance to pay for the volume of securities registered to buy. A successful rights subscription will take effect within the day.

To perform rights subscription, customers follow the below steps:

Click on **Utilities** and select **Rights Subscription**

**X**b KB Securities

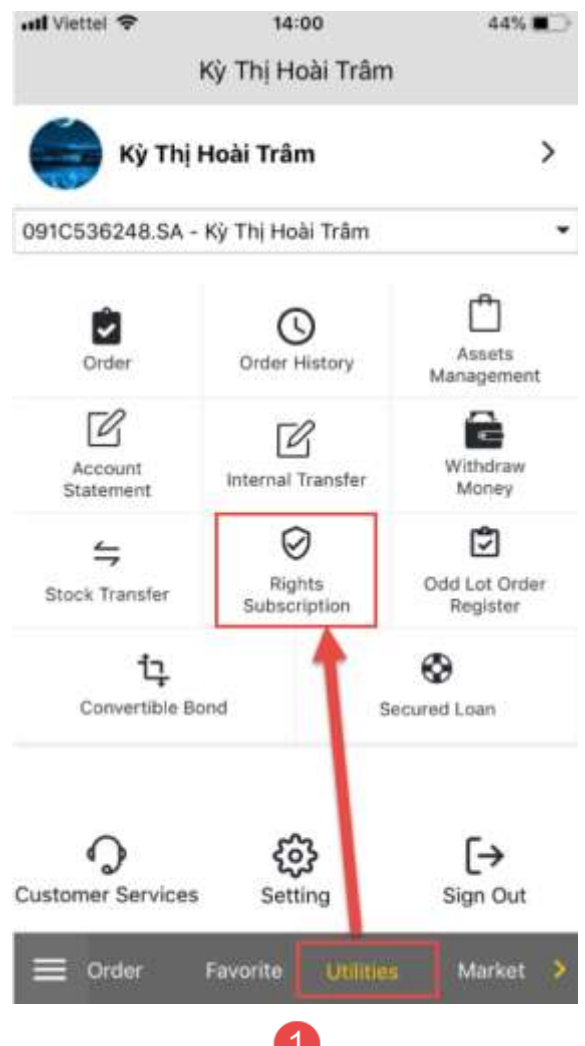

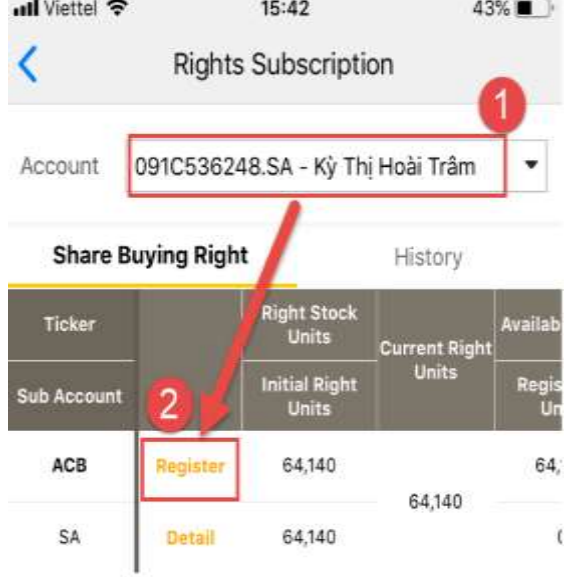

- Choose a sub-account

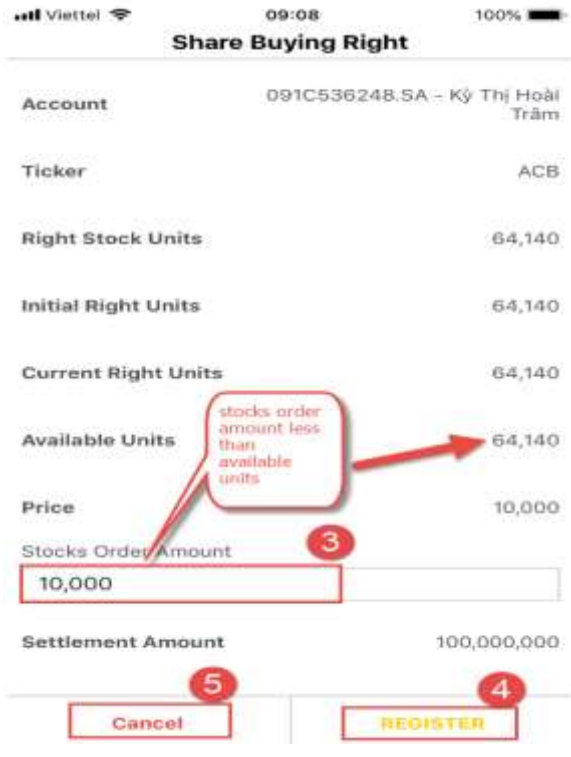

- Click on **Register** next to the stock code that customers want to buy<sup>2</sup>
- Enter the Stocks Order Amount: enter stock amount (the order amount cannot be larger than the available buyable amount)
- Click on **Register** and enter PIN/OTP to complete the transaction<sup>2</sup>, click **Cancel** to delete the transaction

Customers who want to see the details of the rights subscription period could click on **Detail** and the system will display the information:

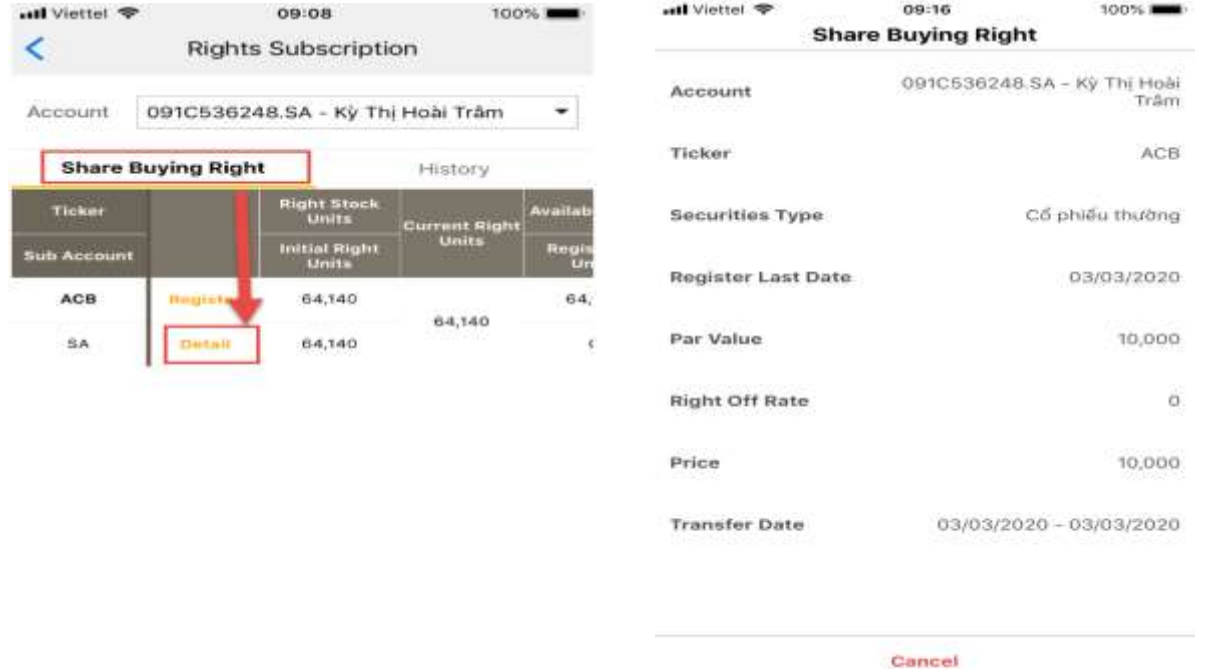

#### <span id="page-58-0"></span>**4. Rights Subscription History**

Customers are able to lookup for rights subscription history in a period of time of a sub-account or all sub-accounts

- Click on **Utilities** and select **Rights Subscription**

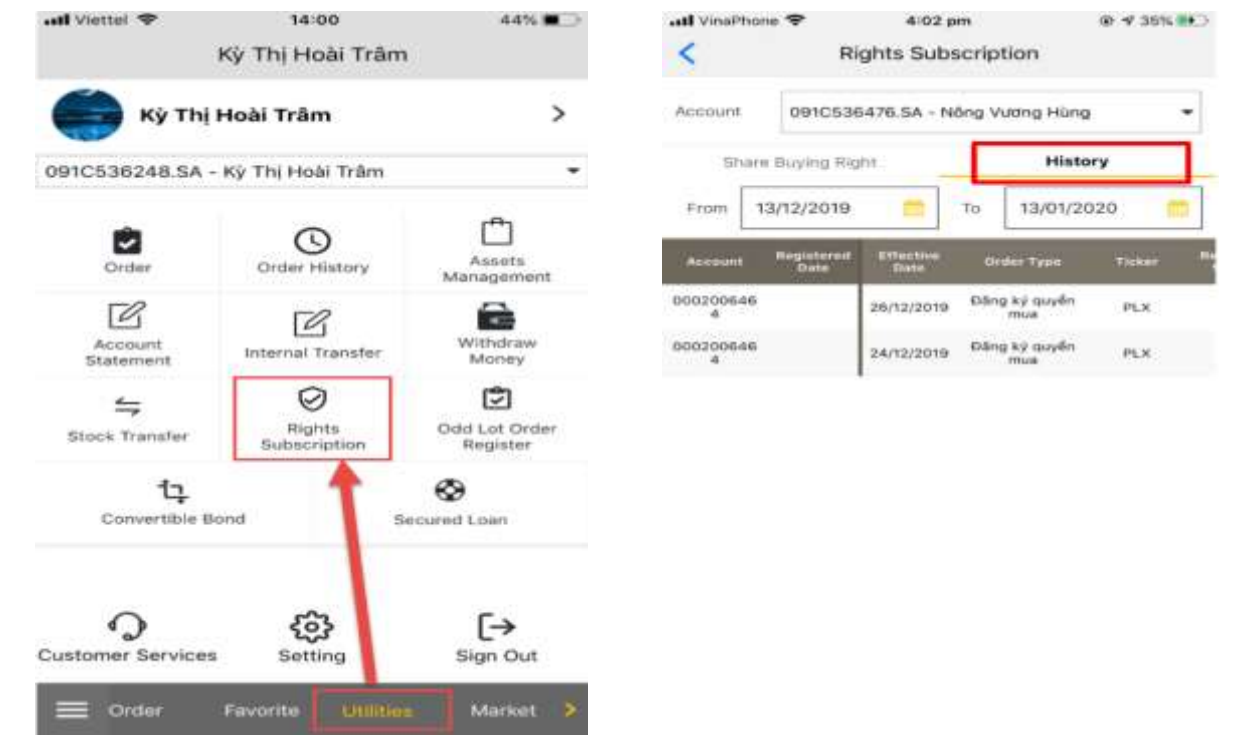

- Select a sub-account to see the history
- Click on **History**
- From  $-$  To: Enter the time period wanted to check

#### <span id="page-59-0"></span>**5. Odd Lot Order Register**

Customers are able to perform oddlot order register via M-able system without directly going to KBSV. Customers could perfom oddlot order register from 8:00 am to 16:00 pm of the trading day. Conditions for successful oddlot order is that in the customers' account, there must be oddlot stocks based on the regulation of HNX and HSX.

There are 2 ways to perform oddlot order register:

#### **Method 1**: Click on **Utilities** and select **Odd Lot Order Register**

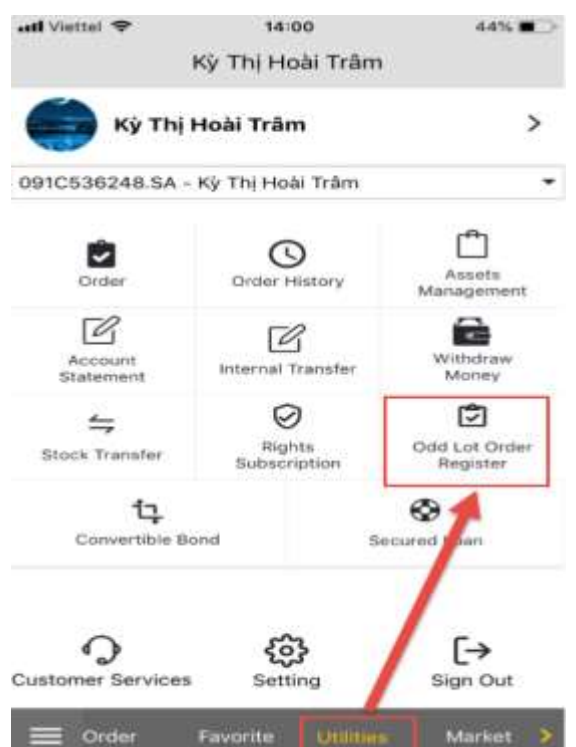

Select a sub-account

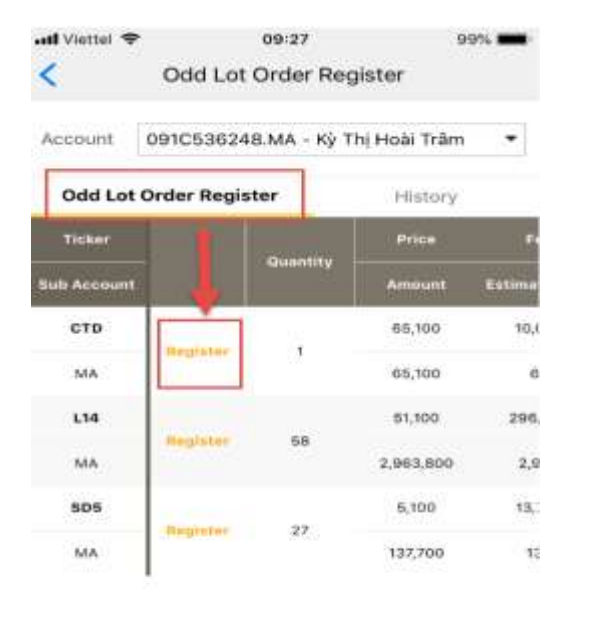

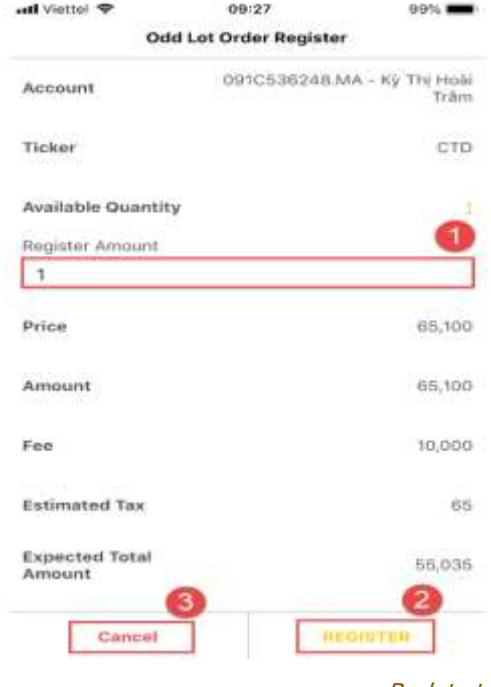

- Click on **Register** to the stock that customers want to sell
- Register Amount: enter the stock amount wanted to sell in **Register Amount**. The system will calculate the Estimated Proceeds, Fee and Estimated Tax
- Click on **Register** and enter PIN/OTP to complete registering 2

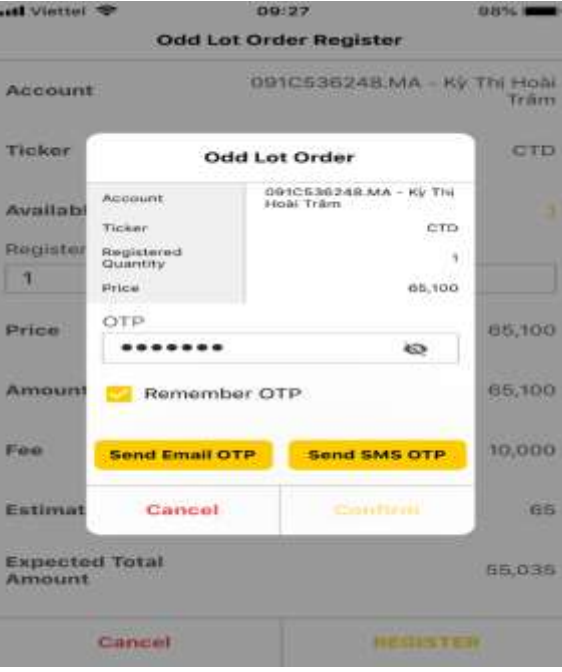

- Click on **Cance**l to return to the Odd Lot Order Register screen<sup>3</sup> **Method 2**: (only for oddlot of HNX and Upcom)
- Click on **Order** at the bottom menu bar

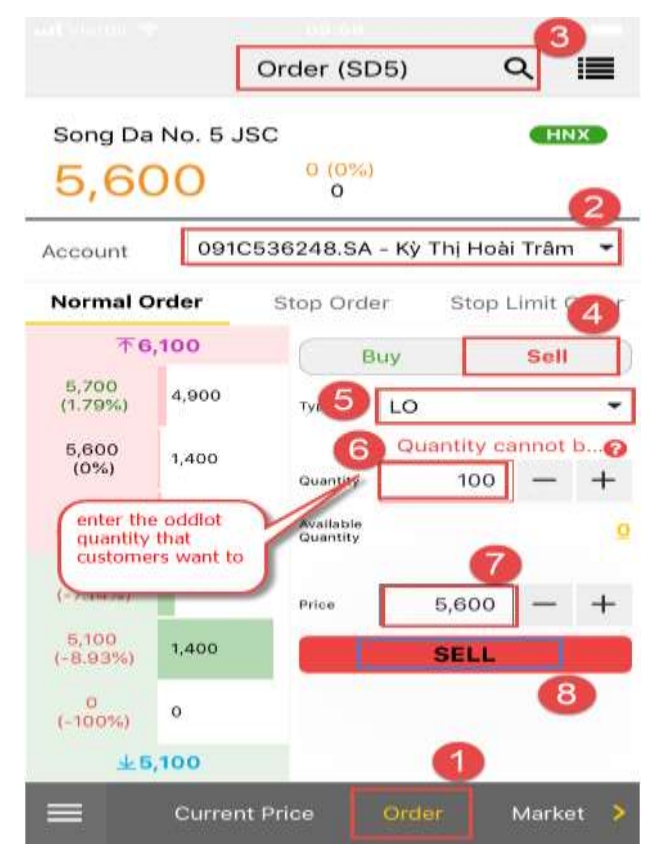

- Select a sub-account<sup>2</sup>
- Search for a symbol code (of HNX or Upcom) using  $\begin{array}{|c|c|} \hline \text{Q} & \text{Q} \\\hline \text{Q} & \text{Q} \\\hline \text{Q} & \text{Q} \\\hline \text{Q} & \text{Q} \\\hline \text{Q} & \text{Q} \\\hline \text{Q} & \text{Q} \\\hline \text{Q} & \text{Q} \\\hline \text{Q} & \text{Q} \\\hline \text{Q} & \text{Q} \\\hline \text{Q} & \text{Q} \\\hline \text{Q} & \$
- Buy/Sell: choose a method
- Order type: LO<sup>5</sup>
- Quantity: enter the oddlot quantity that customers want to trade (from 1 to 99). If the available quantity does not have any oddlot availble, oddlot order cannot be done 6
- Price: enter the price to buy/sell oddlot (the price must be between the ceiling and floor price)
- Click to the button Sell <sup>8</sup> to make the transaction, then display the screen and enter PIN/OTP to complete the transaction.

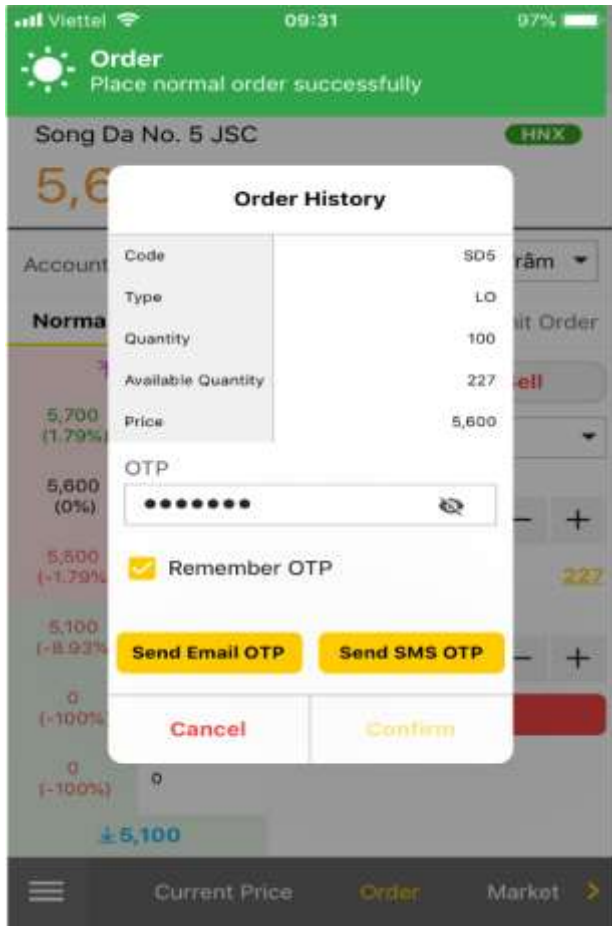

And enter PIN/OTP to complete the transaction.

#### <span id="page-61-0"></span>**6. Oddlot Order History**

Customers are able to lookup for oddlot order history in a period of time of 1 sub-account or all sub-accounts

- Click on **Utilities** and select **Odd Lot Order Register**

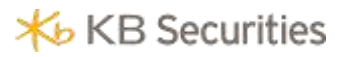

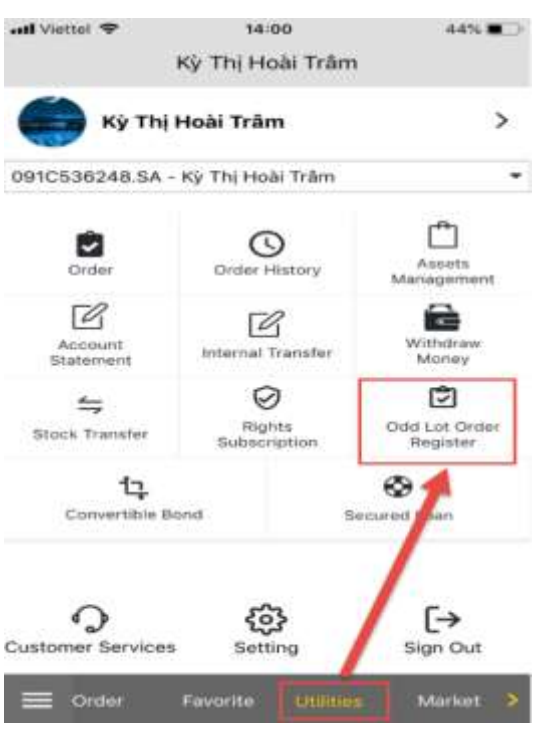

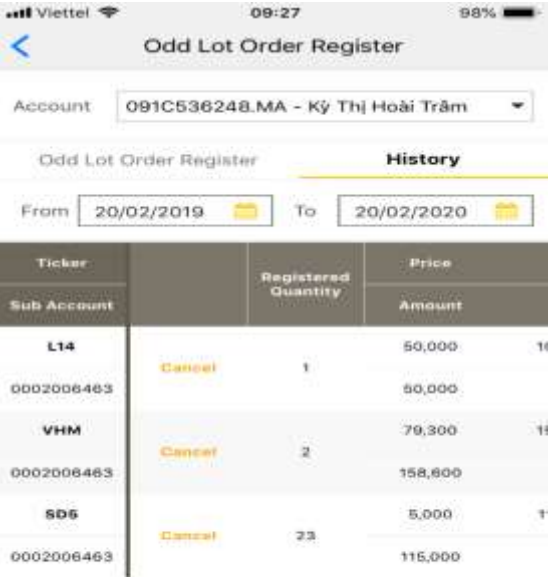

- Select a sub-account to see the history
- Click on **History**
- From  $-$  To: Enter the time period wanted to check
- Click on Cancel to cancel the order

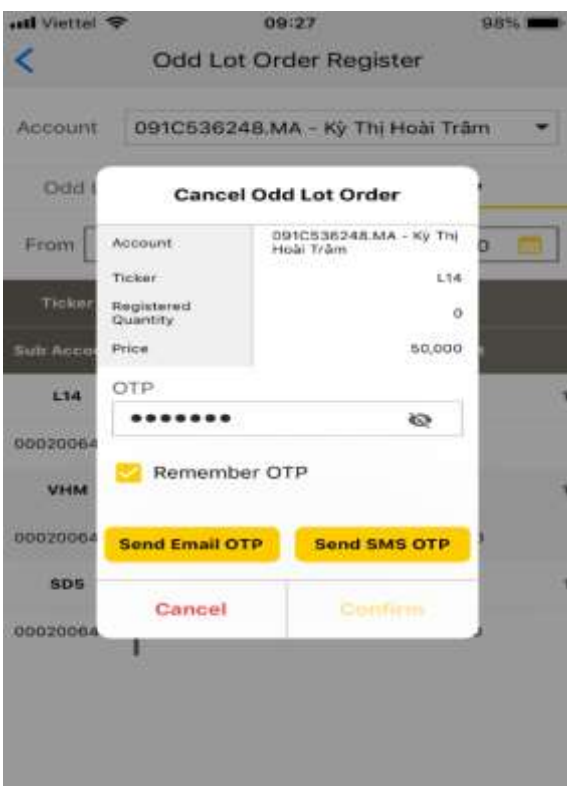

For buy/sell oddlot order of HNX and Upcom on the Order screen, customers are able to lookup for order history at **Order** or **Utilities**

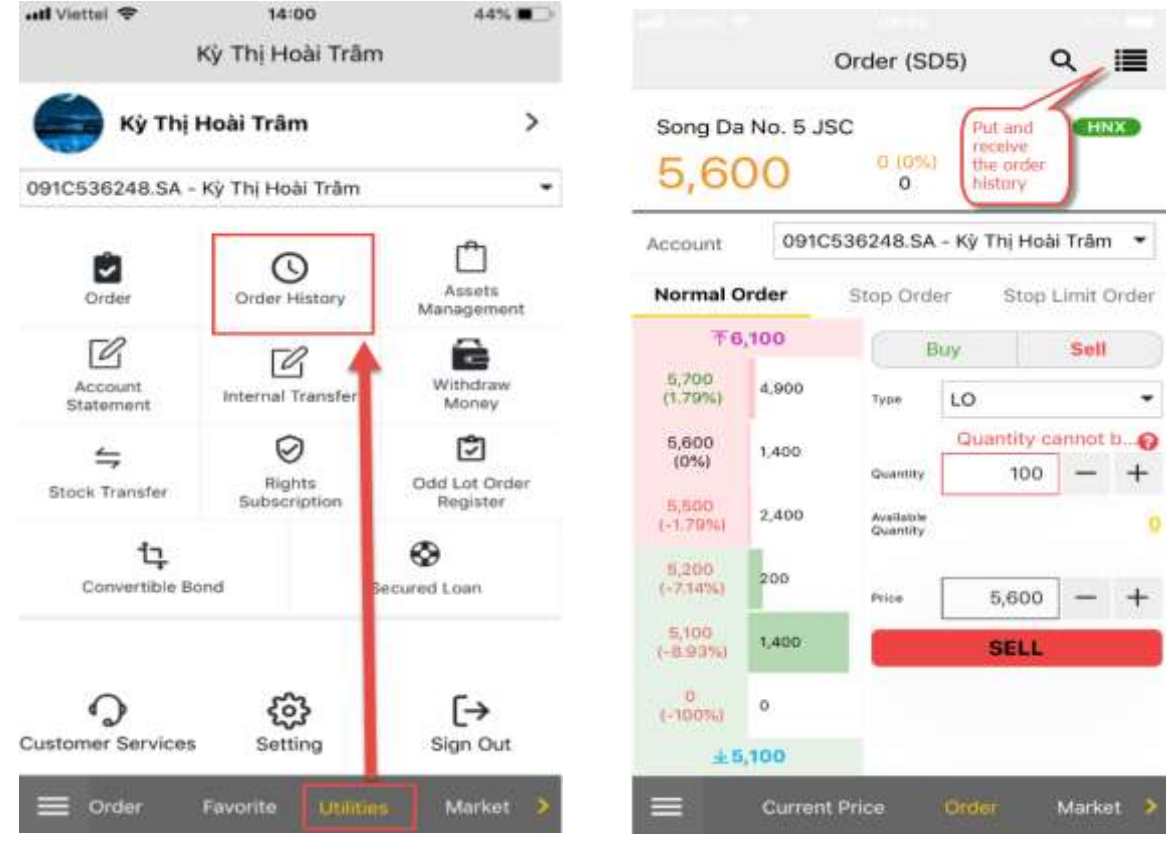

#### <span id="page-63-0"></span>**7. Convertible Bond**

- Click on **Utilities** and select **Convertible Bond**

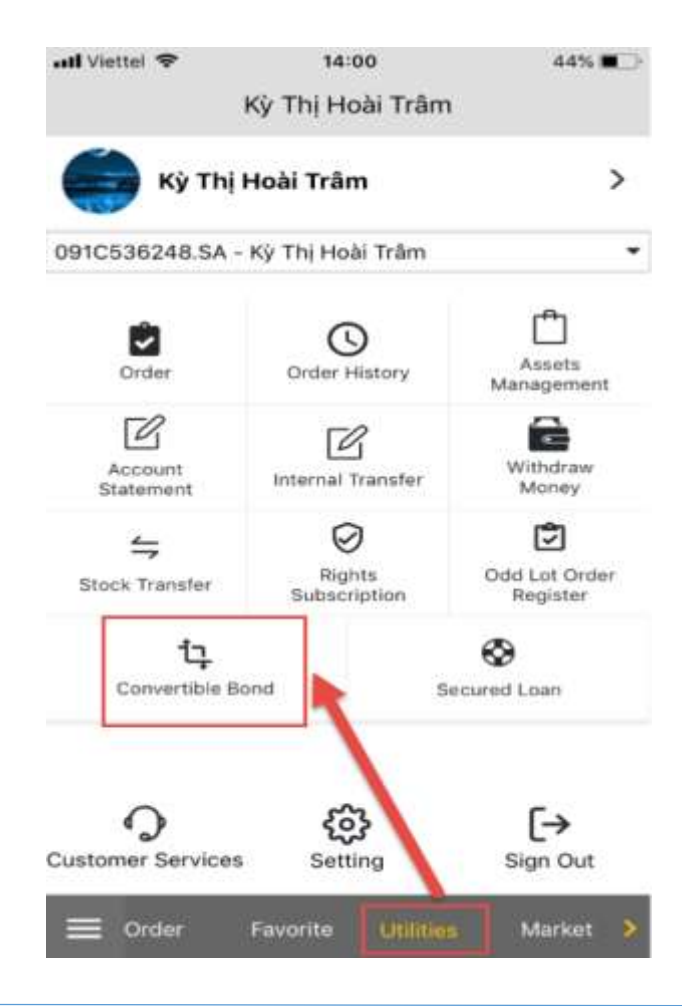

### **X**b KB Securities

- Select a sub-account

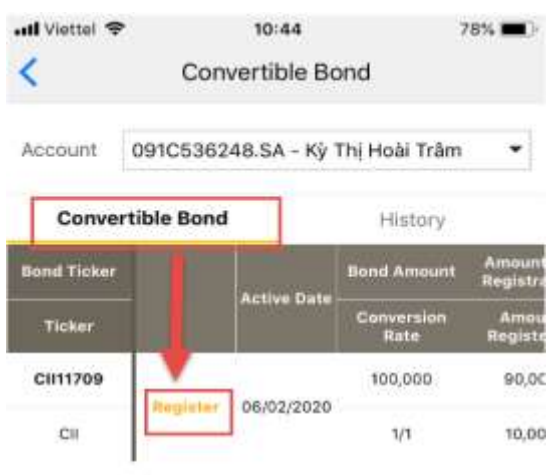

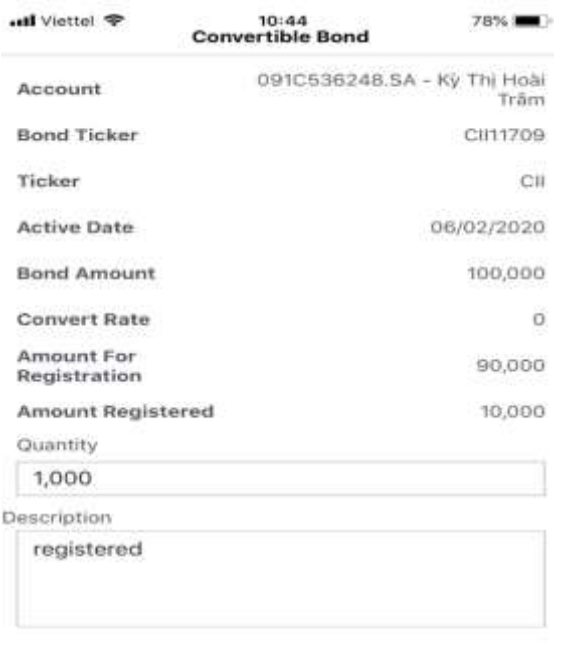

Cancel

**REGISTER** 

- Click on Register to the bond wanted to convert
- Quantity: enter the bond amount wanted to convert
- Click on Register and enter PIN/OTP to complete the transaction

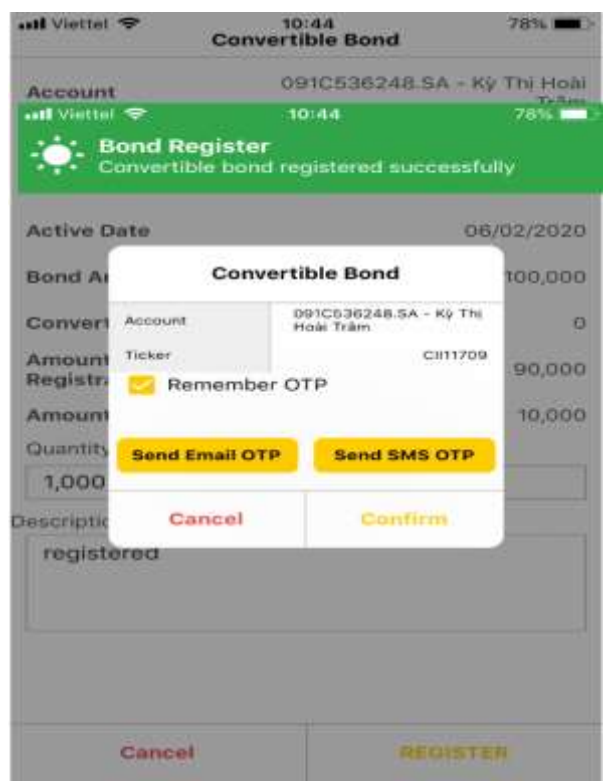

#### <span id="page-64-0"></span>**8. Convertible Bond History**

Customers are able to lookup for convertible bond history in a period of time

Click on **Utilities** and select **Convertible Bond**

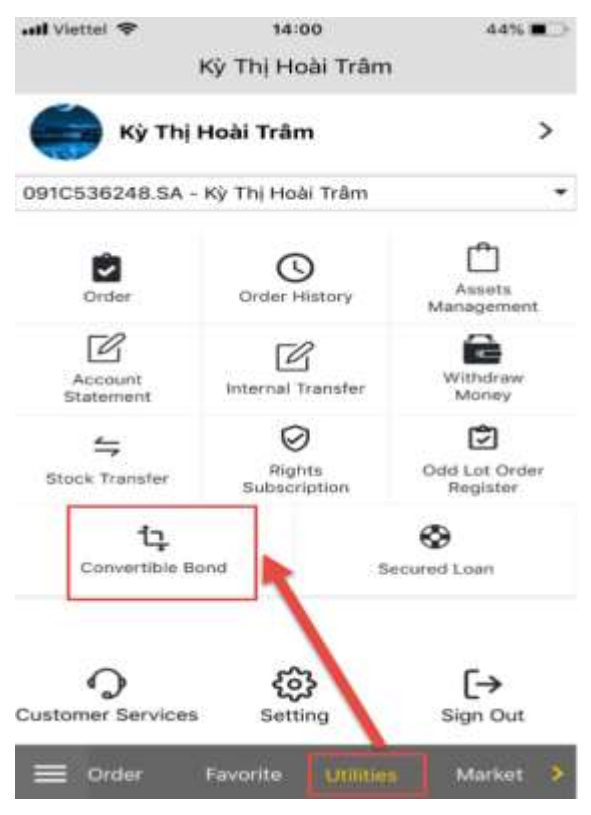

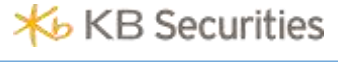

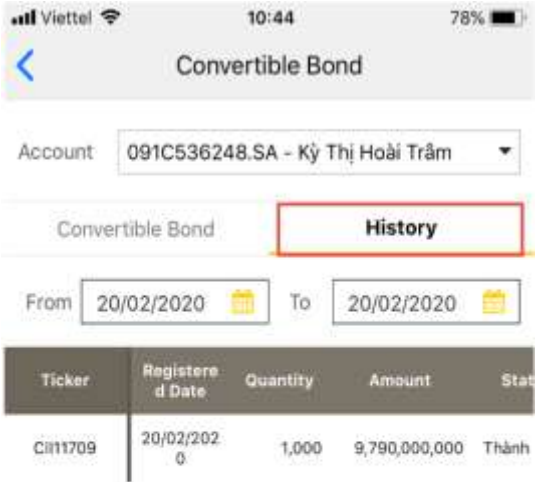

- Select a sub-account to see the history
- Click on **History**
- From To: Enter the time period wanted to check

#### <span id="page-66-0"></span>**XI. LOGOUT**

Click on and select **Logout** at the bottom menu bar or click on **Utilities** and select **Sign Out**

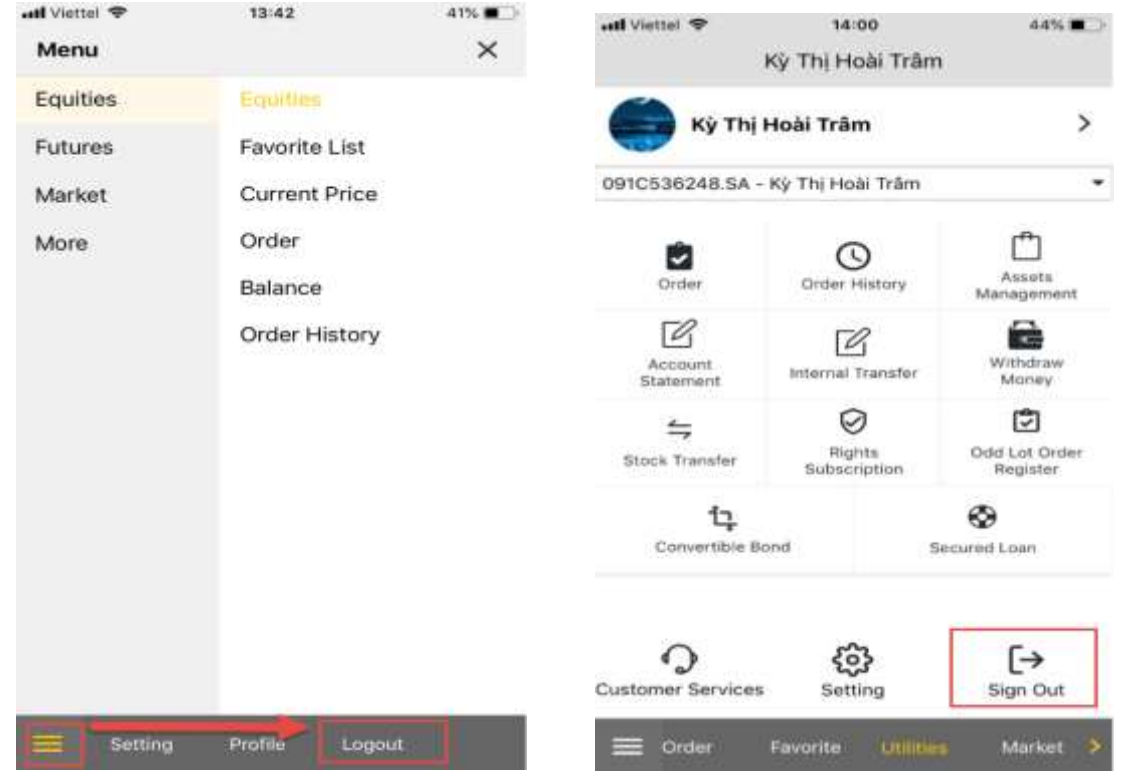

The system will display a confirmation if customters want to receive a notification when choosing to Logout

Customers choose Yes if they want to receive a notification when choosing to Logout, or No if they want to exit the application without receiving a notification